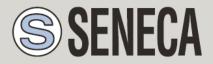

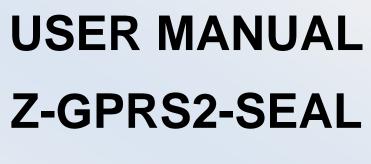

# **Z-LOGGER-SEAL**

### Z-GPRS2-SEAL

Multi-protocol Datalogger/RTU with GSM/GPRS modem and embedded I/O

<u>Z-LOGGER</u>

Multi-protocol Datalogger/RTU with embedded I/O

### SENECA s.r.l.

Via Austria 26, PADOVA – ITALY

Tel. +39.049.8705355 - 8705359 Fax. +39.049.8706287

Web site: www.seneca.it

Customer service: <a href="mailto:support@seneca.it">support@seneca.it</a> (IT), <a href="mailto:support@seneca.it">support@seneca.it</a> (IT), <a href="mai

Commercial information: <u>commerciale@seneca.it</u> (IT), <u>sales@seneca.it</u> (Other)

This document is property of SENECA srl. Duplication and reproduction of its are forbidden (though partial), if not authorized. Contents of present documentation refers to products and technologies described in it. Though we strive for reach perfection continually, all technical data contained in this document may be modified or added due to technical and commercial needs; it's impossible eliminate mismatches and discordances completely. Contents of present documentation is anyhow subjected to periodical revision. If you have any questions don't hesitate to contact our structure or to write us to e-mail addresses as above mentioned.

MI003574\_EN

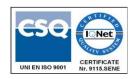

Page 1

| Date     | Version | Changes                                                              |
|----------|---------|----------------------------------------------------------------------|
| 23/04/14 | 1       | First Revision                                                       |
| 15/05/14 | 2       | Modified the remote firmware and configuration update file names.    |
|          |         | Added new SMS commands.                                              |
|          |         | Added the Syslog "week rotation".                                    |
|          |         | Added chapters: Fw update, Configuration update and Troubleshooting. |
| 21/05/14 | 3       | Changed chapters Local and remote firmware and configuration update. |
|          |         | Added chapter Extended Phonebook                                     |
| 31/10/14 | 4       | Changed update remote FW/CFG/PHONEBOOK chapters                      |
|          |         | Added Modbus TCP-IP Server commands                                  |
|          |         | Changed USB drivers chapter (now are signed)                         |
| 10/02/15 | 5       | http post available only with a GPRS connection                      |

| SEN   | SENECA Z-GPRS2 / Z-LOGGER11    |    |  |
|-------|--------------------------------|----|--|
| PRE   | ELIMINARY INFORMATION          | 11 |  |
| 1.    | CHARACTERISTICS                | 13 |  |
| 1.1.  | Z-GPRS2 Model characteristics  | 13 |  |
| 1.2.  | Z-LOGGER Model characteristics | 14 |  |
| 1.3.  | Technical Specifications       | 14 |  |
| 1.4.  | Digital Inputs                 | 14 |  |
| 1.5.  | Digital outputs                | 15 |  |
| 1.6.  | Analog Inputs                  | 15 |  |
| 1.7.  | Communication Ports            | 15 |  |
| 1.8.  | Storage units                  | 16 |  |
| 1.9.  | Power supply                   | 16 |  |
| 1.10. | . Environmental conditions     | 16 |  |
| 1.11. | . Regulations                  | 16 |  |
| 1.12. | . Case specifications          |    |  |
| 1.13. | . Insulation                   |    |  |
| 2.    | CONNECTIONS                    | 18 |  |
| 2.1.  | Power supply connections       |    |  |
| 2.2.  | Analog input connections       |    |  |
| 2.3.  | Auxiliary voltage connections  |    |  |

| 2.4.                                                                  | Serial communication RS485 ports connections19                                                                                                    |
|-----------------------------------------------------------------------|----------------------------------------------------------------------------------------------------|
| 2.5.                                                                  | Digital outputs connections20                                                                                                    |
| 2.6.                                                                  | Digital inputs connections20                                                                                                    |
| 3.                                                                    | SIGNAL LEDS21                                                                                                    |
| 3.1.                                                                  | Z-GPRS2 leds                                                                                                    |
| 3.2.                                                                  | Z-Logger leds                                                                                                    |
| 4.                                                                    | DEVICES OVERVIEW24                                                                                                    |
| 5.                                                                    | SWITCH ON, SWITCH OFF AND FORCED SWITCH OFF OF Z-GPRS2/Z-LOGGER<br>25                                                                                                    |
| 6.                                                                    | SUPPORTED SIM CARDS (Z-GPRS2 ONLY)26                                                                                                    |
| 7.                                                                    | GSM SIGNAL (Z-GPRS2 ONLY)27                                                                                                    |
| 8.                                                                    | BACKUP BATTERY                                                                                                    |
|                                                                       |                                                                                                    |
| -                                                                     | USB DRIVER INSTALLATION ON MICROSOFT WINDOWS™ OPERATING<br>STEMS                                                                                                    |
| -                                                                     |                                                                                                    |
| SYS<br>9.1.                                                           | TEMS                                                                                                    |
| SYS<br>9.1.<br>8.1™                                                   | TEMS                                                                                                    |
| SYS<br>9.1.<br>8.1™<br>10.                                            | TEMS                                                                                                    |
| SYS<br>9.1.<br>8.1™<br><b>10.</b><br>10.1.                            | STEMS       29         Installing the USB driver on Windows XP™, Windows Vista™, Windows 7™, Windows 8™ and Windows 30       30         SEAL (SENECA ADVANCED LANGUAGE)       30         SEAL Overview       31                                                                                                    |
| SYS<br>9.1.<br>8.1™<br>10.<br>10.1.<br>10.2.                          | STEMS       29         Installing the USB driver on Windows XP™, Windows Vista™, Windows 7™, Windows 8™ and Windows 30       30         SEAL (SENECA ADVANCED LANGUAGE)       30         SEAL Overview       31         Program Execution in the Graph Panel       32                                                                    |
| SYS<br>9.1.<br>8.1™<br>10.<br>10.1.<br>10.2.<br>10.3.                 | STEMS.       29         Installing the USB driver on Windows XP™, Windows Vista™, Windows 7™, Windows 8™ and Windows 30       30         SEAL (SENECA ADVANCED LANGUAGE)       30         SEAL Overview       31         Program Execution in the Graph Panel.       32         How SEAL works.       32                                 |
| SYS<br>9.1.<br>8.1™<br>10.<br>10.1.<br>10.2.<br>10.3.<br>11.          | STEMS       29         Installing the USB driver on Windows XP™, Windows Vista™, Windows 7™, Windows 8™ and Windows 30       30         SEAL (SENECA ADVANCED LANGUAGE)       30         SEAL Overview       31         Program Execution in the Graph Panel       32         How SEAL works       32         THE SEAL MENU BAR       36 |
| SYS<br>9.1.<br>8.1™<br>10.<br>10.1.<br>10.2.<br>10.3.<br>11.<br>11.1. | STEMS                                                                                                    |

| 11.5.  | Menu Project: Users                          |
|--------|----------------------------------------------|
| 11.6.  | Menu Project: User – Add User45              |
| 11.7.  | Menu Project: User Groups45                  |
| 11.8.  | Menu RTU: Connection46                       |
| 11.9.  | Menu RTU Test Monitor47                      |
| 11.10. | Menu RTU: FW Update52                        |
| 11.11. | Menu RTU: Open project from RTU53            |
| 11.12. | Menu RTU: Convert Phonebook CSV53            |
| 11.13. | Menu Build: Generate53                       |
| 11.14. | Menu Build: Generate and send to RTU54       |
| 11.15. | Menu Window: Build Output55                  |
| 11.16. | Menu Window: Edit Form55                     |
| 11.17. | Menu Window: Logs55                          |
| 11.18. | Menu Window: Default Layout56                |
| 11.19. | Menu Window: Tile Horizontal56               |
| 11.20. | Menu Window: Tile Vertical56                 |
| 11.21. | Menu help56                                  |
| 12.    | THE SEAL ICON MENU                           |
| 12.1.  | GSM/GPRS Modem                               |
| 12.2.  | Ethernet Services                            |
| 12.3.  | Real Time Clock                              |
| 12.4.  | Cloud72                                      |
| 12.5.  | Modbus RTU and Modbus TCP-IP Master Window76 |
| 12.6.  | Data Logger Window84                         |
| 12.7.  | Application Window                           |
| 12.8.  | System Management Configuration Window98     |

| 12.9.  | Analog Input Configuration Window                             |
|--------|---------------------------------------------------------------|
| 12.10. | Digital Input Configuration Window102                         |
| 12.11. | Digital Input Configuration Window103                         |
| 12.12. | Digital Output Configuration Window107                        |
| 13.    | EVENT BLOCKS108                                               |
| 13.1.  | Event Block SYS_POW_DOWN: System Management Power Down108     |
| 13.2.  | Event Block SYS_LOW_BAT: System Management Battery Control109 |
| 13.3.  | Event Block AIN_MAX: Analog Input Maximum Threshold Event109  |
| 13.4.  | Event Block AIN_HIGH: Analog Input High Threshold Event109    |
| 13.5.  | Event Block AIN_LOW: Analog Input Low Threshold Event109      |
| 13.6.  | Event Block AIN_LOW: Analog Input Low Threshold Event110      |
| 13.7.  | Event Block RTC_DAYLIGHT: Daylight Event110                   |
| 13.8.  | Event Block RTC_DAWN: Sunrise Event110                        |
| 13.9.  | Event Block RTC_DUSK: Sunset Event110                         |
| 13.10. | Event Block RTC_SYNC: Time Synchronization Error Event111     |
| 13.11. | Event Block DIN_ON: Not filtered Digital Input ON Event111    |
| 13.12. | Event Block DIN_ALM: Filtered Digital Input Event111          |
| 13.13. | Event Block DIN_TOT_ALM: Total Counter Event111               |
| 13.14. | Event Block DIN_CNT_ALM: Partial Counter Event112             |
| 13.15. | Event Block DIN_WORK_ALM: Work Time Event112                  |
| 13.16. | Event Block DIN_DELTA_ALM: Delta Counter Event112             |
| 13.17. | Event Block DIN_TOT_RESET: Total Counter Reset Event112       |
| 13.18. | Event Block DIN_CNT_RESET: Partial Counter Reset Event113     |
| 14.    | VARIABLE BLOCKS113                                            |
| 14.1.  | Variable Block SYS_POW: Main Power Variable113                |
| 14.2.  | Variable Block SYS_VBAT: Main Power Variable113               |

| 14.3.            | Variable Block AIN_VAL : Analog Input Datalogger Sampled Value114                           |
|------------------|---------------------------------------------------------------------------------------------|
| 14.4.            | Variable Block AIN_AVG : Analog Input Datalogger Average Value114                           |
| 14.5.            | Variable Block AIN_MIN : Analog Input Datalogger Minimum Value114                           |
| 14.6.            | Variable Block AIN_MAX : Analog Input Datalogger Maximum Value115                           |
| 14.7.            | Variable Block DIN_STS: Digital Input Value Sampled Variable115                             |
| 14.8.            | Variable Block DIN_TOT: Total Counter Value Sampled Variable116                             |
| 14.9.            | Variable Block DIN_CNT: Partial Counter Value Sampled Variable116                           |
| 14.10.           | Variable Block DOUT_STS: Digital Output Value Sampled Variable116                           |
| 14.11.           | Variable Block GSM_DBM: GSM signal field Value Sampled Variable                             |
| 14.12.           | Variable Block MODBUS IN/OUT: Modbus Value Variable117                                      |
| 15.              | BLOCKS FUNCTIONS118                                                                         |
| 15.1.            | Function Block BIT: STATE BITS TEST FUNCTION118                                             |
| 15.2.            | Function Block BIT_AND: AND REGISTERS STATE BITS TEST FUNCTION119                           |
| 15.3.            | Function Block BIT_AND: OR REGISTERS STATE BITS TEST FUNCTION                               |
| 15.4.            | Function Block CMP: ANALOG DIFFERENCE COMPARE FUNCTION                                      |
| 15.5.            | Function Block THR: ANALOG THRESHOLD COMPARE WITH HYSTERESIS FUNCTION                       |
| 15.6.            | Function Block CPY: ANALOG VARIABLE COPY TO ANOTHER VARIABLE WITH TRIGGER FUNCTION124       |
| 15.7.            | Function Block LST: SCALED ANALOG INPUTS LESS THAN COMPARE FUNCTION125                      |
| 15.8.            | Function Block GRT: SCALED ANALOG INPUTS GREATER THAN COMPARE FUNCTION126                   |
| 15.9.            | Function Block POW: ANALOG INPUTS MULTIPLICATION GREATER THAN COMPARE FUNCTION127           |
| 15.10.           | Function Block AVG: ANALOG AVERAGE GREATER THAN COMPARE FUNCTION128                         |
| 15.11.           | Function Block DEV: ANALOG AVERAGE ABSOLUTE DIFFERENCE GREATER THAN COMPARE FUNCTION 129    |
| 15.12.<br>FUNCTI | Function Block MAD: ANALOG AVERAGE ABSOLUTE DIFFERENCE COMPARE WITH CHANNEL DETECT<br>ON130 |
|                  |                                                                                             |

| 16.   | BLOCKS CONTROLS                       | 132 |
|-------|---------------------------------------|-----|
| 16.1. | Control Block EC: EVENT LOGIC CONTROL | 132 |

| 16.2.  | Control Block EC setup configuration135                                              |
|--------|--------------------------------------------------------------------------------------|
| 16.3.  | Control Block MSG: Event notify Message138                                           |
| 16.4.  | Control Block CAL: Calendar Block Control139                                         |
| 16.5.  | Control Block TRG: Timed Trigger Block Control141                                    |
| 16.6.  | Control Block TMR: Timer Control Block Control143                                    |
| 17.    | BLOCKS ACTIONS DOUTS146                                                              |
| 17.1.  | Action Block DOUTS RESET: Reset digitals output 1 and output 2 action146             |
| 17.2.  | Action Block DOUTS SET: Set digitals output 1 and output 2 action147                 |
| 17.3.  | Action Block DOUTS TOGGLE: Toggle digitals output 1 and output 2 action147           |
| 17.4.  | Action Block DOUTS RES1_SET2: Reset digital output 1 and Set digital output 2 action |
| 17.5.  | Action Block DOUTS SET1_RES2: Set digital output 1 and Reset digital output 2 action |
| 17.6.  | Action Block DOUT RESET: Reset digital output action149                              |
| 17.7.  | Action Block DOUT SET: Set digital output action149                                  |
| 17.8.  | Action Block DOUT TOGGLE: Toggle digital output action150                            |
| 17.9.  | Action Block PULSE_RESET: Pulse Reset output action150                               |
| 17.10. | Action Block PULSE_SET: Pulse Set output action151                                   |
| 17.11. | Action Block PULSE_TOGGLE: Pulse Toggle output action151                             |
| 18.    | BLOCKS ACTIONS MODBUS152                                                             |
| 18.1.  | Action Block BIT_CLR: Modbus Register Bit Clear action152                            |
| 18.2.  | Action Block BIT_SET: Modbus Register Bit Set action152                              |
| 18.3.  | Action Block DEC: Modbus Register Decrement Action153                                |
| 18.4.  | Action Block INC: Modbus Register Increment Action153                                |
| 18.5.  | Action Block RES: Modbus Register Reset Action154                                    |
| 18.6.  | Action Block COPY: Modbus Register Copy Action154                                    |
| 19.    | LOCAL FIRMWARE UPDATE154                                                             |

| 19.1. | Firmware update via USB                                                           | 155 |
|-------|-----------------------------------------------------------------------------------|-----|
| 19.2. | Firmware update via microSD card (without using a PC)                             | 155 |
| 20.   | REMOTE FIRMWARE UPDATE                                                            | 156 |
| 20.1. | Remote firmware update by Ethernet connection (FTP Server activated)              | 156 |
| 20.2. | Remote firmware update by Ethernet connection (Modbus TCP-IP Server activated)    | 156 |
| 20.3. | Remote firmware update by GPRS connection                                         | 157 |
| 21.   | LOCAL CONFIGURATION UPDATE                                                        | 159 |
| 21.1. | Local configuration update by SD card                                             | 159 |
| 22.   | REMOTE CONFIGURATION UPDATE                                                       | 159 |
| 22.1. | Remote configuration update by Ethernet connection (FTP Server enabled)           | 159 |
| 22.2. | Remote configuration update by Ethernet connection (Modbus TCP-IP Server enabled) | 160 |
| 22.3. | Remote configuration update by GPRS connection                                    | 161 |
| 23.   | EXTENDED PHONEBOOK INTO MICROSD FOR RING COMMAND                                  | 162 |
| 23.1. | Creation of an Extended Phonebook File                                            | 162 |
| 23.2. | Update of an Extended Phonebook File Via Ethernet                                 | 163 |
| 23.3. | Update of an Extended Phonebook File Via Gprs                                     | 163 |
| 24.   | SUPPORTED SMS COMMANDS (ONLY Z-GPRS2)                                             | 163 |
| 24.1. | Set the Telephone Sms Character Alphabet                                          | 163 |
| 24.2. | List of Supported Sms Commands                                                    | 164 |
| 25.   | SUPPORTED MODBUS TCP-IP COMMANDS (ONLY BY ETHERNET).                              | 169 |
| 26.   | SEAL PROGRAM EXAMPLES                                                             | 170 |
| 26.1. | Send Alert SMS on digital input 1 and copy alert state on output 1                | 170 |
| 26.2. | Temperature Control with Logger and Alerts                                        | 172 |
| 26.3. | Remote inputs to remote outputs copy by ethernet connection                       | 174 |

| 27. | TROUBLESHOOTING | 170 | 6 |
|-----|-----------------|-----|---|
|-----|-----------------|-----|---|

## Seneca Z-GPRS2 / Z-LOGGER

### **PRELIMINARY INFORMATION**

### CAUTION!

Contact your telephone provider for information on GSM and GPRS service costs. It is best to quantify log and SMS costs before setting up and installing Z-GPRS2.

The use of Z-GPRS2 in data roaming (for example, abroad with an Italian SIM card) may generate unexpected costs. Contact your telephone provider for further information.

IN NO CASE MAY SENECA OR ITS SUPPLIERS BE HELD LIABLE FOR ANY INCOMING DATA OR PROFIT LOSSES DUE TO INDIRECT, CONSEQUENTIAL OR INCIDENTAL CAUSES (INCLUDING NEGLIGENCE) CONNECTED WITH THE USE OR INABILITY TO USE Z-GPRS2 AND Z-LOGGER, EVEN IF SENECA WAS INFORMED OF THE POTENTIAL OF THESE DAMAGES.

SENECA, ITS SUBSIDIARIES OR AFFILIATES OR GROUP PARTNERS OR DISTRIBUTORS AND SENECA DEALERS DO NOT GUARANTEE THAT THE FUNCTIONS FAITHFULLY MEET THE EXPECTATIONS AND THAT Z-GPRS2 AND/OR Z-LOGGER, THEIR FIRMWARE AND SOFTWARE ARE FREE OF ERRORS OR FUNCTION UNINTERRUPTEDLY.

SENECA HAS TAKEN THE UTMOST CARE AND CAUTION IN DRAFTING THIS MANUAL. HOWEVER, IT MAY CONTAIN ERRORS OR OMISSIONS. SENECA SRL RESERVES THE RIGHT TO MODIFY AND/OR VARY PARTS OF THIS MANUAL TO CORRECT ERRORS OR TO ADJUST TO PRODUCT FEATURE CHANGES WITHOUT ANY PRIOR NOTICE.

### CAUTION!

-Contact your telephone service provider for GSM and GPRS service costs especially when using Z-GPRS2 with a sim issued by a country other than the one in which it is used (international roaming).

-It is best to estimate telephone costs before setting up Z-GPRS2.

-The cost of each SMS is set by the telephone service provider.

-GPRS send/receive costs can be tied to Kbytes sent/received, a monthly ceiling included in a package or GPRS connection time. Contact your telephone service provider for further information.

-For GPRS connections whose costs is associated with connection time, please remember that communications are active for an amount of time that depends on the number of log rows to be sent. Typically, a 2 Kbyte data log takes about 10-15 seconds to be sent in addition to the time necessary to establish the connection (from 5 to 30 seconds) and the time due to any server login attempts.

-Check the data quantity sent via GPRS and SMS before using Z-GPRS2.

Please remember that mobile phone service providers also consider the entire communication that permits file transmission (and thus data transmission overhead, the number of connection attempts, etc.) and not just the dimensions as data traffic in each GPRS transaction.

### **1. CHARACTERISTICS**

### 1.1. Z-GPRS2 Model characteristics

Z-GPRS2 is a multi-protocol programmable datalogger/RTU with GSM/GPRS modem and embedded IO.

- Supply voltage 11..40 Vdc; 19..28 Vac max 6.5 W
- 2 AAA 1.2 V, NiMh rechargeable backup batteries
- GSM/GPRS Quad-Band modem
- 500 Vac insulation between remaining circuit power
- Quick installation on DIN 46277 guide
- Status indication LED: digital inputs, digital outputs, Ethernet, GSM, RS485, Power, microSD
- NR 4 digital inputs
- NR 2 16-bit voltage/current programmable analog inputs
- NR 2 relay digital outputs
- 10/100 Mbps frontal Ethernet RJ45
- NR 2 RS484 ports
- 1 type B miniUSB port for settings
- MicroSD support (microSD or microSDHC max 32 Gb)
- NR4 32 bits max 30 Hz totalizers
- NR4 32 bits max 30 Hz resettable counters
- Possibility of expanding the number of I/O via Modbus TCP-IP or Modbus RTU
- Maximum number of channels on datalogger: 128 (of which 100 via Modbus RTU/TCP-IP)
- Supported system protocols via GSM: SMS, voice calls (zero cost command)
- Supported system protocols via GPRS: FTP client, SMTP client, SMTPS client
- Supported system protocols via Ethernet port: FTP client, FTP server\*, SMTP client, ModBUS TCP-IP Server
- Protocol on RS485: Modbus RTU Master
- Webserver\* via Ethernet port
- 128 KB RAM memory
- Memory expansion up to 32 GigaBytes with micro SD
- 32 bits ARM processor
- Real Time multitasking operating system
- Firmware update via USB / microSD/or by remote connection

\*= Ethernet services cannot be used simultaneously

### **1.2. Z-LOGGER Model characteristics**

#### *Z-LOGGER is a multi-protocol programmable datalogger/RTU with embedded IO.*

- Supply voltage 11..40 Vdc; 19..28 Vac max 6.5 W
- NR 2 AAA 1.2 V, NiMh rechargeable backup batteries
- 500 Vac insulation between remaining circuit power
- Quick installation on DIN 46277 guide
- Status indication LED: digital inputs, digital outputs, Ethernet, RS485, Power, microSD
- NR 4 digital inputs
- NR 2 16-bit voltage/current programmable analog inputs
- NR 2 clean contact relay digital outputs
- 10/100 Mbps frontal Ethernet RJ45
- NR 2 RS484 ports
- 1 type B miniUSB port for settings
- MicroSD support (microSD or microSDHC max 32 Gb)
- NR4 32 bits max 30 Hz totalizers
- NR4 32 bits max 30 Hz resettable counters
- Possibility of expanding the number of digital or analog I/O via Modbus TCP-IP or Modbus RTU
- Maximum number of channels on datalogger: 128 (of which 100 via Modbus RTU/TCP-IP)
- Supported system protocols via Ethernet port: FTP client, FTP server\*, SMTP client, ModBUS TCP-IP Server
- System protocol on RS485: Modbus RTU Master
- Webserver\* via Ethernet port
- 128 KB RAM memory
- Memory expansion up to 32 GB with micro SD
- 32 bits ARM processor
- Real Time multitasking operating system
- Firmware update via USB / microSD or by remote connection
- \*= Ethernet services cannot be used simultaneously

### **1.3. Technical Specifications**

### **1.4. Digital Inputs**

Channels number 4

14

| Input type          | PNP, NPN configurable. |
|---------------------|------------------------|
| Voltage supply      | 12 Vdc                 |
| Current supply      | 20 mA                  |
|                     |                        |
| Maximum frequency   | 30 Hz                  |
| Current consumption | 3 mA                   |

### 1.5. Digital outputs

| Channels number | 2       |
|-----------------|---------|
| Output type     | Relay   |
| Maximum Voltage | 250 Vac |
| Maximum Current | 2 A     |

### **1.6. Analog Inputs**

| Channels number  | 2                              |
|------------------|--------------------------------|
| Input type       | Current / Voltage configurable |
| Voltage input    | 030V accuracy 0,1% FS          |
| Current input    | 020 mA accuracy 0,1% FS        |
| Input protection | yes, 12Vdc or 25mA             |
| Resolution       | 16 bits                        |

### **1.7. Communication Ports**

| RS 485 #1  | Port #1, on IDC10 connector       |
|------------|-----------------------------------|
| RS 485 #2  | Port #2, terminals M10/M11/M12    |
| Ethernet   | 10/100 Mbit, RJ45 with autoswitch |
| USB mini B | Mini B                            |

### 1.8. Storage units

| Internal Flash | 2 Mbytes for configuration and for logger<br>Buffer                         |
|----------------|-----------------------------------------------------------------------------|
| MicroSD        | microSD and microSDHC, max 32 GB<br>(supplied with 1, 2 or 4GBytes microSD) |

### 1.9. Power supply

| Voltage           | 1140 Vdc; 1928 Vac |
|-------------------|--------------------|
| Power consumption | 6,5 W              |

### **1.10.** Environmental conditions

| Temperature         | From -10 to +40 °C            |
|---------------------|-------------------------------|
| Humidity            | 3090% to 40 °C non condensing |
| Storage temperature | From -20 to +45 °C < 6 months |
| Protection rating   | IP20                          |

### 1.11. Regulations

| EN61000-6-4/2002-10         | Electromagnetic emission, industrial environment.                              |
|-----------------------------|--------------------------------------------------------------------------------|
| EN61000-6-2/2006-10         | Electromagnetic immunity, industrial environment.                              |
| EN 301 511 (only Z-GPRS2)   | Harmonized standard for mobile stations in the<br>GSM<br>900 and 1800 bands.   |
| EN 301 489-1 (only Z-GPRS2) | ElectroMagnetic Compatibility standard for radio equipment and services.       |
| EN 301 489-7 (only Z-GPRS2) | Specific (EMC) conditions for mobile radio<br>equipment<br>(GSM 900 and 1800). |
| EN 60950                    | Safety of information Technology Equipment.                                    |

### **1.12. Case specifications**

| Dimensions and weight | 100 x 111 x 35 mm, 280 g |
|-----------------------|--------------------------|
| Material              | Black PBT                |

### **1.13.** Insulation

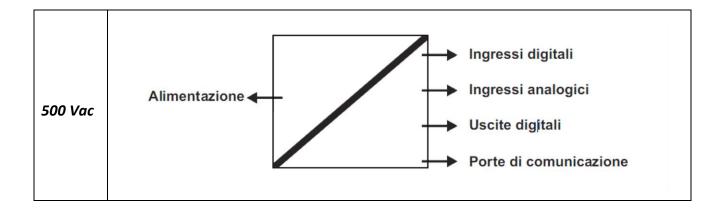

### **2. CONNECTIONS**

### 2.1. Power supply connections

You can supply DC or AC power to terminals 2-3, in the case of DC power supply is not necessary to distinguish between the "+" from the "-" cable:

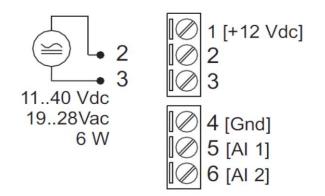

#### 2.2. Analog input connections

The analog input 1 voltage / current is connected to terminal 4 (- sign for the voltage, the current exit) and 6 (+ sign to the voltage, the current incoming).

The analog input 2 voltage / current is connected to terminal 4 (- sign for the voltage, the current exit) and 5 (+ sign to the voltage, the current incoming).

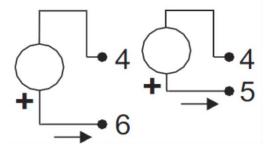

### 2.3. Auxiliary voltage connections

The device can provide from 12 to 15 VDC (max 40mA) to an external sensor connected to terminals 1 (+) and 4 (-):

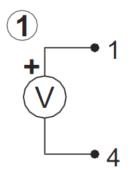

### 2.4. Serial communication RS485 ports connections

The RS485 port # 1 is connected to the bottom connector "IDC10" for connecting to the Z-BUS Seneca.

### WARNING!

*In order to use the Z-BUS connector RS485 as you need to move SW2 to "rear IDC10 connector is 485":* 

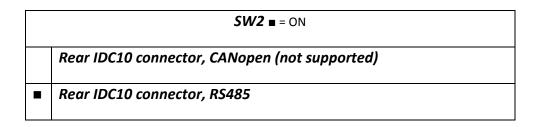

The RS485 #2 port is connected to terminal 10-11-12:

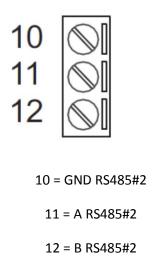

### 2.5. Digital outputs connections

The output relay is connected between terminals 19-20-21:

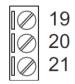

19 = Normally open relay #1

21 = Shared relay #1

22 = Normally close relay #1

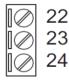

22 = Normally open relay #2

23 = Shared relay #2

24 = Normally close relay #2

### 2.6. Digital inputs connections

It's possible to provide power to an external sensor by terminals 15-16 (max 40mA).

The inputs can be configured in NPN or PNP mode, see below:

| Morsetti                                                               | Ingressi Digitali NPN |   | Ingressi Digitali PNP |   |   | Tensione |   |   |                                                       |
|------------------------------------------------------------------------|-----------------------|---|-----------------------|---|---|----------|---|---|-------------------------------------------------------|
|                                                                        | 1                     | 2 | 3                     | 4 | 1 | 2        | 3 | 4 | ausiliaria.                                           |
| DI1 13 0<br>DI2 14 0<br>12Vdc 15 0<br>GND 16 0<br>DI3 17 0<br>DI4 18 0 |                       |   |                       |   | • | :        | • | • | ②<br>15 • ♥<br>16 • 1215 Vdc<br>@ 40 mA<br>Dal modulo |

### **3. SIGNAL LEDS**

### 3.1. Z-GPRS2 leds

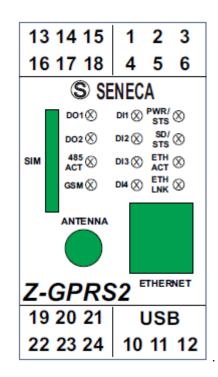

| LED      | STATUS                                          | MEANING                             |
|----------|-------------------------------------------------|-------------------------------------|
| D01      | ON                                              | Digital output, relay energised     |
|          | OFF                                             | Digital output, relay not energised |
| DO2      | ON                                              | Digital output, relay energised     |
|          | OFF                                             | Digital output, relay not energised |
| PWR/ STS | ON                                              | Z-GPRS2 on but log stopped          |
|          | OFF                                             | Awaiting Boot                       |
|          | SLOW FLASH (3<br>sec ON and 0.5<br>OFF)         | Log on, normal operations           |
|          | MEDIUM FLASH<br>(0.3 sec ON and<br>0.3 sec OFF) | Backup battery powered, log off     |
|          | FAST FLASH (0.2<br>sec ON and 0.2<br>sec OFF)   | Battery charge low, shutting down.  |

| GSM     | SLOW FLASH<br>(about 3 sec)      | Registered on GSM/GPRS network  |
|---------|----------------------------------|---------------------------------|
|         | FAST FLASHING<br>(about 0.5 sec) | Searching GSM/GPRS network      |
| DI1     | ON                               | Digital Input FOUND             |
|         | OFF                              | NO digital input                |
| DI2     | ON                               | Digital Input FOUND             |
|         | OFF                              | NO digital input                |
| DI3     | ON                               | Digital Input FOUND             |
|         | OFF                              | NO digital input                |
| DI4     | ON                               | Digital Input FOUND             |
|         | OFF                              | NO digital input                |
| SD/STS  | FLASHING                         | Access to microSD card          |
| 485 ACT | FLASHING                         | Activity on RS485               |
| ETH LNK | FLASHING                         | Connection on RJ45 on           |
| ETH TRF | FLASHING                         | Packet transit on Ethernet port |

### 3.2. Z-Logger leds

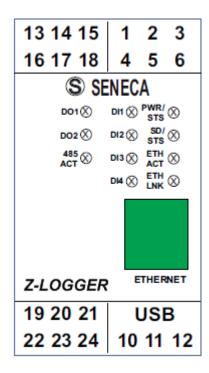

22

| LED      | STATUS                                          | MEANING                               |
|----------|-------------------------------------------------|---------------------------------------|
| D01      | ON                                              | Digital output, relay energised       |
|          | OFF                                             | Digital output, relay not energised   |
| DO2      | ON                                              | Digital output, relay energised       |
|          | OFF                                             | Digital output, relay not energised   |
| PWR/ STS | ON                                              | Z-LOGGER is on but the log is stopped |
|          | OFF                                             | Awaiting Boot                         |
|          | SLOW FLASH (3<br>sec ON and 0.5<br>OFF)         | Log on, normal operations             |
|          | MEDIUM FLASH<br>(0.3 sec ON and<br>0.3 sec OFF) | Backup battery powered, log off       |
|          | FAST FLASH (0.2<br>sec ON and 0.2<br>sec OFF)   | Battery charge low, shutting down.    |
| DI1      | ON                                              | Digital Input FOUND                   |
|          | OFF                                             | NO digital input                      |
| DI2      | ON                                              | Digital Input FOUND                   |
|          | OFF                                             | NO digital input                      |
| DI3      | ON                                              | Digital Input FOUND                   |
|          | OFF                                             | NO digital input                      |
| DI4      | ON                                              | Digital Input FOUND                   |
|          | OFF                                             | NO digital input                      |
| SD/STS   | FLASHING                                        | Access to microSD card                |
| 485 ACT  | FLASHING                                        | Activity on RS485                     |
| ETH LNK  | FLASHING                                        | Connection on RJ45 on                 |
| ETH TRF  | FLASHING                                        | Packet transit on Ethernet port       |

For further information, see the Z-GPRS2/Z-logger installation manual available for free download at www.seneca.it in the Z-GPRS2 / Z-Logger section.

### 4. DEVICES OVERVIEW

Z-GPRS2/Z-Logger is equipped with 4 counters and 4 totalizers. Up to a maximum of 30 Hz signals can be acquired, 4 digital inputs, 2 analog inputs and 2 relay digital outputs.

Z-GPRS2 I/O and remote Modbus RTU or Modbus TCP-IP registers can be logged and sent as a file in csv format (comma separated values, microsoft excel<sup>™</sup> compatible) via ftp or email and saved on microSD. Z-GPRS2 can also send the last row of the log file via SMS.

Up to 11774 log rows can be saved in the internal flash memory (not to be confused with the microSD card), If all 100 TAG modbus is activated 2943 log rows can be saved on internal flash. At the end of available space, Z-GPRS2/Z-Logger overwrites the oldest rows in the memory. Counter/totalizer inputs and analog inputs can be scaled. The scaled values will be saved in the log.

4 different alarm thresholds are available for each of the two analog inputs.

An SMS (only for Z-GPRS2) or EMAIL can be sent with a settable text when this alarm trips (max 31 characters). An Http post to a server can be also used (only with GPRS connection).

Other types of alarms concern counters, totalizers, digital input increases, power outage, plumbing leaks and the hour counter in addition to other alarms that depend on the type of application.

Timers and calendar timers are available to run cyclic or acyclic actions.

Z-GPRS2 recognises and runs a series of commands also via SMS. A set of "FAST" commands can also be set. These commands can be linked to the text in SMS 0, 1 up to 15.

Z-GPRS2/Z-LOGGER can send log files via FTP, via E-MAIL or via http post (only with GPRS connection). These files can also be saved on microSD or microSDHC.

All configurations are possible via the SEAL software, available for free download at www.seneca.it in the download or Z-GPRS2-SEAL / Z-LOGGER-SEAL section.

Z-GPRS2 and Z-Logger includes an address book used to send alarms or logs.

Some typical applications such as string current control on photovoltaic systems, etc. can also be managed.

A system file (syslog) with events, alarms, errors and commands received can also be logged. Every Monday at 00:00 the actual syslog is resetted but first the file is renamed for backup purpose into the microSD.

### 5. SWITCH ON, SWITCH OFF AND FORCED SWITCH OFF OF Z-GPRS2/Z-LOGGER

Z-GPRS2 and Z- Logger are equipped with back-up batteries to perform programmable actions in case of blackout.

### Switch ON Z-GPRS2/Z-logger :

- 1) Supply power to Z-GPRS2/Z-Logger via screw terminal or via BUS IDC10
- 2) If you need it, connect the USB port to a PC

### Switch OFF Z-GPRS2/Z-logger :

- 1) Unplug the USB port
- 2) Unplug the Power supply (from terminal or from BUS IDC10)

3) The board performs the planned operations in the event of a blackout and then shuts down automatically. The procedure can take from 5 seconds to a maximum of 10 minutes. For more information about the backup batteries, refer to the batteries chapter.

### Forced the Switch OFF of Z-GPRS2/Z-logger :

To obtain a fast forced shutdown of Z-GPRS2/Z-Logger, short pins 1 and 4 of the

debug port (for example with a screwdriver or a piece of cable ).

The operation turn off the device immediately without waiting for the execution of any action programmed in the event of a blackout.

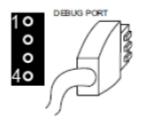

### WARNING!

THE FORCED SWITCH OFF PROCEDURE COULD CORRUPT THE MICROSD IF THE DEVICE WAS WRITING ON IT. TO AVOID MICROSD DATA CORRUPTION BEFORE THIS PROCEDURE UNMOUNT THE MICORSD WITH THE SEAL SOFTWARE.

### WARNING! THE FORCED SHUT DOWN PROCEDURE CAN SEND ALL THE LOG INTO THE INTERNAL FLASH AT SWITCH ON.

### 6. SUPPORTED SIM CARDS (Z-GPRS2 ONLY)

Z-GPRS2 supports the following types of SIM CARDS:

Top-up voice SIM CARD

Subscription voice SIM CARD

Data transmission only SIM CARD

"Zero cost" operations can be run only on voice type SIM CARDS, if Z-GPRS2 receive a ring an action can be made.

For "top-up" SIM CARDS Z-GPRS2 can manage residual credit requesting the amount from the telephone service provider.

#### CAUTION!

## -Before inserting the SIM CARD in Z-GPRS2, CANCEL ALL MESSAGES ON THE CARD USING A MOBILE PHONE.

-Before inserting the SIM CARD in Z-GPRS2, CANCEL ALL ADDRESS BOOK CONTACTS ON THE CARD USING A MOBILE PHONE.

-UMTS SIM CARDS are NOT supported.

-The Product was tested with leading international provider SIM CARDS. However, operations are not guaranteed with all providers.

### 7. GSM SIGNAL (Z-GPRS2 ONLY)

The Z-GPRS2 GSM signal level can be found via SEAL software (in the "test" section).

To view the GSM signal level, the SIM CARD supplied by the telephone service provider to be used must be inserted (signal may change radically based on the selected provider).

The field is expressed in DBm where -115 dBm it's the minimum, -52 dBm it's the maximum.

This table can be used:

| GSM Signal  | GSM signal [dBm] |
|-------------|------------------|
| 0 (MINIMUM) | -115             |
| 1           | -106             |
| 2           | -97              |
| 3           | -88              |
| 4           | -79              |
| 5           | -70              |
| 6           | -61              |
| 7 (MAXIMUM) | -52              |

Where 0 it's the minimum, and 7 it's maximum.

For correct ftp or email log operations the minimum required field level is 2/7 (please remember that the signal often fluctuates).

For SMS operations only the minimum required field level is 2/7.

Refer to the following table for signal values:

SIGNAL LEVEL 0 = NO SIGNAL (INSUFFICIENT)

SIGNAL LEVEL 1 = INSUFFICIENT SIGNAL (NOT RELIABLE FOR SMS AND GPRS)

SIGNAL LEVEL 2 = SUFFICIENT SIGNAL (MINIMUM SIGNAL FOR SMS AND GPRS)

SIGNAL LEVEL 3 = RELIABLE SIGNAL (RELIABLE FOR SMS AND GPRS)

SIGNAL LEVEL 4 = GOOD SIGNAL

SIGNAL LEVEL 5 = VERY GOOD SIGNAL

SIGNAL LEVEL 6 = OPTIMAL SIGNAL

### SIGNAL LEVEL 7 = EXCELLENT SIGNAL

To increase the GSM signal level, Seneca provides various GSM antenna models for Z-GPRS2 to reach the minimum signal level in most situations.

Visit (www.seneca.it) or refer to the general catalogue or contact Seneca srl for further information.

### CAUTION!

-Insert the SIM card only with Z-GPRS2 off.

-Before inserting the SIM card in Z-GPRS2, delete all SMS on the SIM using a mobile phone

-Wait at least 5 minutes in order for the GSM signal to be correctly read.

### CAUTION!

-Contact your telephone service provider for GSM and GPRS service costs especially when using Z-GPRS2 with a sim issued by a country other than the one in which it is used (international roaming).

*-It is best to estimate telephone costs before setting up Z-GPRS2.* 

-The cost of each SMS is set by the telephone service provider.

-GPRS send/receive costs can be tied to Kbytes sent/received, a monthly ceiling included in a package or GPRS connection time. Contact your telephone service provider for further information.

-For GPRS connections whose costs is associated with connection time, please remember that communications are active for an amount of time that depends on the number of log rows to be sent. Typically, a 2 Kbyte data log takes about 10-15 seconds to be sent in addition to the time necessary to establish the connection (from 5 to 30 seconds) and the time due to any server login attempts.

-Check the data quantity sent via GPRS and SMS before using Z-GPRS2.

Please remember that mobile phone service providers also consider the entire communication that permits file transmission (and thus data transmission overhead, the number of connection attempts, etc.) and not just the dimensions as data traffic in each GPRS transaction.

### 8. BACKUP BATTERY

Z-GPRS2 / Z-Logger are equipped with rechargeable battery. In the event of a blackout, the card runs the following algorithm:

- 1) Ends sending data
- 2) Sends any alarms tied to the blackout
- 3) Runs any actions tied to the blackout
- 4) Closes all files opened on microSD
- 5) The card turns off

If data is not being sent, Z-GPRS2/Z-logger take between 5 and 10 seconds to turn off in the event of blackout.

### CAUTION!

*Z-GPRS2/Z-LOGGER IS SUPPLIED WITHOUT CHARGED BATTERIES. CHARGE THE BATTERIES BY CHARGING Z-GPRS2/Z-LOGGER FOR AT LEAST 48H BEFORE USE.* 

WHEN Z-GPRS2/Z-LOGGER IS BATTERY POWERED, THE DIGITAL INPUTS STOP WORKING. THEY MUST BE EXTERNALLY POWERED TO CONTINUE THEIR OPERATIONS IN THE EVENT OF BLACKOUT.

ANALOG INPUTS AND DIGITAL OUTPUTS, ON THE OTHER HAND, CONTINUE TO OPERATE NORMALLY UNTIL THE CARD TURNS OFF.

## 9. USB DRIVER INSTALLATION ON MICROSOFT WINDOWS<sup>™</sup> OPERATING SYSTEMS

To set up the Seneca Z-GPRS2 and Z-Logger devices, use SEAL software.

Both software packages are free for download at www.seneca.it.

The setup software also includes drivers for connection on USB.

### CAUTION!

For the first installation only, before connecting Z-GPRS2 or Z-Logger to the USB port, make sure that SEAL software is installed.

- 9.1. Installing the USB driver on Windows XP<sup>™</sup>, Windows Vista<sup>™</sup> , Windows 7<sup>™</sup>, Windows 8<sup>™</sup> and Windows 8.1<sup>™</sup>
- 1) Install SEAL on a PC
- 2) When finished, confirm driver installation by clicking "Install driver software":

When the driver is installed the system is ready for connection with Z-GPRS2/Z-Logger.

3) When finished, connect Z-GPRS2 or Z-Logger to a PC using a miniUSB cable (see chapter )

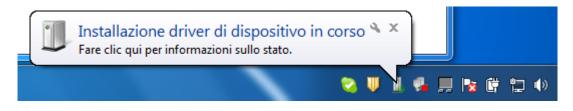

Click on the device driver installation icon

4) The PC searches for the driver

For faster installation, click "Ignore driver download from Windows Update" (otherwise the operation may take over 5 minutes).

| JInstallazione driver         |                         | ×      |
|-------------------------------|-------------------------|--------|
| Installazione driver di dispo | ositivo in corso        |        |
| Virtual Com Port (COM4)       | ✓ Pronto per l'utilizzo |        |
|                               |                         | Chiudi |

5) MiniUSB connection can now be used

### **10. SEAL (SEneca Advanced Language)**

Seal is a programming environment for Z-GPRS2/Z-Logger SEAL version, there is also a "Easy" version of Z-GPRS2/Z-Logger for more information refear to <u>www.seneca.it</u> website.

### CAUTION!

### For a full support of SEAL the microSD card must be inserted!

### **10.1. SEAL Overview**

The Seal interface is composed by 3 windows:

The element outliner window

The graph explorer window

#### The Graph Panel window

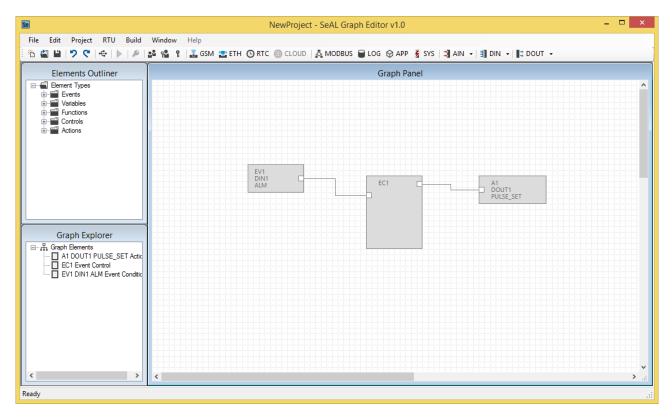

*The Element Outliner window* contains the database of blocks that are used into the Graph Panel window to build a program.

Into SEAL, a program is a set of connected blocks that do actions.

*The Graph Explorer* contain object linked to the blocks that are in the Graph Panel. The graph explorer can be used to select the blocks without search in the Graph Panel.

*The Graph Panel* is the heart of SEAL, in this window users can build the *program* by drag and drop blocks from the element outliner window to the Graph Panel window.

### **10.2. Program Execution in the Graph Panel**

The execution of the program is from left to right, if there is more than one graph all the lines are executed simultaneously:

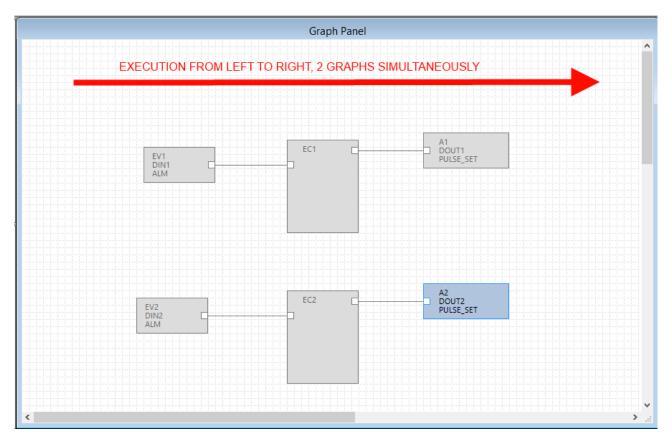

### 10.3. How SEAL works

SEAL works with the "from event to action" approach, this image will explain the concept:

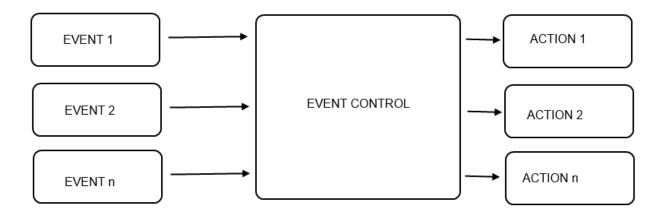

One or more *events* must be connected to an *event control*, this block performs the logic and select the right *action* output.

An Event can be created by a single block (for example a Digital input event) or by more than one blocks using variables and functions:

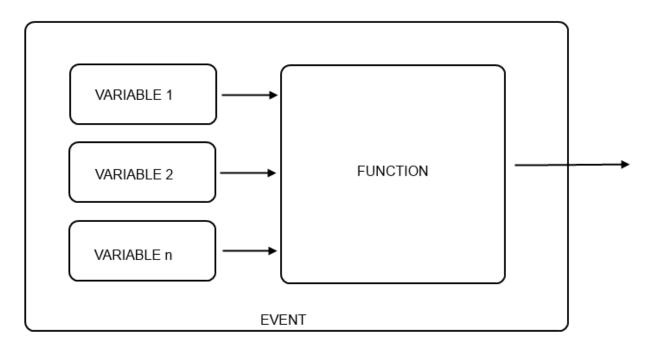

In SEAL a single event block is for example a Digital input alarm event:

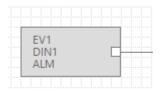

Where the event output becomes True if for example the digital input is high.

A multi-blocks event can be (Analog IN1-Analog IN2) > 0:

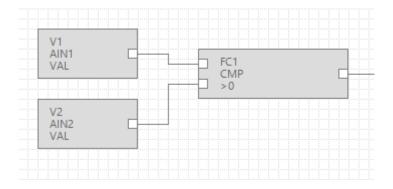

In the example the event output becomes True if Analog Input 1 > Analog Input 2.

Event Control States Х X X 1 X Х **S1** IN 1 O € OUT 1 IN 2 G IN 3 O OUT 2 IN 4 × + € +Æ OUT IN

The *Event Control* select the right output action if the input conditions are verified:

In this example if IN1=True, IN2=False and IN3=True, the Action connected to the OUT1 is executed.

Every Event Control block can evaluate a maximum of 6 inputs and 6 outputs.

Every Event Control block can route up to 6 different input-output routes:

#### Route 1:

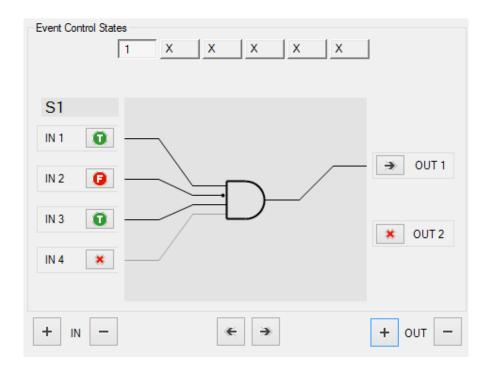

#### Route 2:

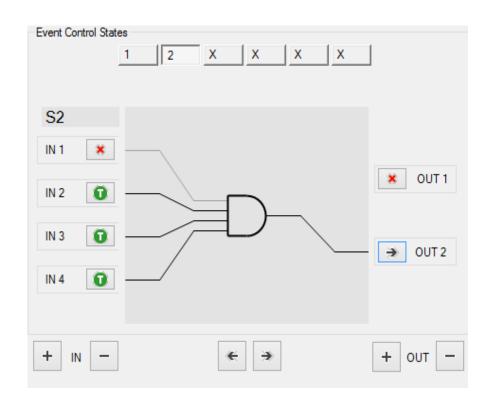

Etc...

*Actions* can be performed for example on the digital ouputs or on the Modbus, for example:

A "Set Output 1" action block:

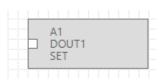

Or can be a multiple block action, for example send a message and set dout1:

| MSG1 | A1<br>DOUT | 1 |
|------|------------|---|
|      | SET        |   |

### 11. The SEAL menu bar

The SEAL menu bar is composed by the following items:

File Edit Project RTU Build Window Help

#### 11.1. Menu File

*New* will create a new SEAL project.

*Load* will open an existing project from a ".seal" file.

*Save* will save the current project to a ".seal" file.

*Save as* will create a copy of the current to project to a new file.

*Quit* will quit from SEAL.

### 11.2. Menu Edit

*Undo* This undoes the most recent action in the Graph Panel *Redo* This redoes the most recent action that you've undone in the Graph Panel, if any.

## **11.3.** Menu Project Project Settings

| 💀 Projec      | t Settings 📃 🗖 💌                        |
|---------------|-----------------------------------------|
| General Build |                                         |
| SeAL Document |                                         |
| Document Name | NewProject                              |
| Creation Time | 24/04/2014 10:46:16                     |
| Build Code    | 0000000-0000-0000-000000000000000000000 |
| Page Size     | 1600 🚖 1600 🜩 Pixel                     |
| 0             | APPLY CANCEL                            |

Reports the information related the actual settings.

| Build |  |
|-------|--|
|-------|--|

| 53 F            | Project Settings |         |   |
|-----------------|------------------|---------|---|
| General Build   |                  |         |   |
| Tags Generation |                  |         |   |
| Publish Options | Application Stan | d-Alone | ~ |
| ✓ Trace Tags    | Fill Unused      | Debug   |   |
| Seneca Cloud    | ress             |         |   |

Publish Options: Select how SEAL must compile the project, consider that:

- 1) The Configuration contains only the connection parameters
- 2) The Program contains all the SEAL program but not the connection parameters (so if you send to a remote RTU there is no possibility to put the RTU offline by a configuration error)
- 3) The Application contains the configuration and the program.

select from:

Application Stand-Alone: Create a compiled project with connection configuration and program (create all).

*Program Stand-Alone*: Create a compiled project with only program.

*Cloud Application (Configuration+Program)*: For future use.

*Cloud Program*: For future use.

*Cloud Application*: For future use.

Tarce Tags: If checked show in the Log window the compiled values

*Fill unused:* If checked compile all the registers (also not used), if not checked compile only the used registers (so the "sent to RTU" phase is faster).

**Debug:** If checked enable the advanced debug tools.

## 11.4. Groups, Profiles and Users

The RTU Z-Gprs2 and Z-Logger have an advanced user access management.

The main idea is that an user can have or not the following capabilities:

- 1) Send SMS commands to the RTU.
- 2) Receive SMS/E-mail with a notification log.
- 3) Receive SMS/E-mail of a specific notification alert.
- 4) Receive SMS/E-mail of all the notification alerts.

These capabilities are represented by a User Group or by one Special User Profile (administrator). There are 3 default user groups with the following capabilities:

| Default User Groups | Capability 1) | Capability 2) | Capability 3) | Capability 4) |
|---------------------|---------------|---------------|---------------|---------------|
| Manager             | Yes           | No            | No            | No            |
| Logs                | No            | Yes           | No            | No            |

| Alerts | No | No | Yes | No |
|--------|----|----|-----|----|
|        |    |    |     |    |

There is also one default special user profiles (not a User Group) that has all the capabilities:

| Default User Profiles | Capability 1) | Capability 2) | Capability 3) | Capability 4) |
|-----------------------|---------------|---------------|---------------|---------------|
| Administrator         | Yes           | Yes           | Yes           | Yes           |
| Manager               | Yes           | No            | No            | No            |

For example we need to obtain this policy:

#### USER BETTY

Must receive the digital input 1 SMS notification alerts

Must receive the E-mail log notifications

#### **USER BILL**

Must send SMS commands

Must receive the digital input 2 SMS notification alerts

#### USER PAUL

Must receive the E-mail log notifications

#### USER ANTONY

Must send SMS commands

Must receive all the SMS notification alerts

Must receive the E-mail log notifications

**Betty** must receive only the digital input 1 SMS notification alerts so we need to create a custom group (DigitalIN1):

| ę  |     |            | User Groups                                |  |
|----|-----|------------|--------------------------------------------|--|
| t. | የ * |            |                                            |  |
|    | #   | Group      | Description                                |  |
| ۶. | 1   | Manager    | Executes System Commands                   |  |
|    | 2   | Logs       | Receives Notifications and SMS fowards     |  |
|    | 3   | Alerts     | Receives Default Event/Alarm Notifications |  |
|    | 4   | DigitalIN1 | Only digital input 1 alerts                |  |

Now we need to create a new user profile (BettyProfile) that include the custom group DigitalIN1 and the Logs group:

| BettyProf     | ile 🗖 🗖 💌                                                                         |
|---------------|-----------------------------------------------------------------------------------|
| Edit Profile  |                                                                                   |
| Profile       | BettyProfile                                                                      |
| Description   | Receive Digital IN1 alert                                                         |
| Select Groups | <ul> <li>Manager</li> <li>✓ Logs</li> <li>Alerts</li> <li>✓ DigitalIN1</li> </ul> |

| <b>P</b>   |          |               | User Profiles                               | - • × |
|------------|----------|---------------|---------------------------------------------|-------|
| : <b>t</b> | <b>P</b> |               |                                             |       |
|            | #        | Profile       | Description                                 |       |
|            | 1        | Administrator | Super User [All Groups]                     |       |
|            | 2        | Manager       | Executes System Commands (No Notifications) |       |
|            | 3        | Log Admin     | Receives Log Notifications                  |       |
|            | 4        | Alert Admin   | Receives Alert Notifications                |       |
| •          | 5        | BettyProfile  | Receive Digital IN1 alerts and Logs         |       |
|            |          |               |                                             |       |
|            |          |               |                                             |       |
|            |          |               |                                             |       |
| 0          |          |               |                                             | ОК    |

And then we add the Betty user with the new BettyProfile:

| 2 <b>2</b> |   |               | Users         |              | - • ×            |
|------------|---|---------------|---------------|--------------|------------------|
| •2         | • |               |               |              |                  |
|            | # | Profile       | User Name     | Phone Number | E-Mail           |
| •          | 1 | Administrator | Administrator |              |                  |
|            | 2 | BettyProfile  | Betty         | +123467      | Betty@noname.com |
|            |   |               |               |              |                  |
|            |   |               |               |              |                  |
|            |   |               |               |              |                  |
|            |   |               |               |              |                  |
|            |   |               |               |              |                  |
| _          | _ |               |               |              |                  |
| 0          |   |               |               |              | ОК               |
|            |   |               |               |              |                  |

*Bill* must send SMS commands so must include the group manager, must also receive digital input 2 alerts so we need to create a custom group (DigitalIN2):

|   | # | Group      | Description                                |  |
|---|---|------------|--------------------------------------------|--|
|   | 1 | Manager    | Executes System Commands                   |  |
|   | 2 | Logs       | Receives Notifications and SMS fowards     |  |
|   | 3 | Alerts     | Receives Default Event/Alarm Notifications |  |
|   | 4 | DigitalIN1 | Only digital input 1 alerts                |  |
| • | 5 | DigitalIN2 | Only digital input 2 alerts                |  |
|   |   |            |                                            |  |
|   |   |            |                                            |  |

So we must create the custom User Profile (BillProfile):

| 📽 🛛 User Prof | ile 🗖 🗖 💌                                                                     |
|---------------|-------------------------------------------------------------------------------|
| Add Profile   |                                                                               |
| Profile       | BillProfile                                                                   |
| Description   | Receive Digital IN2 alert                                                     |
| Select Groups | ✓ Manager         Logs         Alerts         DigitalIN1         ✓ DigitalIN2 |
| APPL          | Y CANCEL                                                                      |

| <b>P</b> | User Profiles |                                                     |                                                  |    |  |
|----------|---------------|-----------------------------------------------------|--------------------------------------------------|----|--|
|          | P 💱           |                                                     |                                                  |    |  |
|          | #             | Profile                                             | Description                                      |    |  |
|          | 1             | Administrator                                       | Super User [All Groups]                          |    |  |
|          | 2             | Manager Executes System Commands (No Notifications) |                                                  |    |  |
|          | 3             | Log Admin Receives Log Notifications                |                                                  |    |  |
|          | 4             | Alert Admin Receives Alert Notifications            |                                                  |    |  |
|          | 5             | BettyProfile Receive Digital IN1 alerts and Logs    |                                                  |    |  |
| •        | 6             | BillProfile                                         | Receive Digital IN2 alerts and send SMS commands |    |  |
|          |               |                                                     |                                                  |    |  |
|          |               |                                                     |                                                  |    |  |
| 8        |               |                                                     |                                                  | ОК |  |

And then we add the Bill user with the new BillProfile:

|                                                                                                    | #         Profile         User Name         Phone Number         E-Mail           1         Administrator         Administrator         Feast State         Feast State         Feast         Feast         Feast | # |               | User Name     | 51 N I       |                  |
|----------------------------------------------------------------------------------------------------|----------------------------------------------------------------------------------------------------|---|---------------|---------------|--------------|------------------|
| 1     Administrator     Administrator       2     BettyProfile     Betty       +123467     Betty@noname.com | 1AdministratorAdministrator2BettyProfileBetty+123467Betty@noname.com                                                                                                    |   | Profile       | Liser Name    | DI NI I      |                  |
| 2 BettyProfile Betty +123467 Betty@noname.com                                                               | 2 BettyProfile Betty entry +123467 Betty@noname.com                                                                                                    | 1 |               | osci nume     | Phone Number | E-Mail           |
|                                                                                                    |                                                                                                    | P | Administrator | Administrator |              |                  |
|                                                                                                    | 3 BillProfile Bill +235689 Bill@Bill.com                                                                                                    | 2 | BettyProfile  | Betty         | +123467      | Betty@noname.com |
| 3 Bill Profile Bill +235689 Bill@Bill.com                                                                   |                                                                                                    | 3 | BillProfile   | Bill          | +235689      | Bill@Bill.com    |
|                                                                                                    |                                                                                                    |   |               |               |              |                  |
|                                                                                                    |                                                                                                    |   |               |               |              |                  |
|                                                                                                    |                                                                                                    |   |               |               |              |                  |
|                                                                                                    |                                                                                                    |   |               |               |              |                  |
|                                                                                                    |                                                                                                    |   |               |               |              |                  |
|                                                                                                    |                                                                                                    |   |               |               |              |                  |
|                                                                                                    |                                                                                                    |   |               | -             |              |                  |

*Paul* must receive only log notifications so he must directly use the default log admin user profile:

| 2 <sup>2</sup> |          | Users 🗖 🗖 💌 💌 |               |              |                  |
|----------------|----------|---------------|---------------|--------------|------------------|
| ₽.             | <b>8</b> |               |               |              |                  |
|                | #        | Profile       | User Name     | Phone Number | E-Mail           |
|                | 1        | Administrator | Administrator |              |                  |
|                | 2        | BettyProfile  | Betty         | +123467      | Betty@noname.com |
|                | 3        | BillProfile   | Bill          | +235689      | Bill@Bill.com    |
| ►              | 4        | Log Admin     | Paul          | +444568      | Paul@Paul.com    |
|                |          |               |               |              |                  |
|                |          |               |               |              |                  |
|                |          |               |               |              |                  |
|                |          |               |               |              |                  |
| 0              |          |               |               |              | OK               |
|                | _        |               |               |              |                  |

**Antony** must use the Administrator special user profile because he must receive all the SMS notification alerts. So we modify the Administrator Profile:

| 2  |   |               | Users     |              | - • •             |
|----|---|---------------|-----------|--------------|-------------------|
| Ð. | • |               |           |              |                   |
|    | # | Profile       | User Name | Phone Number | E-Mail            |
| •  | 1 | Administrator | Antony    | +988787      | Antony@nomane.com |
|    | 2 | BettyProfile  | Betty     | +123467      | Betty@noname.com  |
|    | 3 | BillProfile   | Bill      | +235689      | Bill@Bill.com     |
|    | 4 | Log Admin     | Paul      | +444568      | Paul@Paul.com     |
|    |   |               |           |              |                   |
|    |   |               |           |              |                   |
|    |   |               |           |              |                   |
|    |   |               |           |              |                   |
| 0  |   |               |           |              | ОК                |
|    | _ |               |           |              |                   |

The relations are summarized here:

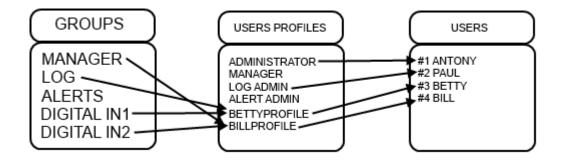

# 11.5. Menu Project: Users

| 2   |   | Users         |               |              |                 |  |
|-----|---|---------------|---------------|--------------|-----------------|--|
| ÷D. | • |               |               |              |                 |  |
|     | # | Profile       | User Name     | Phone Number | E-Mail          |  |
| •   | 1 | Administrator | Administrator | +39123465    | Admin@seneca.it |  |
|     | 2 | Manager       | User1         |              |                 |  |
|     | 3 | Log Admin     | User2         |              |                 |  |
|     | 4 | Alert Admin   | User3         |              |                 |  |
|     |   |               |               |              |                 |  |
|     |   |               |               |              |                 |  |
|     |   |               |               |              |                 |  |
|     |   |               |               |              |                 |  |
| 0   |   |               |               |              | ОК              |  |
|     | _ |               |               |              |                 |  |

Z-GPRS2/Z-Logger SEAL can manage a Phone numbers and E-mails address book.

The maximum numbers of Users is 8 (note that an extended address book is also available for the "ring command" action, this extended address book support up to 1000 different users).

For create a new user use the <sup>2</sup> icon, for delete a user use the <sup>2</sup> icon.

For modify a user configuration use the 🛓 icon.

## CAUTION!

Commands SMS or call from user that are not present into the users phonebook have no effect. It's also possible to configure the Z-GPRS2 SEAL to resend this SMS to the Administrator profile.

## 11.6. Menu Project: User – Add User

The icons  $^{12}$  and  $^{12}$  will open the following window:

| Luser          |                       |  |
|----------------|-----------------------|--|
| Add User       |                       |  |
| User           | Test User             |  |
| Description    | Test User description |  |
| Profile        | Manager 🗸 🗸           |  |
| Phone Number   | +3912346789           |  |
| E-Mail Address | Test@seneca.it        |  |
| (2) APPLY      | Y CANCEL              |  |

User is the User description name

Description is a text description for the user

*Profile* Select the profile to assign to the user, you can select the profiles Admin, Manager, Log Admin, Alert Admin or a custom profile.

**Phone number** if the RTU have a modem GSM/GPRS this is the user telephone number (used for calls or SMS)

E-MAIL address this is the user E-MAIL address (used for alert notifications or/and log notifications)

## **11.7.** Menu Project: User Groups

There are 3 default user group with the following capabilities:

| Default User Groups | Can send SMS<br>commands | Can receive log<br>notifications | Can receive<br>specific alert<br>notifications |
|---------------------|--------------------------|----------------------------------|------------------------------------------------|
| Manager             | Yes                      | No                               | No                                             |
| Logs                | No                       | Yes                              | No                                             |

| Ī | Alerts | No | No | Yes |
|---|--------|----|----|-----|
|   |        |    |    |     |

Also custom user groups can be created (but the capabilities that they have are only the specific alert notifications.

A user profile must include at least one group, the user capabilities are determinate by the user groups that are present in his user profile.

#### **11.8.** Menu RTU: Connection

| 🗢 USB RTU Connection 📃 💷 🎫 |  |  |  |  |  |  |
|----------------------------|--|--|--|--|--|--|
| Connection                 |  |  |  |  |  |  |
| Connection port COM17 V    |  |  |  |  |  |  |
| Automatic COM Search       |  |  |  |  |  |  |
| RTU Info                   |  |  |  |  |  |  |
| 😣 Not Connected            |  |  |  |  |  |  |
|                            |  |  |  |  |  |  |
|                            |  |  |  |  |  |  |
| CONNECT CLOSE              |  |  |  |  |  |  |

*Connection port* is the serial port connected to the PC, select the right Z-GPRS2/Z-logger virtual com port, note that you must first connect the Z-GPRS2/Z-Logger and then after.

Press the icon to refresh the serial ports after a connection.

*Automatic COM Search* performs an automatic search for Z-GPRS2/Z-Logger on all the attached serial COM.

*Rtu info* Displays the information about the RTU name, firmware version, MAC address, Modem IMEI address and Application identification code.

**Connect** Starts for searching Z-GPRS2/Z-Logger.

*Close* Close the window.

#### **Menu RTU Test Monitor** 11.9.

To start the real time data viewer you must be connect with the Z-GPRS2/Z-Logger and press the play

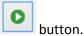

Press the stop

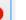

button to stop acquiring real time data.

Now you can view real time data.

#### General

| P                                                                      | RTU Monitor         |           |         |
|------------------------------------------------------------------------|---------------------|-----------|---------|
| TEST<br>General Configurations I.<br>RTU Clock                         | O Embedded Advanced |           | 0       |
| Current Clock Date/Hour                                                | 01/01/1970 00:54:41 |           | UPDATE  |
| RTU Clock Synchronization<br>Synchronize with PC Cla<br>Synchronize To | lun 28/04/2014 09:3 | 5:15      | SYNC    |
| Modem GSM<br>Signal Quality                                            | MIN M.              | 4/7<br>AX | -80 dBm |
| Battery Charge<br>Charge                                               | MIN M.              | 5/7<br>AX | 2.7 V   |
| 0                                                                      |                     |           | CLOSE   |

RTU Clock will show the actual RTU time/data.

**RTU Clock Synchronization** is used for synchronize the clock with the PC clock or to a custom time/data. Press the "SYNC" button to start the synchronization process.

Modem GSM will show the actual GSM/GPRS signal quality filed. The field is expressed in dBm where -115 dBm it's the minimum, -52 dBm it's the maximum.

This table can be used:

| GSM Signal  | GSM signal [dBm] |
|-------------|------------------|
| 0 (MINIMUM) | -115             |
| 1           | -106             |
| 2           | -97              |
| 3           | -88              |
| 4           | -79              |
| 5           | -70              |
| 6           | -61              |
| 7 (MAXIMUM) | -52              |

Where 0 it's the minimum, and 7 it's the maximum.

For correct ftp or email log operations the minimum required field level is 2/7 (please remember that the signal often fluctuates).

For SMS operations only the minimum required field level is 2/7.

Refer to the following table for signal values:

## SIGNAL LEVEL 0 = NO SIGNAL (INSUFFICIENT)

SIGNAL LEVEL 1 = INSUFFICIENT SIGNAL (NOT RELIABLE FOR SMS AND GPRS)

SIGNAL LEVEL 2 = SUFFICIENT SIGNAL (MINIMUM SIGNAL FOR SMS AND GPRS)

SIGNAL LEVEL 3 = RELIABLE SIGNAL (RELIABLE FOR SMS AND GPRS)

SIGNAL LEVEL 4 = GOOD SIGNAL

SIGNAL LEVEL 5 = VERY GOOD SIGNAL

SIGNAL LEVEL 6 = OPTIMAL SIGNAL

SIGNAL LEVEL 7 = EXCELLENT SIGNAL

To increase the GSM signal level, Seneca provides various GSM antenna models for Z-GPRS2 to reach the minimum signal level in most situations.

*Visit (www.seneca.it) or refer to the general catalogue or contact Seneca srl for further information.* 

**Battery Charge** will show the actual battery charge, if the value it's below 2/7 you must wait at least 24h for a full recharge before use Z-GPRS2/Z-Logger power backup.

# Configurations

| P                                                                   | RTU Monitor           |        |
|---------------------------------------------------------------------|-----------------------|--------|
| TEST       General       Configurations       Network Configuration | I/O Embedded Advanced | 0      |
| IP Address                                                          | 192.168.90.105        | UPDATE |
| Subnet mask                                                         | 255.255.255.0         |        |
| Gateway IP Address                                                  | 0.0.0                 |        |
| DNS IP Address                                                      | 0.0.0.0               |        |
| Calculated Daylight (without                                        | ut offset)            |        |
| Sunrise                                                             | UNDEF                 | UPDATE |
| Sunset                                                              | UNDEF                 |        |
| 3                                                                   |                       | CLOSE  |

In this section you can see the IP Address configuration and the Calculated Sunrise and Sunset time (if they are configured).

## I/O embedded

| ۶               |           |      | R               | TU Monitor   |             |    |                  |        |   | - • <b>·</b> |
|-----------------|-----------|------|-----------------|--------------|-------------|----|------------------|--------|---|--------------|
| TEST<br>General |           | ions | I/O Embedded    | Advanced     |             |    |                  |        |   | 0            |
| Digital In      | nputs     |      |                 |              |             |    |                  |        |   |              |
|                 |           | Work | Time            | Pulses To    | tal Counter | Pu | ulses Partial Co | ounter |   |              |
| DIN1            | OFF       |      | 0 days 00:00:00 | R            | 0           | R  |                  | 0      | R | Pulses       |
| DIN2            | OFF       |      | 0 days 00:00:00 | R            | 0           | R  |                  | 0      | R | Pulses       |
| DIN3            | OFF       |      | 0 days 00:00:00 | R            | 0           | R  |                  | 0      | R | Pulses       |
| DIN4            | OFF       |      | 0 days 00:00:00 | R            | 0           | R  |                  | 0      | R | Pulses       |
| Analog I        | Inputs    |      |                 |              |             |    | Digital Outp     | outs   |   |              |
|                 | Raw Value |      |                 | Scaled Value |             |    |                  |        |   |              |
| AIN1            |           | -14  | μΑ              | -3           | μA          |    | DOUT1            | ON     |   | TOGGLE       |
| AIN2            |           | -2   | μA              | 10           | μA          |    | DOUT2            | OFF    | [ | TOGGLE       |
|                 |           |      |                 |              |             |    |                  |        |   |              |
| 0               |           |      |                 |              |             |    |                  |        |   | CLOSE        |

**Digital Inputs** show the Digital input state ON/OFF, the work time input. Also are presents the Total and Partial counters (raw values not scaled).

Analog Inputs show the Raw and the scaled Analog input 1 and 2 values.

*Digital Outputs* show the digital out 1 and 2 actual value, you can force a digital ouput value using the "Toggle" button.

#### Advanced

| ٩                         | RTU Monitor                                                                                                    |        |
|---------------------------|----------------------------------------------------------------------------------------------------|--------|
| General Configurations // | O Embedded Advanced                                                                                                    | 0      |
| Send Command              |                                                                                                    | ✓ SEND |
| Enable Debug Messages     | D<br>FLASH<br>SD<br>USB<br>RTC<br>RTC_TMR<br>RTC_TRG<br>RTC_CAL<br>GSM<br>GSM_AT<br>GSM_AT<br>GSM_SIM<br>GSM_SIM<br>GSM_CALL | SEND   |
| 0                         |                                                                                                    | CLOSE  |

The advanced section can be used for send commands to the RTU, the commands are:

Reset RTU : perform a RTU reset.

**Unmount SD**: when the microSD card is unmounted can be extracted and insert to an external reader.

*Stop log:* the logger will be stopped.

Start log: the logger will start.

*Dump Logs to SD:* will copy all data in the internal flash memory to the microSD.

*Reset Logs:* will erase all the internal flash memory logs.

Send TEST Email Message: will send a test e-mail to the administrators.

*Send TEST FTP File:* will send a test file to the configured FTP and directory.

Restart Modem GSM: will reset the GSM modem.

Stop Master Modbus: will stop to acquire data log from Modbus RTU / Modbus TCP-IP

Start Master Modbus: will restart to acquire data log from Modbus RTU / Modbus TCP-IP

*Firmware Download from FTP Server:* will download and then update the actual firmware from the configured FTP server and directory, if the firmware revision is the same in use, the firmware update will not be executed. Note that a firmware update can delate the actual configuration, at startup the firmware will search for a new setup file. The firmware file name must be "fwupdt.bin", the setup file must be "fwupdt.tag".

**Setup Download from FTP Server:** will force to download and use the SEAL configuration and program that are to be used with a firmware update. The Setup configuration for security reason don't contain the connection parameters (use the Application file for a full configuration). The setup file must be "setup.tag".

*Application Download from FTP Server:* will force to download and use a full SEAL configuration and program. the setup file must be "setup.tag".

**Phonebook Download from FTP Server:** will force to update the extended ring action address book. Use the "convert phonebook csv" item from the RTU menu for convert an address book csv file. The file name must be "data.bin".

*Firmware Update from SD:* will force to update the firmware from the microSD card root. The file name must be "fw.bin"

*Setup Update from SD:* will force to use the SEAL configuration and program to be used with a firmware update that is in the microSD root. The Setup configuration for security reason don't contain the connection parameters (use the Application file for a full configuration). The setup file must be "setup.tag".

**Application Update from SD:** will force to use the SEAL configuration and program to be used with a firmware update that is in the microSD root. The Setup configuration for security reason don't contain the connection parameters (use the Application file for a full configuration). The setup file must be "setup.tag".

**Phonebook Update from SD:** will force to update the extended ring action address book that is in the microSD root. Use the "convert phonebook csv" item from the RTU menu for convert an address book csv file. The file name must be "data.bin".

Test RING: will force a ring call to the first administrator.

Test Fast Command: will execute the selected fast command.

Enable Debug Messages: is used for activate the Debug serial port, selecting what the port must outputs.

## **11.10.** Menu RTU: FW Update

This item is used for update the firmware by the USB connection. Make sure that the file that you are using is a correct Z-GPRS2/Z-Logger .bin firmware.

Caution!

If you update the RTU with an error firmware the Z-GPRS2/Z-Logger will stop to work and they will be damaged! Seneca warranty don't cover the effects of an update by an error firmware file.

# **11.11.** Menu RTU: Open project from RTU

With this menu item the project will be open from the connected Z-GPRS2/Z-Logger, note that if the project isn't present in the actual PC you will not be able to open the project.

## 11.12. Menu RTU: Convert Phonebook CSV

This item will convert a text file .csv file to a .bin file ready for use for the extended phonebook.

The extended Phonebook consist in a list of phone numbers (max 1000 numbers) that will be able to activate the ring command configured. The .csv list file must be like this (note the country code in every number), an enter between the numbers must be entered:

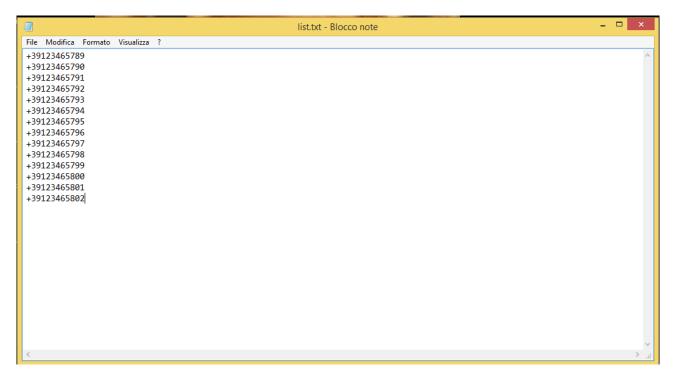

For more info refer to chapter 23.

## 11.13. Menu Build: Generate

This item will compile the actual project, if no errors are detected a build ok message will be displayed.

If errors are detected an error message will be displayed and in the Ouput Messages a description of the errors will be underlined:

| #   | Туре  | Object  | Message                                           |
|-----|-------|---------|---------------------------------------------------|
| 212 | Debug | Element | (DOUT1) cfg.strings.lab.28 = DOUT1                |
| 213 | Debug | Element | (DOUT1) cfg.ev.cnd_flags.40 = 0x01                |
| 214 | Debug | Element | (DOUT2) cfg.io.dout.1.flags = 0x0000              |
| 215 | Debug | Element | (DOUT2) cfg.io.dout.1.pwm_trigger = 0             |
| 216 | Debug | Element | (DOUT2) cfg.strings.lab.29 = DOUT2                |
| 217 | Debug | Element | (DOUT2) cfg.ev.cnd_flags.41 = 0x01                |
| 218 | Error | Element | DIN1 ALM Event Condition Output Pad 1 Not Connect |
| 219 | Error | Element | Event Control Input Pad 1 Not Connect             |
| 220 | Info  | Build   | Time elapsed 0:0:0.0                              |

If the build process fail it's not possible to send the project to the RTU.

## 11.14. Menu Build: Generate and send to RTU

This item will build and then send the project to the RTU.

if no errors are detected a build ok message will be displayed.

If errors are detected an error message will be displayed and in the Ouput Messages a description of the errors will be underlined:

| ¢   |       | Output  | Messages                                          | - 23 |
|-----|-------|---------|---------------------------------------------------|------|
| #   | Туре  | Object  | Message                                           |      |
| 212 | Debug | Element | (DOUT1) cfg.strings.lab.28 = DOUT1                |      |
| 213 | Debug | Element | (DOUT1) cfg.ev.cnd_flags.40 = 0x01                |      |
| 214 | Debug | Element | (DOUT2) cfg.io.dout.1.flags = 0x0000              |      |
| 215 | Debug | Element | (DOUT2) cfg.io.dout.1.pwm_trigger = 0             |      |
| 216 | Debug | Element | (DOUT2) cfg.strings.lab.29 = DOUT2                |      |
| 217 | Debug | Element | (DOUT2) cfg.ev.cnd_flags.41 = 0x01                |      |
| 218 | Error | Element | DIN1 ALM Event Condition Output Pad 1 Not Connect |      |
| 219 | Error | Element | Event Control Input Pad 1 Not Connect             |      |
| 220 | Info  | Build   | Time elapsed 0:0:0.0                              |      |

If the build process fail it's not possible to send the project to the RTU.

## 11.15. Menu Window: Build Output

This item will show the Output Message window:

If in the build process errors are detected, the errors description will be underlined in the Output Messages window:

| P   |       | Output  | Messages                                          | x |
|-----|-------|---------|---------------------------------------------------|---|
| #   | Туре  | Object  | Message                                           |   |
| 212 | Debug | Element | (DOUT1) cfg.strings.lab.28 = DOUT1                |   |
| 213 | Debug | Element | (DOUT1) cfg.ev.cnd_flags.40 = 0x01                |   |
| 214 | Debug | Element | (DOUT2) cfg.io.dout.1.flags = 0x0000              |   |
| 215 | Debug | Element | (DOUT2) cfg.io.dout.1.pwm_trigger = 0             |   |
| 216 | Debug | Element | (DOUT2) cfg.strings.lab.29 = DOUT2                |   |
| 217 | Debug | Element | (DOUT2) cfg.ev.cnd_flags.41 = 0x01                |   |
| 218 | Error | Element | DIN1 ALM Event Condition Output Pad 1 Not Connect |   |
| 219 | Error | Element | Event Control Input Pad 1 Not Connect             |   |
| 220 | Info  | Build   | Time elapsed 0:0:0.0                              |   |

## 11.16. Menu Window: Edit Form

This item will bring on top the edit window that is open.

## **11.17.** Menu Window: Logs

All the software activity is logged in a file, you can view the data in the Logs window:

| Timestamp           | Туре  | Object      | Log                                                                          |
|---------------------|-------|-------------|------------------------------------------------------------------------------|
| 28/04/2014 08:41:43 | Info  | Application | RTU Model Rev.0100 4E01_2670_0400 16/04/2014 15:01:19                        |
| 28/04/2014 08:41:44 | Info  | Application | GSM Model Build 27/03/2014 17:11:27                                          |
| 28/04/2014 08:41:44 | Info  | Application | SeAL Graph EditorSeAL Graph Editor v1.0 Start                                |
| 28/04/2014 08:59:13 | Info  | Application | Load C:\Users\moschin\Documents\Seneca\SeAL\Workspace\Default\Build\42c6d605 |
| 28/04/2014 08:59:13 | Debug | Application | BUS.FLT.0 Duplicate Definition                                               |
| 28/04/2014 08:59:13 | Debug | Application | BUS.FLT.1 Duplicate Definition                                               |
| 28/04/2014 08:59:13 | Debug | Application | BUS.FLT.2 Duplicate Definition                                               |
| 28/04/2014 08:59:13 | Debug | Application | BUS.FLT.3 Duplicate Definition                                               |
| 28/04/2014 08:59:13 | Debug | Application | BUS.FLT.4 Duplicate Definition                                               |

#### 11.18. Menu Window: Default Layout

The default Layout configure the SEAL windows in the default layout.

#### 11.19. Menu Window: Tile Horizontal

The Tile Horizontal configure the SEAL windows in the Tile Horizontal layout.

#### 11.20. Menu Window: Tile Vertical

The Tile Vertical configure the SEAL windows in the Tile Vertical layout.

#### 11.21. Menu help

This item will open this document file.

## 12. The SEAL Icon Menu

The SEAL icon menu is a collection of the most useful setup window:

🗄 🏠 🏭 💾 💙 😋 😓 | 🔌 | 🖉 🕵 📽 💡 | 🚋 GSM 🔹 ETH 🛈 RTC 🌐 CLOUD | 湊 MODBUS 🔒 LOG 🛇 APP 💈 SYS | 湖 AIN 🖃 II DIN 👻 📑 DOUT 👻

## 12.1. GSM/GPRS Modem

#### General

| G                       | SM/GPRS Mo | dem         |             | - • ×            |
|-------------------------|------------|-------------|-------------|------------------|
| GSM                     | Configure  | Modem GSM   | I/GPRS Serv | rices ✔ Enable   |
| General SMS             | GPRS       |             |             |                  |
| SIM Operator<br>Country |            | taly        |             | ~                |
| Operator                |            | ГІМ         |             | •                |
| Country Calling Coo     | le 4       | -39         |             |                  |
| SIM Type                | ice 🔿 Data | Only (NOT S | ends/Receiv | ves Voice Call ) |
| PIN                     | Ρ          | IN Code     |             |                  |
| 0                       |            |             | APPLY       | CANCEL           |

This window will configure the GSM/GPRS modem (only for model Z-GPRS2).

*Country* Select the SIM country from the database.

*Operator* Select the SIM mobile operator from the database or use the Custom operator.

*Country Calling Code* Select the right country code, note that you must add the "+" character too.

SIM Type Select if you are using a only data SIM or a voice/data sim, a only data SIM cannot make ring.

**PIN** Select the Pin for protect the SIM card access, use a mobile phone for enable/disable the SIM PIN code.

SMS

| 0              | GSM/GPRS Mod            | em               |                  |
|----------------|-------------------------|------------------|------------------|
| GSM            | Configure I             | Nodem GSM/GPRS S | ervices 🔽 Enable |
| General SMS    | S GPRS                  |                  |                  |
| SMS            |                         |                  |                  |
| Forward        | Unrecognised SMS to Adm | iinistrator      |                  |
| Enable S       | MS Service Center Numbe | +393359609600    |                  |
| Credit Request | t                       |                  |                  |
| O Disa         | able 🔿 Call             | Number 💿         | Send SMS         |
| Request Pho    | ne Number               | 40916            |                  |
| SMS Messag     | e                       | pre cre sin      |                  |
| 0              |                         | APPLY            | CANCEL           |

This window will configure the modem SMS functions:

*Forward Unrecognized SMS to Administrator:* if checked every SMS with unknown number will be forwarded to the first of the administrators. Use this function for forward mobile operator messages too.

*Enable SMS Service Center Number:* if checked force the SMS service center instead of the service center registered into the SIM.

*Credit request:* this function can be used for rechargeable SIM remaining credit. Contact the mobile operator for info about obtaining the remaining credit, options are: call a number (ring to a specific number) or send an SMS with a specified text. Note that this functions works only with rechargeable SIM.

#### GSM/GPRS Modem: GPRS

| 0               | GSM/GPRS Modem                             |
|-----------------|--------------------------------------------|
| GSM             | Configure Modem GSM/GPRS Services 🗹 Enable |
| General SMS     | GPRS                                       |
| Enable GPRS     | Service                                    |
| -GPRS Access Po | int Name                                   |
| APN             | ibox.tim.it                                |
| APN Authe       | ntication Required                         |
| User Name       |                                            |
| Password        |                                            |
| ✓ Enable RT     | C Sync                                     |
| 0               | APPLY CANCEL                               |

Enable GPRS Service: if checked activate the GPRS internet connection.

**APN:** Select the Mobile operator Access Point Name server for internet connection, contact your mobile operator for more information.

APN Authentication Required: Select if the APN needs or not a user name and password for access

*Enable RTC Sync:* Enable the Data/hour synchronization by the GPRS connection.

**12.2. Ethernet Services** 

General

| <b>i</b> E           | TH Ethernet Services                |                         |
|----------------------|-------------------------------------|-------------------------|
| ETH<br>General Web/F |                                     | CP-IP Services 🗹 Enable |
| TCP-IP               | IP address                          | 192.168.1.10            |
|                      | Subnet mask                         | 255.255.255.0           |
| Gateway              | Gateway IP Address                  | 192.168.1.1             |
|                      | DNS IP Address                      | 0.0.0.0                 |
|                      | DNS: use 0.0.0.0 for takes DNS from | m Gateway               |
| •                    | APPLY                               | CANCEL                  |

**Enable DHCP:** If checked enable the Dynamic Host Configuration Protocol, the IP address, and the Subnet mask are obtained automatically from the DHCP server (often the router/gateway).

IP Address: Enter the static IP address.

Subnet mask: Enter the Subnet Mask.

Gateway IP Address: Enter the Gateway/Router IP address for accessing to internet.

**DNS IP Address:** Enter the Domain Name Server, use 0.0.0.0 for takes the DNS address automatically from the Gateway/Router.

#### Web/FTP Server

| 0                 | ETH Ethernet Se      | rvices                |                            | - • •       |
|-------------------|----------------------|-----------------------|----------------------------|-------------|
| ETH<br>General We | b/FTP Server Modbu   | _                     | P-IP Service<br>t Services | es 🗹 Enable |
| FTP Server        |                      |                       | n                          |             |
| Enable FT         | P Server             |                       | Port 21                    | ×           |
| Web Server        | eb Server 🗌 httpdocs | in SD-CARD            | Port 80                    | <b>A</b>    |
| FTP/Web Ser       | ver Authentication   |                       |                            |             |
| Enable Aut        | thentication         | User Name<br>Password |                            |             |
| 0                 |                      | APPLY                 |                            | CANCEL      |

*FTP Server:* If checked enable the internal FTP server, the FTP server file system is the microSD card so you can acquire the log files directly from the FTP server. For use an FTP client remember to force the "only one connection" option, for example in filezilla ftp client:

|                                                                   | Gestore siti ×                                                                                                    |
|-------------------------------------------------------------------|----------------------------------------------------------------------------------------------------|
|                                                                   | Generale       Avanzate       Impostazioni di trasferimento       Set di caratteri         Modalità di trasferimento: <ul> <li>Predefinita</li> <li>Attiva</li> <li>Passiva</li> <li>Limita il numero di connessioni simultanee</li> <li>Numero massimo di connessioni:</li> <li>1</li> <li>1</li> <li>Image: Set di caratteri</li> <li>Mumero massimo di connessioni simultanee</li> <li>Numero massimo di connessioni multanee</li> <li>Numero massimo di connessioni multanee</li> <li>Numero massimo di conne</li> <li>Numer</li></ul> |
| va <u>c</u> artella<br>inomina<br>Cop <u>i</u> a<br><u>C</u> onne | etti <u>Q</u> K A <u>n</u> nulla                                                                                                    |

Also the FTP port can be configured (default 21).

*Web Server:* If checked enable the Web server, with the Web server is possible to view the real time values of the embedded IO and the Modbus RTU/TCP-IP IO:

|                                                | 68.69.101/index.html | ア ★ 置 び ×                    | - □ -× |
|------------------------------------------------|----------------------|------------------------------|--------|
| S SENECA®                                      | ZGPRS2 Status        |                              |        |
| Status<br>Digital I/O<br>Analog In<br>Counters | zgprs2test           | FW.02.02:00.02               |        |
| MMBus Registers<br>Set Real Time Clock         | POW<br>VBAT<br>GSM   | OK<br>OK<br>SIM NOT INSERTED |        |
|                                                | RTC                  | 07/06/2013 16:59:09          |        |
|                                                |                      |                              |        |
|                                                |                      |                              |        |
|                                                |                      |                              |        |
|                                                |                      |                              |        |
|                                                |                      |                              |        |
|                                                |                      |                              |        |

| C () ( http://192.3 | 168.69.101/dio.html | Q               | - 2 C × 6 | Seneca ZGPRS2 EasyW | eb × | 6 |  |
|---------------------|---------------------|-----------------|-----------|---------------------|------|---|--|
| <b>SENECA</b> °     | ZGPRS2 Digita       | l In/Out Status |           |                     |      |   |  |
| Status              |                     |                 |           |                     |      |   |  |
| Digital I/O         |                     |                 |           |                     |      |   |  |
| Analog In           | DIN1                | OFF             |           |                     |      |   |  |
| Counters            | DIN2                | OFF             |           |                     |      |   |  |
| MMBus Registers     | DIN3                | OFF             |           |                     |      |   |  |
| Set Real Time Clock | DIN4                | OFF             |           |                     |      |   |  |
|                     | DOUT1               | OFF             |           |                     |      |   |  |
|                     | DOUT2               | OFF             |           |                     |      |   |  |
|                     | 1000-000 D          |                 |           |                     |      |   |  |
|                     |                     |                 |           |                     |      |   |  |
|                     |                     |                 |           |                     |      |   |  |
|                     |                     |                 |           |                     |      |   |  |
|                     |                     |                 |           |                     |      |   |  |
|                     |                     |                 |           |                     |      |   |  |
|                     |                     |                 |           |                     |      |   |  |
|                     |                     |                 |           |                     |      |   |  |
|                     |                     |                 |           |                     |      |   |  |
|                     |                     |                 |           |                     |      |   |  |
|                     |                     |                 |           |                     |      |   |  |
|                     |                     |                 |           |                     |      |   |  |
|                     |                     |                 |           |                     |      |   |  |
|                     |                     |                 |           |                     |      |   |  |
|                     |                     |                 |           |                     |      |   |  |
|                     |                     |                 |           |                     |      |   |  |

|                     | 68.69.101/regs.html | ډ             | ロー 🗟 Ċ 🗙 🎯 Seneca ZGPRS2 EasyWe | × | ■□ =  <br>★ ↑ | ×   |
|---------------------|---------------------|---------------|---------------------------------|---|---------------|-----|
| SENECA <sup>®</sup> | ZGPRS2 Modbu        | is Master Reg | is Status                       |   |               |     |
| Status              |                     |               |                                 |   |               |     |
| Digital I/O         |                     |               | Registers 1-10                  |   |               |     |
| Analog In           | REG1                | UNDEF         |                                 |   |               |     |
| Counters            | REG2                | UNDEF         |                                 |   |               |     |
| MMBus Registers     | REG3                | UNDEF         |                                 |   |               | - 1 |
| Set Real Time Clock | REG4                | UNDEF         |                                 |   |               |     |
|                     | REG5                | UNDEF         |                                 |   |               |     |
|                     | REG6                | UNDEF         |                                 |   |               | - 1 |
|                     | REG7                | UNDEF         |                                 |   |               | _ 1 |
|                     | REG8                | UNDEF         |                                 |   |               | - 1 |
|                     | REG9                | UNDEF         |                                 |   |               | - 1 |
|                     | REG10               | UNDEF         |                                 |   |               | - 1 |
|                     | Prev. No            | ext           |                                 |   |               |     |

*HttpDocs in SDCARD:* If checked load the webserver html custom pages from the SDcard. The html file must be in /httpdocs and the start pages must be "index.html".

*Enable Authentication:* If checked you must enter a password for accessing the Web server and the FTP Server. Seneca recommend always to enable the authentication for Web and FTP server.

## CAUTION!

The FTP Server, Web server and Modbus server can only be used through the ethernet connection (not with the GPRS).

#### CAUTION!

You can only configure or the FTP Server or the Web server simultaneously.

**Modbus Server** 

| 0                  | ETH Ethernet Ser    | vices                                      |        |
|--------------------|---------------------|--------------------------------------------|--------|
| ETH<br>General Web | o/FTP Server Modbus | Configure TCP-IP Se<br>Server Client Servi |        |
| TCP-IP Modbu       | is Server           |                                            |        |
| Enable Mod         | dbus TCP-IP Server  | Port                                       | 502    |
|                    |                     |                                            |        |
|                    |                     |                                            |        |
|                    |                     |                                            |        |
|                    |                     |                                            |        |
| 0                  |                     | APPLY                                      | CANCEL |

*Enable Modbus TCP-IP Server:* if checked enable the Modbus TCP-IP server, so it's possible to read the real time values of variables directly from a SCADA or an external display, PC etc...

The registers address are all holding registers, the first register (register 0) is the 40001.

MSW is for "Most Significant Word"

MSB is for "Most Significant Bit"

LSW is for "Least Significant World"

LSB is for "Least Significant Bit"

Ox is an Hexadecimal Value

| MODBUS ADDRESS | REGISTERS                               |
|----------------|-----------------------------------------|
| 40008          | DIGITAL INPUTS                          |
|                | BIT 0 = INPUT 1 (Least significant bit) |
|                | BIT 1 = INPUT 2                         |

| BIT              | 2 = INPUT 3                    |
|------------------|--------------------------------|
|                  |                                |
| BIT              | 3 = INPUT 4                    |
|                  |                                |
| 40009 DIG        | ITAL OUTPUT (Read Only)        |
| 40009            | ITAL OUTPUT (Read Only)        |
| BIT<br>bit)      | 0 = OUTPUT1 (Least significant |
| ВІТ              | 1 = OUTPUT2                    |
| 49001 0x0020 WR  | ITEABLE ONLY IN ONE MULTIPLE   |
| 49002 0x0010 WR  | ITE:                           |
| 49003 0x0200 COI | MMAND FOR OPEN OUT 1           |
| 49001 0x0020 WR  | ITEABLE ONLY IN ONE MULTIPLE   |
| 49002 0x0020 WR  | ITE:                           |
| 49003 0x0200 COI | MMAND FOR CLOSE OUT 1          |
| 49001 0x0020 WR  | ITEABLE ONLY IN ONE MULTIPLE   |
| 49002 0x1000 WR  | ITE:                           |
| 49003 0x0200 COI | MMAND FOR OPEN OUT 2           |
| 49001 0x0020 WR  | ITEABLE ONLY IN ONE MULTIPLE   |
|                  | ITE:                           |
| 49003 0x0200 COI | MMAND FOR CLOSE OUT 2          |
| 40131 ANA        | ALOG INPUT 1 (signed 16 bits)  |
| 40145 ANA        | ALOG INPUT 2 (signed 16 bits)  |
| LSW 49405 PAF    | RTIAL COUNTER 1 (WITHOUT       |
| SCA              | LE) (unsigned 32bits)          |
| MSW 49406        |                                |
|                  | RTIAL COUNTER 2 (WITHOUT       |
| SCA              | LE) (unsigned 32bits)          |
| MSW 49410        |                                |
|                  | RTIAL COUNTER 3 (WITHOUT       |
| SCA              | LE) (unsigned 32bits)          |
| MSW 49414        |                                |
| 1014 40 447      | RTIAL COUNTER 4 (WITHOUT       |
|                  | LE) (unsigned 32bits)          |

| MSW 49418 |                                                |
|-----------|------------------------------------------------|
| LSW 49407 | COUNTER 1 (WITHOUT SCALE)<br>(unsigned 32bits) |
| MSW 49408 |                                                |
| LSW 49411 | COUNTER 2 (WITHOUT SCALE)<br>(unsigned 32bits) |
| MSW 49412 |                                                |
| LSW 49415 | COUNTER 3 (WITHOUT SCALE)<br>(unsigned 32bits) |
| MSW 49416 |                                                |
| LSW 49419 | COUNTER 4 (WITHOUT SCALE)<br>(unsigned 32bits) |
| MSW 49420 |                                                |
| 40158     | GSM LEVEL (dBm)                                |
| 40128     | V BATTERY (min 2200, max 2800)                 |
| 40008     | BIT 7 = 1 POWER SOURCE OK                      |
|           | BIT 7 = 0 POWER SOURCE DOWN                    |
| 48003     | START SHARED MEMORY FOR<br>MODBUS LOG          |
|           |                                                |
| 48202     | STOP SHARED MEMORY FOR<br>MODBUS LOG           |

All Datalogger real-time values logged by Modbus TCP-IP and Modbus RTU can be accessed via modbus.

The format is created as follows: Logged registers are placed in the format one after the other without leaving empty registers.

If, for example, the following registers are being logged:

Register 1: 16 bit unsigned

Register 2: 32 bit unsigned

Register 3: Floating point single precision

Register 4: 16 bit signed

The obtained format is the following:

| Modbus address | Register       |
|----------------|----------------|
| 48003          | Register 1     |
| 48004          | Register 2 MSW |
| 48005          | Register 2 LSW |
| 48006          | Register 3 MSW |
| 48007          | Register 3 LSW |
| 48008          | Register 4     |

#### **Client Services**

| ETH Ether                     | net Services                       | - • •                               |
|-------------------------------|------------------------------------|-------------------------------------|
| ETH<br>General Web/FTP Server | Configure TC<br>ModbusServer       | P-IP Services  Finable The Services |
| NTP Client                    | NTP1 IP Address<br>NTP2 IP Address | 193.204.114.232<br>193.204.114.233  |
|                               |                                    |                                     |
| 2                             | APPLY                              | CANCEL                              |

Enable NTP Client: If checked enable the Network Time Protocol used for synchronize the RTU Date/Time.

The list of major NTP server is the follower:

| NTP IP Address  | DESCRIPTION                |
|-----------------|----------------------------|
| 193.204.114.232 | ntp1.ien.it (default)      |
| 193.204.114.233 | ntp2.ien.it (default)      |
| 217.147.223.78  | europe.pool.ntp.org        |
| 140.130.175.9   | asia.pool.ntp.org          |
| 203.23.237.200  | oceania.pool.ntp.org       |
| 66.250.45.2     | north-america.pool.ntp.org |
| 146.164.53.65   | south-america.pool.ntp.org |
| 196.25.1.9      | africa.pool.ntp.org        |

## 12.3. Real Time Clock

General

| 0 | RTC Real Time Clock                                             |
|---|-----------------------------------------------------------------|
|   | Configure Real Time Clock                                       |
|   | Time Zone                                                       |
|   | Ignore Time Zone Add Offset 0 1/4 Hour                          |
|   | (UTC+1.00) Amsterdam, Berlino, Berna, Roma, Stoccolma, Vienna V |
|   | Daylight Saving Time                                            |
|   | Enable Daylight Saving Time Calculation     Not Synchronized    |
| ( | APPLY CANCEL                                                    |

**TIME ZONE:** configure the RTU installation timezone, it's possible to ignore timezone for set a custom Date/Hour with SEAL software or set the right timezone. If you are using the Network Time Protocol (NTP) from Ethernet or the GPRS for synchronize data/hour you must configure the right Timezone because the server hour is UTC (Universal Time Coordinating). The UTC and GMT (Greenwich Medium Time) can be defined as equal.

**ENABLE DAYLIGHT SAVING TIME:** enable the automatic calculation of the Daylight Saving Time (NTP servers do not use the daylight saving time).

## **Clock synchronization**

| 0                        | RTC Real Time Clock              |                           |  |  |  |
|--------------------------|----------------------------------|---------------------------|--|--|--|
| 1                        | k Synchronization Sunrise/Sunset | Configure Real Time Clock |  |  |  |
| Periodic Synchronization |                                  |                           |  |  |  |
| ◯ None                   |                                  |                           |  |  |  |
| Manual Synchronization   |                                  |                           |  |  |  |
| Synchror                 | nize with PC Clock               | SYNC                      |  |  |  |
| Synchron                 | nize To lun 05/05/2014 14:07:59  |                           |  |  |  |
|                          |                                  |                           |  |  |  |
| 0                        | APPLY                            | CANCEL                    |  |  |  |

*Periodic Synchronization:* Select the synchronization time for the Ethernet Network Time Protocol or GPRS automatic synchronization

*Manual Synchronization:* Select to synchronize manually using the PC Date/Hour or to a custom Date/Hour, then press the SYNC button to actualize. Note that this operation is available only if the RTU is connected to SEAL.

Sunrise and Sunset

| 0                                                                       | RTC Real Time (      | Clock        |                     |  |  |
|-------------------------------------------------------------------------|----------------------|--------------|---------------------|--|--|
| RTC                                                                     |                      | Config       | ure Real Time Clock |  |  |
| General Clock Synchronization Sunrise/Sunset                            |                      |              |                     |  |  |
| Sunrise/Sunset Events                                                   |                      |              |                     |  |  |
| O Disabled O Fixed (offset from midnight)      Calculated from Location |                      |              |                     |  |  |
| Locate from                                                             | Latitude<br>GPRS     | 0,00000 🖨 D  | ecimal Degrees      |  |  |
|                                                                         | Longitude            | 0,00000 🖨 D  | ecimal Degrees      |  |  |
|                                                                         | Sunrise Event Offset | 0 🖨 M        | inutes              |  |  |
|                                                                         | Sunset Event Offset  | 0 <b>•</b> M | inutes              |  |  |
| 0                                                                       |                      | APPLY        | CANCEL              |  |  |

With a sophisticated algorithm, the RTU can calculate the Sunrise and Sunset events from the GPS coordinates and from the Date/Hour. So it's possible to use the events for turn on/off a lamp, stop the datalogger etc..

It' possible to fix an offset from midnight or calculate the events from the GPS coordinates.

If you select to calculate the sunrise/sunset from GPS you can select to insert the Latitude/Longitude directly or using the GPRS network (Locate from GPRS).

The *Locate from GPRS* option use the coordinates from the GPRS antenna for obtaining the longitude/latitude. If you don't use the GPRS you must enter manually the Latitude/Longitude. For obtaining the right coordinates in decimal degrees connect to:

#### http://maps.google.it

Select the place where you want to install the RTU then press the right mouse button and select "what's here?"

In the example:

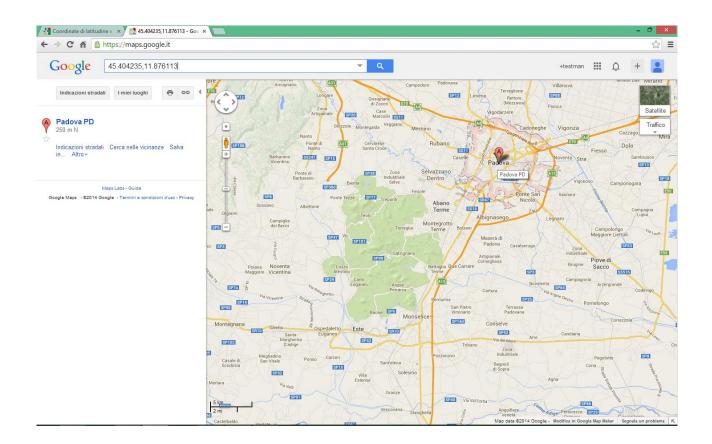

latitude 45.404235 decimal degree

longitude 11.876113 decimal degree

You can add an offset (in minutes) to the Sunrise/Sunset action too.

#### **12.4. Cloud**

General

| CLOUD Notin                                                     | fy and Log Connections |                                   |  |
|-----------------------------------------------------------------|------------------------|-----------------------------------|--|
| CLOUD<br>General SMTP FTP                                       | Con                    | figure Notifications and Triggers |  |
| RTU Name                                                        | DemoBoard              |                                   |  |
| Internet Connection                                             |                        |                                   |  |
| O ETH TCP-IP Only                                               | O GSM/GPRS Only        | GSM/GPRS Backup                   |  |
| ✓ Enable E-Mail Notification (SMTP)                             |                        |                                   |  |
| ✓ Enable FTP Upload to Server ✓ Enable FTP Download from Server |                        |                                   |  |
| Enable HTTP Post                                                |                        |                                   |  |
| IP-Camera Folder                                                | recorder               |                                   |  |
| IP-Camera File Max Size                                         | 1000 🖨 KBytes          |                                   |  |
|                                                                 |                        |                                   |  |
|                                                                 |                        |                                   |  |
| 2                                                               | APPL                   | Y CANCEL                          |  |

RTU Name: Enter the RTU Name, this name is also the prefix of the .csv log file name.

If your RTU Name is for example DemoBoard the csv log files will be like:

log\_DemoBoard\_20140404101513.csv

*Internet Connection:* Enter the connection port used for internet. You can use only the Ethernet, only the GPRS or the Ethernet with backup on GPRS.

Enable E-MAIL Notification: If checked send log notifications and alert notifications to one or more e-mails.

Enable FTP Upload to Server: If checked send log notifications to the FTP server "Upload Folder".

*Enable FTP Download from Server:* If checked enable the RTU Firmware and Configuration remote upload capability from the FTP server "Download Folder".

**Enable HTTP post:** If checked send the log notifications and alert notifications to an HTTP server with a standard JSON format (available only with a GPRS connection).

You can connect an IP camera to the RTU for video or photo acquisition.

You must use a camera with a digital input for take a snapshot and an FTP client for write to the RTU FTP server.

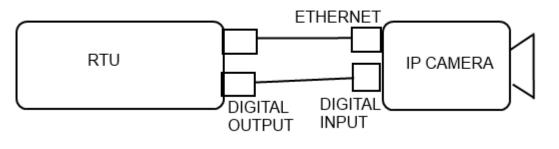

*IP Camera Folder:* Configure the RTU FTP Server where the IP camera will put videos and/or snapshots. When a new file is written in this folder the RTU will send the data from the Log notification channel configured (Ethernet or GPRS) to the profiles that includes the logs group. When a file is correctly sent the RTU will delete it from the local ftp.

*IP Camera Max File size:* Configure the single max file size to send in the Camera Folder, if a file is over the max file size will not be sent (but will not be deleted from the local ftp).

SMTP

Configure the Simple Mail Transfer Protocol if you have chosen to send log notifications or alert notification through the E-mail channel:

| 0 | CLOUD Notify and Log Connections                       | < |
|---|--------------------------------------------------------|---|
|   | CLOUD Configure Notifications and Triggers             |   |
| ( | ieneral SMTP FTP HTTP                                  |   |
|   | RTU E-Mail Address test@seneca.it                      |   |
|   | Mobile (GSM-GPRS)                                      |   |
|   | Outgoing E-Mail Server Address smtp.seneca.it Port 465 |   |
|   | ✓ Authentication Required User Name test               |   |
|   | ✓ Protect Connection (SSL) Password                    |   |
|   | Internet (ETH TCP-IP)                                  |   |
|   | Outgoing E-Mail Server Address smtp.seneca.it Port 25  |   |
|   | ✓ Authentication Required User Name test               |   |
|   | Protect Connection (SSL) Password                      |   |
|   | APPLY CANCEL                                           |   |

RTU E-Mail Address: is the sender RTU e-mail

*Mobile (GSM-GPRS):* configure the GSM/GPRS E-Mail sender channel, this channel support also the SSL protect connection for send email (for example) with a GMAIL sender. Typically a SMTP port is 25 and SSL protect port is 465.

*Ethernet:* configure the Ethernet E-Mail sender channel, this channel doesn't support the SSL protect connection for send email (for example) with a GMAIL sender. Typically a SMTP port is 25.

FTP

| CLOUD Notify and Log Connections        | - • •                               |
|-----------------------------------------|-------------------------------------|
| CLOUD                                   | onfigure Notifications and Triggers |
| General SMTP FTP HTTP                   |                                     |
| FTP Client                              |                                     |
| FTP Remote Server Address [tp.seneca.it | Port 21                             |
| ✓ Authentication Required User Name us  | ser                                 |
| Password **                             |                                     |
| Upload Folder Log                       |                                     |
| Download Folder Update                  |                                     |
| Add IMEI to Folders Add MAC to Folders  | Add RTU Name to Folders             |
| Image: Optimized state   APF            | PLY CANCEL                          |

FTP Remote server Address: Enter the remote FTP server ip address or name.

Authentication required: Enter if is required a User Name and Password for access to the FTP Server.

The RTU support the configuration change and the firmware update from remote.

For this feature you must configure a folder (the upload folder) where the RTU will download firmware updates or Configurations.

Upload Folder: Enter the Folder where the RTU send the log notifications.

**Download Folder:** Enter the Folder where the RTU can download a firmware update ("fwupdt.bin") and/or a SEAL Configuration file ("setup.tag" or "fwupdt.tag").

## Automatic creation of the Upload and Download folders to the remote FTP server:

SEAL can create automatically the FTP folders to the remote FTP server by selecting:

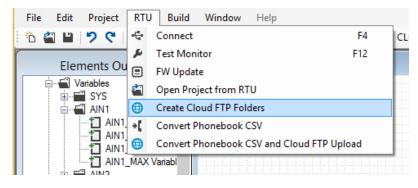

75

Add IMEI to folder: If checked will add the Mobile IMEI address to the Upload/Download folder.

Add MAC to folder: If checked will add the Ethernet MAC address to the Upload/Download folder.

Add RTU Name to folder: If checked will add the RTU Name to the Upload/Download folder.

Only IMEI+RTU\_Name or MAC+RTU\_Name can be selected simultaneously.

| CLOUD Notify and Log Conn        | ections 📃 🔳 💌                        |
|----------------------------------|--------------------------------------|
| CLOUD                            | Configure Notifications and Triggers |
| General SMTP FTP HTTP            |                                      |
| HTTP Server                      |                                      |
| Server Address www.testcloud.com | SSL Port 80                          |
|                                  |                                      |
|                                  |                                      |
|                                  |                                      |
|                                  |                                      |
|                                  |                                      |
|                                  |                                      |
|                                  |                                      |
|                                  |                                      |
|                                  |                                      |
|                                  |                                      |
| 0                                | APPLY CANCEL                         |

HTTP (only with GPRS connection)

Server Address: configure the HTTP post server name or IP address (available only for GPRS connection).

# 12.5. Modbus RTU and Modbus TCP-IP Master Window

| 0      | MODBUS Master MODBUS |                                  |
|--------|----------------------|----------------------------------|
| MODBUS |                      | Configure Modbus Master Topology |
| ⊡      |                      |                                  |
|        |                      |                                  |
|        |                      |                                  |
| 0      |                      | ОК                               |

Configure the external IO connected to the Modbus RTU Port #1 and Port#2, also the Modbus TCP-IP client can be configured here. Up to 100 Modbus RTU/TCP-IP TAGs can be configured.

Press with the right button mouse over the serial port that you want to configure and select Edit:

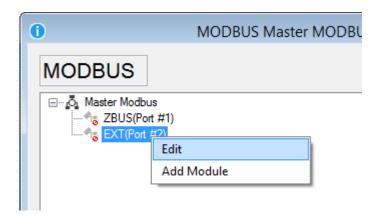

Now the serial configuration will appear:

| C | EXT(Port #2                    | 2) 🗖 🗖 💌      |
|---|--------------------------------|---------------|
|   | Serial RS485/RS232 Bus         |               |
|   | BaudRate                       | 38400 🗸       |
|   | Parity                         | NONE 🗸        |
|   | Stop Bits                      | 1 *           |
|   | ✓ Enable Modbus Master Control |               |
|   | Delay Between Requests         | 0,1 🚔 Seconds |
|   | Request Timeout                | 0,1 🚖 Seconds |
|   | 0                              | APPLY CANCEL  |

Select the Buad Rate, the parity and the stop bits agree to the connected modbus RTU slaves devices.

*Enable Modbus Master Control:* If checked enable the Modbus master poll.

Delay Between Requests: Select the delay between two register requests.

Request Timeout: Select how many time to wait before pass to the next register.

Press APPLY to apply changes.

Now select the serial port is configured and the 😼 symbol is replaced by the 🏧 symbol.

Now we can add the slave modules connected to the port, press the right button mouse on the selected serial port and select Add Module:

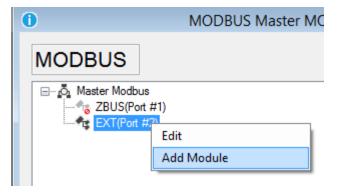

Now the slave module configuration window will appear:

| 0                         | New Co                                     | onfiguration 🗖 🗖 🗖   |   |  |
|---------------------------|--------------------------------------------|----------------------|---|--|
| Modbus RS485/RS232 Module |                                            |                      |   |  |
|                           | <ul> <li>Enable Modbus Master C</li> </ul> | Control              |   |  |
|                           | Station Address                            |                      |   |  |
|                           | Module                                     | Z-D-IN ¥             |   |  |
|                           | Label                                      | Z-D-IN               |   |  |
|                           | Description                                | Seneca Module Z-D-IN |   |  |
|                           |                                            |                      |   |  |
|                           | 0                                          | APPLY CANCEL         | ] |  |

Select the slave station address and the Module name from the Seneca module database. If your slave is not in the database select "*custom*" for customize a slave module.

Now push "Apply".

Now on the serial port #2 a Modbus RTU slave module Z-D-IN is configured:

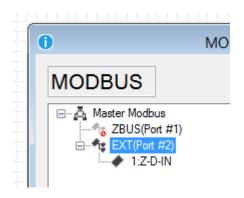

Now we must add the registers (TAG) that we want to log or use for alerts:

Press the right mouse button on the Z-D-IN module and select "Add Request":

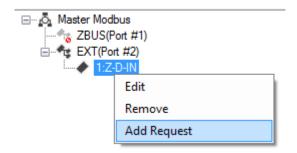

Now the registers window will appear:

| New Co                 | onfiguration 🗖 🗖 💌            |
|------------------------|-------------------------------|
| Modbus Register        |                               |
| Enable Modbus Master C | ontrol                        |
| Register               | TOTAL1 V                      |
| Label                  | TOTAL1                        |
| Description            | REG.40003                     |
| Modbus Access          | HoldingRegister V             |
| Register Address       | 40003 🜩                       |
| Data Type              | U16 Unsigned Word V           |
|                        | Most Significative Word First |
|                        | Swap Modbus Register Bytes    |
| Log Units              | meters Decimal Places         |
| Control Action         | Read v                        |
| Apply Filter           | >                             |
| Poll Time              | 0,1 👟 Seconds                 |
| 0                      | APPLY CANCEL                  |

Select the register from the slave module database (all the others items will be automatically adjusted).

Select the Log Units, the Control Action (register only in Read, or Write) and if you want to add a custom filter to the register.

You can select up to 16 different *filters* to apply to a Modbus Value.

Select one of the 16 filters and then push on icon icon to open the Filters window:

| 01 UNUSED F  | ILTER                     |   | × |
|--------------|---------------------------|---|---|
| Apply Filter |                           |   |   |
| Function     |                           | • |   |
| () APPL      | Scale<br>Average<br>Delta |   |   |

Three type of filters are available:

Scale:

| T | 01 UNUSED F  | ILTER |           |
|---|--------------|-------|-----------|
|   | Apply Filter |       |           |
|   | Function     | Scale | ~         |
|   | Gain         |       | 1,00000 🖨 |
|   | Offset       |       | 0         |
| [ | () APPLY     | (     | CANCEL    |

The scale filter is used for apply a scale factor to the Modbus value, the filter result is obtained by the relation:

 $Filter Output = (Modbus Value \times Gain) + Offset$ 

## Average:

| T | 01 U16 Ave   | rage    |        |
|---|--------------|---------|--------|
|   | Apply Filter |         |        |
|   | Function     | Average | ~      |
|   | Samples      |         | 100 🜲  |
|   | APPL         | Y       | CANCEL |

The average filter is used for obtaining a moving average on the selected numbers of samples.

The filter result is obtained by the relation:

$$Filter \ Output = \frac{(\sum_{n=0}^{Samples \ NR} Modbus \ Value_n)}{Samples \ NR}$$

Delta:

| 🔽 01 Uʻ      | 16 Delta |        |
|--------------|----------|--------|
| Apply Filter |          |        |
| Function     | Delta    | ~      |
| 0            | APPLY    | CANCEL |

The delta filter is used for obtaining the difference between two consecutive Modbus Value read.

The filter result is obtained by the relation:

```
Filter Output = Modbus Value_n - Modbus Value_{n-1}
```

**Poll Time:** is the Register Polling time (request time or refresh time).

For adding a *Modbus TCP-IP node* you must select the icon Address and press the right button mouse, then select Add TCP-IP Server:

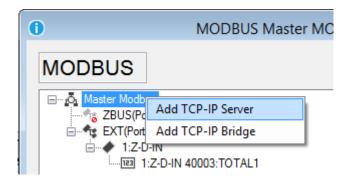

The Modbus TCP-IP Server window will appear:

| D New Co                 | onfiguration         |        |
|--------------------------|----------------------|--------|
| Modbus TCP-IP Server     |                      |        |
| ✓ Enable Modbus Master C | ontrol               |        |
| UID                      | 1 🌩                  |        |
| Module                   |                      | ~      |
| Label                    | ZE-2AI               |        |
| Description              | Modbus TCP-IP SERVER |        |
| Port                     | 502 🜩                |        |
| IP address               | 192.168.1.125        |        |
| 0                        | APPLY                | CANCEL |

Select the Modbus TCP-IP Server **UID** (unit id or node id), then enter a Modbus Server label.

You must setup also the TCP-IP port (default for Modbus TCP-IP is 502) and the Modbsu TCP-IP Server IP address.

Now the new Modbus TCP-IP Server is added:

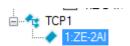

Now we must add the Registers to read from the server, so select the Modbus TCP-IP Server and press the right button mouse and select Add Request:

| ⊡     | -241        |
|-------|-------------|
| , i i | Edit        |
|       | Add Request |

| <ol> <li>New Co</li> </ol>   | onfiguration 🗖 🗖 💌            |  |  |  |  |  |
|------------------------------|-------------------------------|--|--|--|--|--|
| Modbus Register              |                               |  |  |  |  |  |
| Enable Modbus Master Control |                               |  |  |  |  |  |
| Register                     | (custom) V                    |  |  |  |  |  |
| Label                        | CUSTOM                        |  |  |  |  |  |
| Description                  | New Custom Register           |  |  |  |  |  |
| Modbus Access                | HoldingRegister V             |  |  |  |  |  |
| Register Address             | 40001 荣                       |  |  |  |  |  |
| Data Type                    | U16 Unsigned Word V           |  |  |  |  |  |
|                              | Most Significative Word First |  |  |  |  |  |
|                              | Swap Modbus Register Bytes    |  |  |  |  |  |
| Log Units                    | mA Decimal Places             |  |  |  |  |  |
| Control Action               | Read v                        |  |  |  |  |  |
| Apply Filter                 | (none) V                      |  |  |  |  |  |
| Poll Time                    | 0,1 🜩 Seconds                 |  |  |  |  |  |
| 0                            | APPLY CANCEL                  |  |  |  |  |  |

Now the registers window will appear:

Select Register "Custom", the Modbus Access (Modbus function) to use and the Data Type. The others items are the same of the Modbus serial RTU setup.

# 12.6. Data Logger Window

General

| 0                 | LOG Data Logger                 |                           | x      |
|-------------------|---------------------------------|---------------------------|--------|
| LOG               | ]c                              | Configure Data Logger 🛛 🗹 | inable |
| General Variables | Advanced                        |                           |        |
| Log Time          |                                 |                           |        |
| Sample Time       |                                 | 10 🚔 Minutes              |        |
| Notification      | Post to H                       | ITTP                      |        |
| Report            |                                 |                           |        |
| Periodic          | Send Report After 0 ★ Seconds E | Every 60 🖨 Minut          | es     |
| 🔿 Daily           | Send Report After 0             | Time                      |        |
| Weekly            | ○ SUN ○ MON ○ TUE ○ WED ○       | ) THU () FRI () SAT       |        |
|                   | Send Report After 0             |                           |        |
| O Monthly         | Send Report After 0 🔦 Days 0    | Time                      |        |
| O Yearly          | Send Report After 0 🔶 Days 0    | ▲ 0 ▲ 0 ▲ Time            |        |
| Notification      | Send SMS Send Email ✔ Send t    | to FTP 🗹 Save in SD Card  | ł      |
| 0                 |                                 | APPLY CANCE               | EL     |

The Data Logger configuration can setup which TAG must be logged, how often acquire and how often send data to the cloud.

Sample Time: is how often all the TAGs must be logged.

*Post to Http:* if checked send data to the http server every time there is a new log available (available only on GPRS connection).

Periodic Report: if selected send data to cloud every selected minutes.

Daily Report: if selected send data to cloud every day at the selected hour.

Weekly: if selected send data to cloud each day/days selected at the selected hour.

*Monthly:* if selected send data to cloud every selected day of the month at selected hour.

Yearly: if selected send data to cloud the selected day of the year at selected hour.

## NOTE

All counters inputs are sampled approximately every 5 ms, filtered at 15 ms.

All analog inputs are always sampled every 50 ms.

When the analog input avearge, maximum or minimum TAG are selected, the values are calculated in the Sample Time at the speed of 50 ms, so the RTU can log analog events >50ms.

Notification: Select how the notification data must be send to the cloud: SMS, E-mail or FTP.

You can also save a backup of the csv file to the microSD card (the RTU will save the files to the /log directory). This files can be extracted activating the internal RTU FTP server or extracting the microSD card.

The Log notification to SMS only send the last log value.

# CAUTION!

## Before extract the microSD you must Unmount-it or the stored data can be unusable!

|                           | RTU Monitor         |   |      |
|---------------------------|---------------------|---|------|
| TEST                      |                     |   | 0    |
| General Configurations I/ | O Embedded Advanced |   |      |
| Debug Functions           |                     |   |      |
| Send Command              | Unmount SD          | ~ | SEND |

Variables

In this window you can select which TAGs must be logged, the TAGs can be from embedded or from external (Mobdus) I/O.

| LO<br>Gener |    | ariables Advanced |      | Config    | ure Data Logger | ✓ Enal | ble |
|-------------|----|-------------------|------|-----------|-----------------|--------|-----|
|             | #  | Variable          | Туре | Log Label | Unit            | Log    | -   |
|             | 1  | AIN1_VAL          | S16  | AIN1      | μA              | -      |     |
|             | 2  | AIN1_AVG          | S16  | AVG1      | μA              |        |     |
|             | 3  | AIN1_MIN          | S16  | MIN1      | μA              | -      |     |
| I           | 4  | AIN1_MAX          | S16  | MAX1      | μA              | ~      |     |
|             | 5  | AIN2_VAL          | S16  | AIN2      | μA              |        |     |
|             | 6  | AIN2_AVG          | S16  | AVG2      | μA              |        |     |
|             | 7  | AIN2_MIN          | S16  | MIN2      | μA              |        |     |
|             | 8  | AIN2_MAX          | S16  | MAX2      | μA              |        |     |
|             | 9  | DIN1_DELTA        | S32  | DELTA1    | Pulses          |        |     |
|             | 10 | DIN1_TOT          | S32  | TOT1      | Pulses          |        |     |
|             | 11 | DIN1_CNT          | S32  | CNT1      | Pulses          |        |     |
|             | 12 | DIN1_WRK          | S32  | WRK1      | Seconds         |        |     |
|             | 13 | DIN1_STS          | U16  | DIN1      | State           |        |     |
|             | 14 | DIN2_DELTA        | S32  | DELTA2    | Pulses          |        |     |
|             | 15 | DIN2_TOT          | S32  | TOT2      | Pulses          |        |     |
|             | 16 | DIN2 CNT          | S32  | CNT2      | Pulses          |        | 1   |

Select the TAGs that you want to log by flagging the Log column, Double click on the "Log label" column for changing the variable label. The Modbus Tags are at the end of the window:

|   | 31 | SYS_POW                      | U16 | POW  | State |                     |              |
|---|----|------------------------------|-----|------|-------|---------------------|--------------|
|   | 32 | SYS_VBAT                     | U16 | VBAT | State |                     |              |
|   | 33 | GSM_DBM                      | S16 | DBM  | State |                     |              |
|   | 34 | EXT(Port #2) 1:Z-D-IN 40003: | U16 | REG1 |       | ✓                   |              |
| 1 | 35 | TCP1 1:ZE-2AI 40001:CUSTOM   | U16 | REG2 | mA    | <ul><li>✓</li></ul> |              |
|   |    |                              |     |      |       |                     | $\checkmark$ |
| 0 |    |                              |     | /    | APPLY | CANCEL              |              |

Note that if you have applied a filter to the modbus value only the filter output value will be logged.

A brief embedded I/O variable description is:

# Analog Inputs

**AINx\_VAL** is the analog input x value sampled.

*AINx\_AVG* is the analog input x average value calculated in the sample time, the analog input acquisition speed is 50 ms.

*AINx\_MIN* is the analog input x minimum value calculated in the sample time, the analog input acquisition speed is 50 ms.

*AINx\_MAX* is the analog input x maximum value calculated in the sample time, the analog input acquisition speed is 50 ms.

# **Digital Inputs**

**DINx\_DELTA** is the counter x difference between the last sampled value and the actual sample.

**DINx\_TOT** is the total counter x sampled value.

**DINx\_CNT** is the partial counter x sampled value.

DINx\_WRK is the input x work time sampled (how many time the input is been ON or OFF).

**DINx\_STS** is the digital input x sampled status value (1=ON or 0=OFF).

## Digital outputs

DOUTx\_STS is the digital output x sampled status value (1=ON or 0=OFF)

Misc:

**SYS\_POW** is the main power status (1= main power ok, 0 = main power down)

**SYS\_VBAT** is the battery charge status (1 = battery charge ok, 0 = battery charge low)

**GSM\_DBM** is the GSM value in dBm, the field value can be obtained by the following table:

| GSM Signal  | GSM signal [dBm] |
|-------------|------------------|
| 0 (MINIMUM) | -115             |
| 1           | -106             |
| 2           | -97              |
| 3           | -88              |
| 4           | -79              |
| 5           | -70              |
| 6           | -61              |
| 7 (MAXIMUM) | -52              |

#### Advanced

| 0                                     | LOG Data Log     | gger                                                   |                                                      |
|---------------------------------------|------------------|--------------------------------------------------------|------------------------------------------------------|
| LOG<br>General Variables Advance      | ed               | Configure Da                                           | ata Logger 🔽 Enable                                  |
| Log Schedule                          |                  |                                                        |                                                      |
| <ul> <li>Activation Period</li> </ul> | Start            | lun 05/05/2014 15:20:56                                |                                                      |
|                                       | Stop             | ven 23/05/2014 15:20:56                                |                                                      |
| Diagnostic Logs                       |                  |                                                        |                                                      |
| Log of all System Alerts (RTC)        | or Communication | n Errors (GSM/GPRS/ETH)                                |                                                      |
| Enable Diagnostic Logs                |                  | <ul><li>✓ Send SMS</li><li>✓ Save in SD Card</li></ul> | <ul> <li>Send Email</li> <li>Post to HTTP</li> </ul> |
| Info Logs                             |                  |                                                        |                                                      |
| Log of all Received Calls or S        | MS Command Me    | ssages                                                 |                                                      |
| <ul> <li>Enable Info Logs</li> </ul>  |                  | Save in SD Card                                        | Post to HTTP                                         |
|                                       |                  |                                                        |                                                      |
|                                       |                  |                                                        |                                                      |
|                                       |                  |                                                        |                                                      |
| 0                                     |                  | APPLY                                                  | CANCEL                                               |

Activation Period: If checked enable the start date and a stop date of the datalogger, if disabled the datalogger is always on.

**Enable Diagnostic Logs:** If checked enable the logging of all the RTU status (Errors, Firmware update status, Remote configuration update etc...). Select also how the notification can be sent to the cloud (SMS, E-mail or by a GPRS connection a Post to an HTTP server). Also select if you want to log all the diagnostics to the microSD (the log file is syslog.csv into the microSD root).

**Enable Info Logs:** If checked enable the logging of all the RTU command received. Select if you want to log all the info to the microSD (the log file is syslog.csv into the microSD root) or you can also send a post to the HTTP server (GPRS connection only).

# **12.7.** Application Window

General

89

| APP SeAL App                                      | plication 🗖 🗖 💌                        |
|---------------------------------------------------|----------------------------------------|
| APP                                               | Configure Application Manager          |
| General Fast Commands State Comma                 | ands Run Groups Status Message Cu: + + |
| SeAL Application                                  |                                        |
| RTU Name                                          | TestRTU                                |
| Application Name                                  | Example application                    |
| ProgramType                                       | ×                                      |
| Add <send-timestamp> to Messages</send-timestamp> | Add <rtu-name>to Messages</rtu-name>   |
| PRG1 Action                                       | LOG ENABLE V                           |
| PRG2 Action                                       | LOG DISABLE Y                          |
| Send Acknowledge                                  | Disabled V                             |
| Locale Support                                    |                                        |
| Separators CSV ;                                  | Decimal , Date / Time :                |
|                                                   |                                        |
| 0                                                 | APPLY CANCEL                           |

RTU Name: Insert the RTU name

Application Name: Insert the application name

*Add Timestamp to Messages:* If checked add the Timestamp to the SMS or E-MAIL alert notifications. If the SMS is another RTU (machine to machine communication) you must uncheck this item.

*Add RTU Name to Messages:* If checked add the RTU name to the SMS or E-MAIL alert notifications. If the SMS is another RTU (machine to machine communication) you must uncheck this item.

**Ring Action:** Select the PRG1 and PRG2 action to execute when a ring from an authorized user is received from the RTU. Select also if the RTU must send an acknowledge when the commands are executed. This feature can be used for obtain a "zero cost" command.

**Separators:** Select the separators used into the log csv file: CSV separator (default ";"), Decimal separator (default ","), Date separator (default "/"), Time separator (default ":").

## **Fast SMS Commands**

In this window you can configure at least 16 custom fast commands , each command can be associated to a short SMS text from "0" to "15".

| )              | APP SeAL Application                         |                    |
|----------------|----------------------------------------------|--------------------|
| APP            | Configure A                                  | pplication Manager |
| General Fast C | iommands State Commands Run Groups Status Me | ssage Cu: ()       |
| Command        | Action                                       | ^                  |
|                | MODBUS ENABLE                                | Enable             |
|                | MODBUS DISABLE                               | Enable             |
|                | LOG ENABLE                                   | Enable             |
|                | LOG DISABLE                                  | Enable             |
|                | APP CREDIT                                   | Enable             |
|                | APP RESET ALL COUNTERS                       | Enable             |
|                | APP NOTIFY AND RESET ALL COUNTERS            |                    |
|                | APP RESET ALL WORK TIMERS                    | Enable             |
|                | APP STATUS MESSAGE                           | Enable             |
|                | APP CUSTOM MESSAGE 1                         | Enable             |
|                | APP CUSTOM MESSAGE 2                         | Enable             |
|                | APP CUSTOM MESSAGE 3                         | Enable             |
|                | DIN1 RESET COUNTER                           | Enable             |
|                | DIN1 NOTIFY AND RESET COUNTER                | Enable             |
|                | DIN1 RESET WORK TIMER                        | Enable             |
|                | DIN2 RESET COUNTER                           | Enable             |
|                |                                              | Y III              |
| 0              | APPLY                                        | CANCEL             |

Select the "Enable" button for selecting the Command to enable from the commands database:

| Ð                                                              |                    |   | APP SeAL Application              |         |  |  |
|----------------------------------------------------------------|--------------------|---|-----------------------------------|---------|--|--|
| APP                                                            | APP Configure Appl |   |                                   |         |  |  |
| General Fast Commands State Commands Run Groups Status Message |                    |   |                                   |         |  |  |
| Command                                                        |                    |   | Action                            | ^       |  |  |
| 0                                                              | •                  | + | MODBUS ENABLE                     | Disable |  |  |
| 1                                                              | •                  | + | MODBUS DISABLE                    | Disable |  |  |
| 2                                                              | •                  | + | LOG ENABLE                        | Disable |  |  |
| 3                                                              | •                  | + | LOG DISABLE                       | Disable |  |  |
| 4                                                              | •                  | + | APP CREDIT                        | Disable |  |  |
| 5                                                              | •                  | + | APP RESET ALL COUNTERS            | Disable |  |  |
| 6                                                              | •                  | + | APP NOTIFY AND RESET ALL COUNTERS | Disable |  |  |
| 7                                                              | •                  | + | APP RESET ALL WORK TIMERS         | Disable |  |  |
| 8                                                              | •                  | + | APP STATUS MESSAGE                | Disable |  |  |
| 9                                                              | •                  | + | APP CUSTOM MESSAGE 1              | Disable |  |  |
| 10                                                             | -                  | + | APP CUSTOM MESSAGE 2              | Disable |  |  |
| 11                                                             | •                  | + | APP CUSTOM MESSAGE 3              | Disable |  |  |
| 12                                                             | -                  | + | DIN1 RESET COUNTER                | Disable |  |  |
| 13                                                             | -                  | + | DIN1 NOTIFY AND RESET COUNTER     | Disable |  |  |
| 14                                                             | •                  | + | DIN1 RESET WORK TIMER             | Disable |  |  |
| 15                                                             | •                  | ÷ | DIN2 RESET COUNTER                | Disable |  |  |
|                                                                |                    |   |                                   | E       |  |  |
| 0                                                              |                    |   | APPLY                             | CANCEL  |  |  |

No you can select the SMS text with the - + icons.

## **State Commands**

This window can be used for customizing the State command 1 to state command 4:

|                  | APP SeA      | L Applicat | tion      |             |                     |
|------------------|--------------|------------|-----------|-------------|---------------------|
| APP              |              |            |           | Configure / | Application Manager |
| General Fast Cor | nmands State | e Commands | Run Group | s Status Me | essage Cu: • •      |
| State Command 1  |              |            |           |             |                     |
| PRG              | DOUT1 D      | OUT2       | 1 2       | 3 4         | 56                  |
| ✓ PRG1 ∨         | SET 🖌 S      | SET 🗸      | ××        | ××          | ××                  |
| <                |              |            |           |             | >                   |
| State Command 2  |              |            |           |             |                     |
| PRG              | DOUT1 D      | OUT2       | 1 2       | 3 4         | 56                  |
| ✓ PRG2 ∨         | RESET ¥ F    | RESET 🗸    | ××        | ××          | <b>X</b>            |
| <                |              |            |           |             | >                   |
| State Command 3  |              |            |           |             |                     |
| PRG              | DOUT1 D      | OUT2       | 1 2       | 3 4         | 5 6                 |
| (none) v         | (none) V (r  | none) 🗸    | ж         | * *         | * *                 |
| <                |              |            |           |             | >                   |
| State Command 4  |              |            |           |             |                     |
| PRG              | DOUT1 D      | OUT2       | 1 2       | 3 4         | 5 6                 |
| (none) V         | (none) v (r  | none) 🗸    | * *       | * *         | * *                 |
| <                |              |            |           |             | >                   |
| 0                |              |            | Δ         | PPLY        | CANCEL              |

Select the PRG1 or PRG2 command (defined in the General section) or/and the Digital Out function.

Select also the Run groups that you want to activate or not.

When you enable the app state commands you'll find into the Fast Commands section:

| General Fast Commands State Commands Run Groups Status Message Cur |   |   |                                       |         |
|--------------------------------------------------------------------|---|---|---------------------------------------|---------|
| Command                                                            |   |   | Action                                |         |
| 6                                                                  | - | + | APP NOTIFY AND RESET ALL COUNTERS     | Disable |
| 7                                                                  | - | + | APP RESET ALL WORK TIMERS             | Disable |
| 8                                                                  | - | + | APP STATUS MESSAGE                    | Disable |
| 9                                                                  | - | + | APP CUSTOM MESSAGE 1                  | Disable |
| 10                                                                 | - | + | APP CUSTOM MESSAGE 2 Disable          |         |
| 11                                                                 | - | + | APP CUSTOM MESSAGE 3 Disable          |         |
| 12                                                                 | - | + | DIN1 RESET COUNTER Disable            |         |
| 13                                                                 | - | + | DIN1 NOTIFY AND RESET COUNTER Disable |         |
| 14                                                                 | - | + | DIN1 RESET WORK TIMER Disable         |         |
| 15                                                                 | - | + | DIN2 RESET COUNTER Disable            |         |
|                                                                    |   |   | APP STATE COMMAND 1 Enable            |         |
|                                                                    |   |   | APP STATE COMMAND 2 Enable            |         |

# **Run Groups**

When you drag and drop one or more event controls in the graph panel you can select the run group associated:

| 0                   | EC1 Event Control     |                                 |
|---------------------|-----------------------|---------------------------------|
| EC1                 |                       | Configure Event Control Actions |
| Event Control State | x x x x x             | 1 x 1                           |
|                     |                       |                                 |
| S1                  | State Transition V    | 8                               |
| 51                  |                       |                                 |
|                     |                       |                                 |
|                     |                       |                                 |
| IN 1 🙁              |                       | 🙁 OUT 1                         |
|                     |                       |                                 |
|                     |                       |                                 |
|                     |                       |                                 |
| + IN -              | € >                   | + OUT -                         |
| Notification Run    | Mode Block Info       |                                 |
| Run Group           | aroup 1 → Ap          | pend Notification to SysLog     |
|                     | inup 1                | able State Retentivity          |
| G                   | aroup 2               |                                 |
|                     | aroup 5<br>aroup 6 AP | PLY CANCEL                      |
|                     | aroup 7<br>aroup 8    |                                 |

| APP SeAL Application                                     |                               |     |     |
|----------------------------------------------------------|-------------------------------|-----|-----|
| APP       General     Fast Commands       State Commands | Configure Application Manager |     |     |
| Group 1<br>Group 2<br>EC2<br>Group 3                     |                               | EC1 | EC2 |
| Group 4<br>Group 5                                       |                               |     |     |
| Group 6                                                  |                               |     |     |
| Group 7                                                  |                               |     |     |
|                                                          |                               |     |     |
| APF                                                      | CANCEL                        |     |     |

After that you'll find the run group configuration in the Run Group section:

In this example EC1 is configured in the run group1, EC2 in the run group2.

You can change the run group directly from the Run Groups window by drag and drop the icon the Group 2:

| 0                | APP SeAL Application             |                               |
|------------------|----------------------------------|-------------------------------|
| APP              |                                  | Configure Application Manager |
| General Fast Con | nmands State Commands Run Groups | Status Message Cu: • •        |
| Group 1          |                                  |                               |
| Group 2          |                                  |                               |
| Group 3          | EC1                              |                               |
| Group 4          |                                  |                               |

So EC1 and EC2 now are in the same rungroup.

Rungroups can be enabled/disabled by the state commands window.

## **Status Message**

In this window you can select which tags must be sent in the status message:

| 0                           | APP SeAL Application                                                                                                    |                               |
|-----------------------------|----------------------------------------------------------------------------------------------------|-------------------------------|
| APP<br>General Fast Command | ds State Commands Run Groups                                                                                                    | Configure Application Manager |
| Status Message              | ♥ RTC Date and Time         POW State         ∨BAT State         GSM State         ♥ DOUT1 State         DOUT2 State         ♥ AIN1 Value         ♥ AIN2 Value         ♥ DIN1 State         DIN2 State         DIN3 State         DIN4 State         TOT1 Counter         TOT3 Counter         TOT4 Counter         CNT1 Counter         CNT2 Counter         CNT2 Counter         CNT3 Counter         CNT4 Counter         CNT4 Counter |                               |
| 0                           | APP                                                                                                    | LY CANCEL                     |

# CAUTION!

The status message can be sent also by SMS so you must consider that the SMS text limit is 160 chars.

Custom Message1..3

In this window you can select the TAGs for custom message 1, custom message 2 and custom message 3.

| <b>()</b>                | APP SeAL Application                                                                                                    |                                          |
|--------------------------|----------------------------------------------------------------------------------------------------|------------------------------------------|
| APP Run Groups Status Me |                                                                                                    | ure Application Manager<br>le 2 Custom M |
| Custom Status Message    | <ul> <li>RTC Date and Time</li> <li>POW State</li> <li>VBAT State</li> <li>GSM State</li> <li>DOUT1 State</li> <li>✓ DOUT2 State</li> <li>AIN1 Value</li> <li>✓ AIN2 Value</li> <li>✓ DIN1 State</li> <li>DIN2 State</li> <li>DIN3 State</li> <li>DIN4 State</li> <li>TOT1 Counter</li> <li>TOT2 Counter</li> <li>TOT3 Counter</li> <li>TOT4 Counter</li> <li>CNT1 Counter</li> <li>CNT2 Counter</li> <li>CNT3 Counter</li> <li>CNT3 Counter</li> <li>CNT4 Counter</li> <li>CNT4 Counter</li> <li>CNT4 Counter</li> </ul> |                                          |
| •                        | APPLY                                                                                                    | CANCEL                                   |

#### Advanced

In this window you can select witch section enable/disable into the debug log. The debug log is obtained by the Debug serial port.

| 0 /                  | PP SeAL Application                                                                                                    |                     |
|----------------------|----------------------------------------------------------------------------------------------------|---------------------|
| APP                  | _                                                                                                    | Application Manager |
| Custom Message 1 Cus | om Message 2 Custom Message 3 Advance                                                                                                    | d · ·               |
| Enable Debug Message | ✓ SD         ∪ USB         ♥ RTC         ■ RTC_TRG         ✓ RTC_CAL         ✓ GSM         GSM_SIM         GSM_SIM         GSM_SMS         GPRS_SMTP_CLIENT         GPRS_HTTP_CLIENT         ETH_SMTP_CLIENT         ETH_SMTP_CLIENT         ETH_HTTP_CLIENT         ETH_HTTP_CLIENT         ETH_HTTP_CLIENT         ETH_HTTP_CLIENT |                     |
| 0                    | APPLY                                                                                                    | CANCEL              |

Using the debug port, you can view and save to a file a log of operations performed by the RTU. To connect to the debug port you must use the USB adapter "Easy USB", buy-it directly on the site Seneca (www.seneca.it) or contact Seneca for more info:

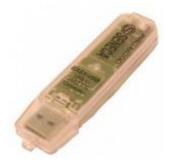

The connection to the PC is performed by a terminal software (for example HyperTerminal) with the following configurations:

| Proprietà - COM60            | २ <mark>×</mark>   |  |  |
|------------------------------|--------------------|--|--|
| Impostazioni della porta     |                    |  |  |
|                              |                    |  |  |
| <u>B</u> it per secondo:     | 115200 👻           |  |  |
| Bịt di dati:                 | 8                  |  |  |
|                              |                    |  |  |
| <u>P</u> arità:              | Nessuno            |  |  |
| Bit di <u>s</u> top:         | 1                  |  |  |
| <u>C</u> ontrollo di flusso: | Nessuno            |  |  |
|                              |                    |  |  |
|                              | <u>R</u> ipristina |  |  |
| OK Annulla Applica           |                    |  |  |
|                              |                    |  |  |

# 12.8. System Management Configuration Window

## Blackout

The RTU include a battery for UPS mode, so the RTU can send an alert on main power fail.

After a Blackout the RTU will:

-If configured send alerts

-If configured close the microSD file log

-switch off automatically

When the main power return to work correctly the RTU will switch on automatically.

| SYS System Management | Configuration 🗖 📼 💌      |
|-----------------------|--------------------------|
| SYS                   | Configure System Options |
| Blackout              |                          |
| Network Power         |                          |
| Blackout Alert Filter | 10,0 🖨 Seconds           |
| Power-ON Event Filter | 10.0 🖨 Seconds           |
| Start Condition       | Entry State 🗸 🗸          |
|                       |                          |
| 0                     | APPLY CANCEL             |

*Blackout Alert Filter:* Select for how much seconds the main power must continuously be down before the RTU send an alert of blackout.

**Power-ON Event Filter:** Select for how much seconds the main power must continuously be up before the RTU send an alert of blackout off. Use this function also for send an alert when the RTU is powered on.

*Start Condition:* Select the start state and/or the alert mode:

Ignore state: the alert is activated on condition change state

Entry state: the alert is activated on state (so there is no need of a change state)

*False:* At startup the RTU alert is on False state so if the alert source was True the alert is activated, otherwise if at startup the alert source was False the alert is activated only at a following alert source change state.

*True:* At startup the RTU alert is on True state so if the alert source was True the alert is activated only at a following alert source change state, otherwise if at startup the alert source was False the alert is activated.

# 12.9. Analog Input Configuration Window

## General

This window configure the embedded RTU analog inputs channels.

| 0                           | AIN1 Analog Inpu               | ut Configuration           | - • ×                   |
|-----------------------------|--------------------------------|----------------------------|-------------------------|
| AIN <sup>4</sup><br>General |                                | c                          | Configure Analog Inputs |
| Input                       | Logic                          |                            |                         |
|                             | Analog Input type              | 🖲 Current (µA) 🛛 🔿 Vo      | ltage (mV)              |
|                             | Measure Average Filter         | 0                          | Seconds                 |
|                             | Scaling<br>Convert Input To °C | Decimal                    | Places 1                |
|                             | Linear behaviour b             | etween input values P1 and | P2                      |
|                             | Analog Input                   | Scale                      | d Value                 |
| P1                          | 4000 🌩 μA                      | Converted To               | -10,0 🜩 °C              |
| P2                          | 20000 🖨 μA                     | Converted To               | 100.0 🜩 °C              |
| 8                           |                                | APPLY                      | CANCEL                  |

Analog Input Type: Select the analog input type from current (from 0 to 20 mA) or voltage (from 0 to 30 V).

*Measure Average Filter:* Select the filter applied to the analog input, a moving average is used for a best input stability.

Input Scaling: Scale directly the value obtained by the external sensor connected to the analog input.

In the example above you can see how to scale a linear temperature input sensor from  $4 \div 20$ mA to -10°C  $\div$  +100°C.

# CAUTION!

If the Input scaling is activated, the datalogger will log the scaled input value and not the raw (mA or V) input. Also the alerts values are referred to the scaled value.

## Alerts

In this window you can select the analog input alerts thresholds, each input has 4 different threshold: Minimum, Low, High and Maximum. Note that the threshold are referred to the scaled value (in this example is °C):

| AIN1 Analog Input Cor                                           | nfiguration 📃 🗉 💌       |
|-----------------------------------------------------------------|-------------------------|
| AIN1<br>General Alerts                                          | Configure Analog Inputs |
| Level Alerts<br>MAX Level Alert Threshold (>)                   | 80.0 <b>♦</b> °C        |
| HIGH Level Alert Threshold (>)<br>LOW Level Alert Threshold (<) | 70.0                    |
| MIN Level Alert threshold (<)                                   | -5.0 🔷 °C               |
| Start Condition                                                 | Ignore State            |
| Alert Filter Delay<br>Thresholds Hysteresis                     | 1.0                     |
| 0                                                               | APPLY CANCEL            |

*Maximum Level Alert Threshold:* The alert is activated if the analog input is > Max Level configured.

*High Level Alert Threshold:* The alert is activated if the analog input is > High Level configured.

*Low Level Alert Threshold:* The alert is activated if the analog input is < Low Level configured.

*Minimum Level Alert Threshold:* The alert is activated if the analog input is < Min Level configured.

*Start Condition:* Select the start state and/or the alert mode:

*Ignore state:* the alert is activated on alert condition change state.

*Entry state:* the alert is activated on state (so there is no need of a change state).

*False:* At startup the RTU alert is on False state so if the alert source was True the alert is activated, otherwise if at startup the alert source was False the alert is activated only at a following alert source change state.

*True:* At startup the RTU alert is on True state so if the alert source was True the alert is activated only at a following alert source change state, otherwise if at startup the alert source was False the alert is activated.

*Alert Filter Delay:* Select for how much seconds the analog input must continuously be in alert before the RTU alert is activated.

*Threshold Hysteresis:* Configure a hysteresis filter for the analog input. If the threshold is Maximum or High the alarm is activated when the analog input is > threshold but the alarm rearm is obtained when at the

analog input is < (Threshold-Hysteresis).

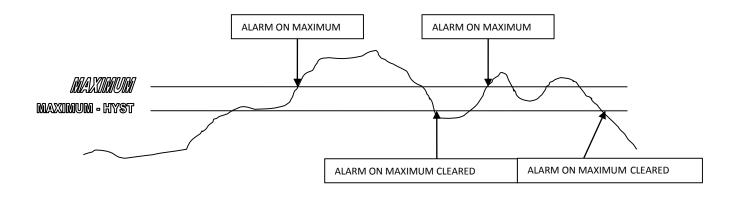

If the threshold is Minimum or Low the alarm is activated when the analog input is < threshold but the alarm rearm is obtained when at the analog input is > (Threshold+Hysteresis).

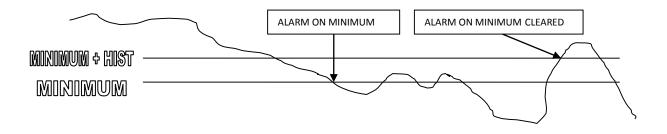

12.10. Digital Input Configuration Window

General

| DIN1 Digital Input                           | t Configuration |                          |  |  |
|----------------------------------------------|-----------------|--------------------------|--|--|
| DIN1                                         |                 | Configure Digital Inputs |  |  |
| General Alerts Flow & Work Time              |                 |                          |  |  |
| Inputs Type - Common For Every Digital Input |                 |                          |  |  |
| Input Type                                   | PNP             | O NPN                    |  |  |
| Input Logic                                  |                 |                          |  |  |
| Pulse State                                  | Normally OPEN   | O Normally CLOSE         |  |  |
| Pulse Weight                                 |                 |                          |  |  |
| Convert Pulse To m                           | 3               | Decimal Places 1         |  |  |
| Pulse Weight                                 |                 | 0,10000 🜩 m3             |  |  |
| Counter Range                                | 1-              | 999999999                |  |  |
| 0                                            | APPLY           | CANCEL                   |  |  |

Input Type: Select the digital inputs type.

When PNP is selected, the the digital input is ON when the digital input is at +12Vdc, the digital input is OFF when the digital input is at GND.

When NPN is selected, the the digital input is ON when the digital input is at GND, the digital input is OFF when the digital input is at +12Vdc.

# CAUTION!

## Selection of PNP or NPN mode of one input will copy the selection to all the digital inputs.

Input Logic: Select if the input is normally open or normally close.

**Pulse weight:** If Checked you can setup the weight of one pulse of the partial counter and the counter. This function is useful for obtain the unit measure desired from the external senor. In the example one pulse value is set to 0.1 m<sup>3</sup>. Note that when the partial counter or the counter reach the 999999999.0 the next pulse obtain the overflow to 0.0.

## ΝΟΤΕ

The partial counters and the counters values are always saved in not volatile memory.

# 12.11. Digital Input Configuration Window

## Alerts

103

| DIN1 Digital Input Con               | figuration 🗖 🗖 💌         |
|--------------------------------------|--------------------------|
| DIN1 General Alerts Flow & Work Time | Configure Digital Inputs |
| Input Alert<br>Start Condition       | Ignore State             |
| Alert Filter Delay                   | D,1 🜩 Seconds            |
| Counter Alerts                       |                          |
| ✓ Notify Alerts Start Condition      |                          |
| Total Counter Alert Threshold (>=)   | 10000 🜩 pulse            |
| Partial Counter Alert Threshold(>=)  | 500 丈 pulse              |
| 0                                    | APPLY CANCEL             |

In this window you can configure the input and the counter alerts.

*Start Condition:* Select the start state and/or the alert mode:

Ignore state: the alert is activated on input change state.

*Entry state:* the alert is activated on input state.

*False:* At startup the input alert is off so there is no need of a subsequent input change state because the alert is activated. For example if you have set the input alerts on state ON and at startup the input is ON the alert will be activated at startup.

*True:* At startup the input alert is on so there is a need of a subsequent input change state because the alert is activated. For example if you have set the input alerts on state ON and at startup the input is ON the alert will not be activated at startup.

*Alert Filter Delay:* Select for how much seconds the digital input must continuously be in alert state before the alert is activated.

**Notify alerts start condition:** If Checked and if previously a counter alerts was activated, at every startup the alerts will be activated too.

*Total counter alert threshold:* Select the total counter alert pulse value (eventually scaled by the pulse weight).

*Partial counter alert threshold:* Select the total counter alert pulse value (eventually scaled by the pulse weight).

## Flow and Work Time

In this window you can setup alerts on delta counters or on work time counters.

| 1 DIN1 Digital Input Configuration                       |  |  |  |  |
|----------------------------------------------------------|--|--|--|--|
| DIN1 Configure Digital Inputs                            |  |  |  |  |
| General Alerts Flow & Work Time                          |  |  |  |  |
| Row Alert (Delta Counter)                                |  |  |  |  |
| Control Sampling Time ERROR                              |  |  |  |  |
| Alert Condition O None O Lesser O Greater O Leak Control |  |  |  |  |
| Alarm Threshold (<=) 0 - Pulses                          |  |  |  |  |
| ✓ Notify State Changes Only                              |  |  |  |  |
| Work Time Counter                                        |  |  |  |  |
| Counter Type     None                                    |  |  |  |  |
| Alarm Threshold 0 - Days 0 - O - Time                    |  |  |  |  |
| APPLY CANCEL                                             |  |  |  |  |

Delta Alert condition: Select alert condition related to the delta variables.

*None* the alert on Delta disabled.

*Lesser* the alert is activated if the delta is lesser than threshold:

| Flow Alert (Delta Counter)  |                                |
|-----------------------------|--------------------------------|
| Control Sampling Time ERROR |                                |
| Alert Condition O None O Le | esser 🔘 Greater 🔘 Leak Control |
| Alarm Threshold (<=)        | 100 - Pulses                   |
|                             | ✓ Notify State Changes Only    |
|                             |                                |

*Greater* the alert is activated if the delta is greater than threshold:

| Flow Alert (Delta Counter)                                                      |
|---------------------------------------------------------------------------------|
| Control Sampling Time ERROR                                                     |
| Alert Condition O None O Lesser O Greater O Leak Control                        |
| Alarm Threshold (>=)     100 ♀     Pulses       ✓     Notify State Changes Only |

*Leak Control* the alert is activated if in the report period time the minimum of the delta sample is lesser than threshold. The Leak control can be used for pipes leak control: there must be a sample period where the consumption must be near to 0:

| Flow Alert (Delta Counter)  |                                                                                                    |
|-----------------------------|----------------------------------------------------------------------------------------------------|
| Control Sampling Time ERROF | ł                                                                                                    |
| Alert Condition O None      | ◯ Lesser ◯ Greater ④ Leak Control                                                                                                    |
| Alarm Threshold (MIN >=)    | Image: Arrow of the second second se |

For example, considering a plumbing plant that supplies 2 utilities. Statistically, during one day (report time T = 24 hours) the admitted flow must be <0.1 m3/h (maximum admitted flow Q=0.1 m3/h) for at least one of the 10 minute t (sample time t= 10 minutes).

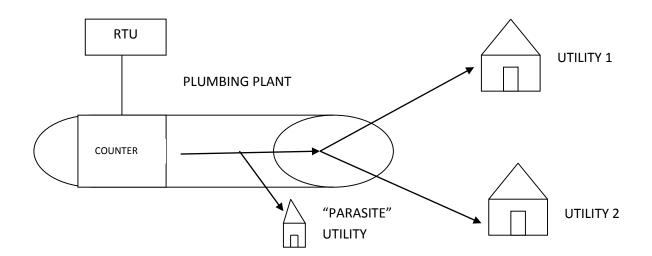

If this is not the case it means that there is a "parasite" utility in addition to the 2 utilities that continuously subtracts liquid (especially at night it is improbable that the utilities use water on all the 10 minute intervals).

**Notify State changes only :** If checked and there are multiple delta variables samples that satisfy the alert condition only the first active the alert. If not checked every delta samples that satisfy the alert condition will activate the alert.

Counter Type: Select from

None Counters alerts are disabled

*Work Time* Select for obtaining how long the selected digital input was to 1. When the digital input return to 0 the work time will reset.

*Timeout* Select for obtaining how long the selected digital input was to 1. When the digital input return to 0 the work time will stop but don't reset. This alert is useful for scheduled maintenance.

*Alarm Threshold* is the time threshold used for the alert.

# 12.12. Digital Output Configuration Window

## General

In this window you can setup the embedded digital outputs.

| DOUT1 Digital Output Con     | figuration 🗖 🗖 💌           |
|------------------------------|----------------------------|
| DOUT1                        | Configure Digital Outputs  |
| General PWM Work Time        |                            |
| Digital Output Logic 💿 Norma | ally OPEN O Normally CLOSE |
| Pulse Time                   | 5 🔶 Seconds                |
| 0                            | APPLY CANCEL               |

Digital Output Logic: Select the Normally Open or Normally Close output logic.

NOTE

The Normally Open/Close logic can also be set by the terminal screw.

*Pulse Time:* Select the pulse duration for the digital output pulse actions.

## Work Time

| DOUT1 Digit     | tal Output Configuration |                           |
|-----------------|--------------------------|---------------------------|
| DOUT1           |                          | Configure Digital Outputs |
| General PWM     | /ork Time                |                           |
| Counter Type    | 🔿 None 💿 Work Ti         | me 🔿 Timeout              |
| Alarm Threshold |                          | 0 🗘 🛛 0 🌲 Time            |
| 0               | APPLY                    | CANCEL                    |

None Counters alerts are disabled

*Work Time* Select for obtaining how long the selected digital output was to state ON. When the digital input return to OFF the work time will reset.

*Timeout* Select for obtaining how long the selected digital input was to ON. When the digital input return to OFF the work time will stop but don't reset. This alert is useful for scheduled maintenance.

*Alarm Threshold* is the time threshold used for the alert.

# **13. EVENT BLOCKS**

# 13.1. Event Block SYS\_POW\_DOWN: System Management Power Down

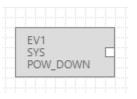

The SYS\_POW\_DOWN event block output is TRUE if the main power is down, is False if the main power is good.

## 13.2. Event Block SYS\_LOW\_BAT: System Management Battery Control

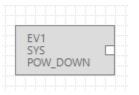

The SYS\_LOW\_BAT event block output is TRUE if the internal battery is not charged, is False if the internal battery is charged.

## 13.3. Event Block AIN\_MAX: Analog Input Maximum Threshold Event

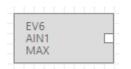

The Event Block AIN\_MAX output is TRUE if the analog maximum threshold configured is exceeded, otherwise is FALSE.

## **13.4.** Event Block AIN\_HIGH: Analog Input High Threshold Event

| : : | :   | :         | 1 | 1 | 1 | : | : | : | ÷ |
|-----|-----|-----------|---|---|---|---|---|---|---|
| Ι,  |     | -         |   |   |   |   |   |   | E |
|     | EV  | -         |   |   |   |   |   | _ | l |
|     | 411 | <b>V1</b> |   |   |   |   |   |   |   |
| H   | HIC | GH        | 1 |   |   |   |   |   | E |
|     |     | <u> </u>  |   |   |   |   |   |   | l |

The Event Block AIN\_HIGH output is TRUE if the analog high threshold configured is exceeded, otherwise is FALSE.

13.5. Event Block AIN\_LOW: Analog Input Low Threshold Event

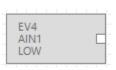

The Event Block AIN\_LOW output is TRUE if the analog low threshold configured is exceeded, otherwise is FALSE.

## 13.6. Event Block AIN\_LOW: Analog Input Low Threshold Event

| EV3  |  |  |
|------|--|--|
| AIN1 |  |  |
| MIN  |  |  |

The Event Block AIN\_MIN output is TRUE if the analog minimum threshold configured is exceeded, otherwise is FALSE.

## 13.7. Event Block RTC\_DAYLIGHT: Daylight Event

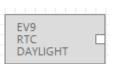

The Event Block RTC\_DAYLIGHT output is TRUE after the sunrise and is FALSE at sunset.

#### **13.8.** Event Block RTC\_DAWN: Sunrise Event

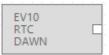

The Event Block RTC\_DAWN output emit a pulse at sunrise. The output pulse go from FALSE to TRUE then return to FALSE.

## 13.9. Event Block RTC\_DUSK: Sunset Event

|   | ;  | ;   | ; | ; | ; | ; | ; | : |
|---|----|-----|---|---|---|---|---|---|
| F | v  | 11  |   |   |   |   |   |   |
|   | Ť  |     |   |   |   |   |   | Г |
| Ē | 5U | ISI | ¢ |   |   |   |   | _ |
|   |    |     |   |   |   |   |   |   |

The Event Block RTC\_DUSK output emit a pulse at sunset. The output pulse go from FALSE to TRUE then return to FALSE.

## 13.10. Event Block RTC\_SYNC: Time Synchronization Error Event

| - in | : | :  | :  | - | <br>: | : | : | : | ÷. |
|------|---|----|----|---|-------|---|---|---|----|
|      | F | ۰v | 12 | ) |       |   |   |   | Ŀ  |
|      | ĥ | Ť  | ř  |   |       |   |   |   | ŧ. |
| •    | 5 |    | L. | _ |       |   |   |   | ŧ. |
| •    | - | SY | N  | - |       |   |   |   | Ŀ  |
| 1    |   |    |    |   | <br>  |   |   |   | ų, |

The Event Block RTC\_SYNC output emit a pulse if there is a time synchronization error (by GPRS or by ethernet channels). The output pulse go from FALSE to TRUE then return to FALSE.

## 13.11. Event Block DIN\_ON: Not filtered Digital Input ON Event

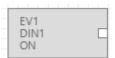

The Event Block DIN\_ON output is TRUE if the digital input is in alert state, otherwise is FALSE.

In this Event Block the Alert filter delay is always 0 (not filtered).

## 13.12. Event Block DIN\_ALM: Filtered Digital Input Event

| EV2  |  |
|------|--|
| DIN1 |  |
| ALM  |  |

The Event Block DIN\_ALM output is TRUE if the digital input is in alert state, otherwise is FALSE.

## 13.13. Event Block DIN\_TOT\_ALM: Total Counter Event

| :   | :   | ;  | : | ;  | : | ; | :    |    |
|-----|-----|----|---|----|---|---|------|----|
|     |     | -  |   |    |   |   |      | L  |
|     |     | 3  |   |    |   |   | _    | Į. |
| - [ | DII | 11 |   |    |   |   |      | Ł  |
| 1   | ſO  | Т  | A | LN | 1 |   |      | E. |
|     |     | _  |   |    |   |   | <br> | J, |

The Event Block DIN\_TOT\_ALM output is TRUE if the total counter threshold is in alert state, otherwise is FALSE.

### 13.14. Event Block DIN\_CNT\_ALM: Partial Counter Event

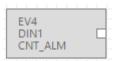

The Event Block DIN\_CNT\_ALM output is TRUE if the partial counter threshold is in alert state, otherwise is FALSE.

#### 13.15. Event Block DIN\_WORK\_ALM: Work Time Event

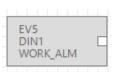

The Event Block DIN\_WORK\_ALM output is TRUE if the work time is in alert state, otherwise is FALSE.

## 13.16. Event Block DIN\_DELTA\_ALM: Delta Counter Event

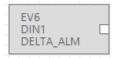

The Event Block DIN\_DELTA\_ALM output is TRUE if the delta counter is in alert state, otherwise is FALSE.

#### 13.17. Event Block DIN\_TOT\_RESET: Total Counter Reset Event

| <br> |           |   | ÷  | ÷., |   | <u> </u> | ÷ |
|------|-----------|---|----|-----|---|----------|---|
| ΕV   | 7         |   |    |     |   |          | ŀ |
| DII  | <b>V1</b> |   |    |     |   |          | 1 |
| то   | Τ_        | R | ES | EI  | Γ |          | ŀ |

The Event Block DIN\_TOT\_RESET output is TRUE if the total counter reset action is detected, otherwise is FALSE.

112

## 13.18. Event Block DIN\_CNT\_RESET: Partial Counter Reset Event

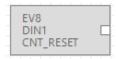

The Event Block DIN\_CNT\_RESET output is TRUE if the partial counter reset action is detected, otherwise is FALSE.

## **14. VARIABLE BLOCKS**

## 14.1. Variable Block SYS\_POW: Main Power Variable

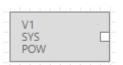

The Variable Block SYS\_POW output is TRUE if the SYS\_POW data logger variable is 1, otherwise is FALSE.

The SYS\_POW variable in the datalogger is 1 if the main power is ok, 0 if the main power is down.

#### CAUTION!

The block only works if the variable is checked into the Data Logger Variables window, the variable refresh time is the datalogger sample time.

## 14.2. Variable Block SYS\_VBAT: Main Power Variable

|   |     |       |   |      |      |   | 1.1  |
|---|-----|-------|---|------|------|---|------|
|   |     |       |   |      |      |   | Ŀ.,  |
| 1 | 12  |       |   |      |      |   | E.,  |
| 9 | SY4 | 5     |   |      |      | Г | 1    |
|   | /m  | -<br> | - |      |      |   | ti i |
|   | /B  | AI    |   |      |      |   | Ŀ .  |
|   |     |       |   | <br> | <br> |   | J.,  |

The Variable Block SYS\_VBAT output is TRUE if the SYS\_VBAT data logger variable is 1, otherwise is FALSE.

The SYS\_VBAT variable in the datalogger is 1 if the battery is charged, 0 if the battery is discharged.

#### CAUTION!

The Block only works if the variable is checked into the Data Logger Variables window, the variable refresh time is the datalogger sample time.

## 14.3. Variable Block AIN\_VAL : Analog Input Datalogger Sampled Value

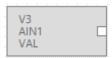

The Variable Block AIN\_VAL output value is the copy of the AIN\_VAL datalogger value.

#### CAUTION!

The Block only works if the variable is checked into the Data Logger Variables window, the variable refresh time is the datalogger sample time.

## 14.4. Variable Block AIN\_AVG : Analog Input Datalogger Average Value

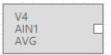

The Variable Block AIN\_AVG output value is the copy of the AIN\_AVG datalogger value.

Into the datalogger the average is calculated into the sample time and the acquisition speed is fixed at 50 ms.

#### CAUTION!

The Block only works if the variable is checked into the Data Logger Variables window, the variable refresh time is the datalogger sample time.

## 14.5. Variable Block AIN\_MIN : Analog Input Datalogger Minimum Value

| V5<br>AIN<br>MI |  |  |  |  |
|-----------------|--|--|--|--|

The Variable Block AIN\_MIN output value is the copy of the AIN\_MIN datalogger value.

The minimum is calculated into the sample time, the acquisition speed is fixed at 50 ms.

#### CAUTION!

The Block only works if the variable is checked into the Data Logger Variables window, the variable refresh time is the datalogger sample time.

## 14.6. Variable Block AIN\_MAX : Analog Input Datalogger Maximum Value

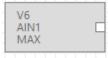

The Variable Block AIN\_MAX output value is the copy of the AIN\_MAX datalogger value.

The maximum is calculated into the sample time, the acquisition speed is fixed at 50 ms.

#### CAUTION!

The Block only works if the variable is checked into the Data Logger Variables window, the variable refresh time is the datalogger sample time.

## 14.7. Variable Block DIN\_STS: Digital Input Value Sampled Variable

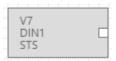

The Variable Block DIN\_STS output is a copy if the DIN\_STS data logger variable (boolean value).

#### CAUTION!

The Block only works if the variable is checked into the Data Logger Variables window, the variable refresh time is the datalogger sample time.

## 14.8. Variable Block DIN\_TOT: Total Counter Value Sampled Variable

| - i |   | <u> </u> | <u> </u>  | <u> </u> | <u> </u> | <u> </u> | <u> </u> | <u> </u> |  |
|-----|---|----------|-----------|----------|----------|----------|----------|----------|--|
|     | 1 | /8       |           |          |          |          |          |          |  |
|     | ſ | DII      | <b>N1</b> |          |          |          |          |          |  |
|     |   | ΓO       | π         |          |          |          |          |          |  |
|     |   |          | <u> </u>  |          |          |          |          |          |  |

The Variable Block DIN\_TOT output is a copy if the DIN\_TOT data logger variable sampled value.

#### CAUTION!

The Block only works if the variable is checked into the Data Logger Variables window, the variable refresh time is the datalogger sample time.

## 14.9. Variable Block DIN\_CNT: Partial Counter Value Sampled Variable

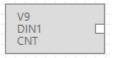

The Variable Block DIN\_CNT output is a copy if the DIN\_CNT data logger variable sampled value.

#### CAUTION!

The Block only works if the variable is checked into the Data Logger Variables window, the variable refresh time is the datalogger sample time.

## 14.10. Variable Block DOUT\_STS: Digital Output Value Sampled Variable

|   |     | 1  |    |      | 1    |   | 1   |
|---|-----|----|----|------|------|---|-----|
|   |     | _  |    |      |      |   | L   |
| 1 | /1  | 0  |    |      |      |   | E   |
| [ | DC  | )U | Τ1 |      |      | Г | 1   |
| 6 | T   | -  |    |      |      | _ | 1   |
| - | 21. | 2  |    |      |      |   | Ŀ   |
|   |     |    |    | <br> | <br> |   | R., |

The Variable Block DOUT\_STS output is a copy of the DOUT\_STS data logger variable sampled value.

## CAUTION!

The Block only works if the variable is checked into the Data Logger Variables window, the variable refresh time is the datalogger sample time.

## 14.11. Variable Block GSM\_DBM: GSM signal field Value Sampled Variable

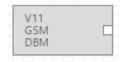

The Variable Block GSM\_DBM output is a copy of the GSM\_DBM data logger variable sampled value.

The GSM value is expressed in dBm, the field value can be obtained by the following table:

| GSM Signal  | GSM signal [dBm] |
|-------------|------------------|
| 0 (MINIMUM) | -115             |
| 1           | -106             |
| 2           | -97              |
| 3           | -88              |
| 4           | -79              |
| 5           | -70              |
| 6           | -61              |
| 7 (MAXIMUM) | -52              |

## CAUTION!

The Block only works if the variable is checked into the Data Logger Variables window, the variable refresh time is the datalogger sample time.

## 14.12. Variable Block MODBUS IN/OUT: Modbus Value Variable

When into the datalogger a modbus register is checked the IN/OUT variables will be refreshed:

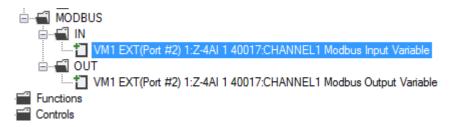

The Input Variable block has an output value that is the copy of the modbus datalogger variable.

The Output Variable block has an input value that can be passed to the modbus datalogger variable.

| _       | : | :  | :   | 1  | :    | :   | 1  | 1  | :  | 1  | 1  | 1   | : | : |   |
|---------|---|----|-----|----|------|-----|----|----|----|----|----|-----|---|---|---|
|         | ν | /N | 11  |    |      |     |    |    |    |    |    |     |   |   |   |
|         | E | X  | T(F | Po | rt   | #   | 2) | 1: | Z- | 4/ | AL | 1   |   | E | 1 |
|         | C | Η  | À   | N٢ | NE   | L1  |    |    |    |    |    |     |   |   |   |
|         | : | :  |     |    |      |     |    |    |    |    |    |     |   |   |   |
|         |   |    |     |    |      |     |    |    |    |    |    |     |   | : |   |
|         |   | V  | /N  | 11 |      |     |    |    |    |    |    |     |   |   |   |
|         | 1 | F  | X   | T  | Po   | rt  | #  | 21 | 15 | 7- | 4/ | AL. | 1 |   |   |
|         | 1 |    | H   |    |      |     |    |    |    | -  |    |     |   |   |   |
|         |   |    |     | A  | - MI | NL. | -  |    |    |    |    |     |   |   |   |
| <b></b> |   |    |     |    |      |     |    |    |    |    |    |     |   |   | ÷ |

#### CAUTION!

The Block only works if the variable is checked into the Data Logger Variables window, the variable refresh time is the datalogger sample time.

## **15. BLOCKS FUNCTIONS**

#### 15.1. Function Block BIT: STATE BITS TEST FUNCTION

|   |  |      | <br> | <br> |  |
|---|--|------|------|------|--|
|   |  | FC2  |      |      |  |
| _ |  | BIT  |      | Г    |  |
|   |  | U16  |      | _    |  |
|   |  | 0.10 |      |      |  |
|   |  |      |      |      |  |
|   |  |      |      |      |  |

This block perform a bit test to the input variable connected.

The output boolean (True/False) value is obtained by the relation:

OUTPUT = TRUE IF (INPUT & BIT\_MASK) is different from 0

OUTPUT = FALSE IF (INPUT & BIT\_MASK) is equal to 0

For create the BIT\_MASK click on the block:

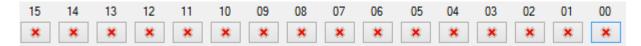

#### Where:

×

= don't care, this bit is not tested

Image: Image: Image:

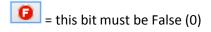

For example if you want to test if the second bits of the input variable is 1 you can prepare the BIT\_MASK:

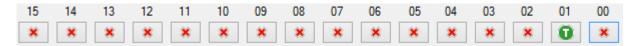

So, if the input value is (in binary) 1001 0101 0010 1010

The Output function is TRUE because the second bit is 1.

Similarly you can test if the NR 0, 1, 2 and 4 bits are 1 but the 3,5 and 6 are 0 use this BIT\_MASK:

|   |   |   |   |   |   |   |   |   |   |   |   |   |   |   | 00 |
|---|---|---|---|---|---|---|---|---|---|---|---|---|---|---|----|
| * | * | * | * | * | * | * | * | * | 0 | 0 | 0 | 0 | Ũ | Ũ | 0  |

So, if the input is (in binary) 1001 0101 0001 0111 the output function is TRUE

But if the input is (in binary) 1001 0101 0001 0110 the output function is FALSE

#### 15.2. Function Block BIT\_AND: AND REGISTERS STATE BITS TEST FUNCTION

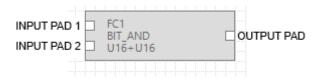

This block perform a bit test between the two inputs variables connected, only if the test is true for input1 and for input2 the output is true.

The output boolean (True/False) value is obtained by the relation:

#### OUTPUT = (INPUT1 & BIT\_MASK1) AND (INPUT2 & BIT\_MASK2)

Where & is the boolean and bit to bit operator, AND is the boolean and operator.

For create the BIT\_MASK click on the block:

|   |   |   |   |   |   |   |   |   |   |   |   |   |   | _ | 00 |
|---|---|---|---|---|---|---|---|---|---|---|---|---|---|---|----|
| * | * | × | * | * | * | * | * | × | * | * | * | * | * | × | *  |

Where:

= don't care, this bit is not tested

119

😰 = this bit must be True (1)

= this bit must be False (0)

For example if you want to test if the first bits of the input variable1 is 1 and the first bit of the input variable2 IS 0 you can prepare the BIT\_MASK1 and BIT\_MASK2 like this:

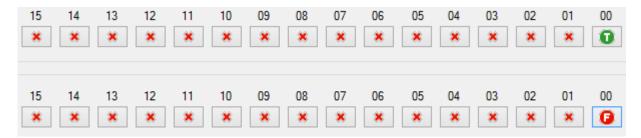

So, if the input1 value is (in binary) 1001 0101 0010 1001

And

the input1 value is (in binary) 0001 0101 0010 1000

The Output function is TRUE because both the test are true.

Similarly you can test INPUT1 if the NR 0, 1, 2 and 4 bits of the are 1 but the 3,5 and 6 are 0 and INPUT2 if the NR 0,5,8 are 1 using BIT\_MASK1 and BIT\_MASK2:

|  |  |  |  | 06 |  |         |    |
|--|--|--|--|----|--|---------|----|
|  |  |  |  | 06 |  | 02<br>× | 00 |

So, if the input1 is (in binary) 1001 0101 0001 0111

and

the input2 is (in binary) 1111 0001 0110 0001

the output function is TRUE

But if just the input1 is (in binary) 1001 0101 0001 0110 or input2 is (in binary) 0000 0000 0000 0000 the output function is FALSE.

## 15.3. Function Block BIT\_AND: OR REGISTERS STATE BITS TEST FUNCTION

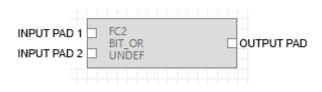

This block perform a bit test between the two inputs variables connected, if the test is true for at least one input the output is true.

The output boolean (True/False) value is obtained by the relation:

#### OUTPUT = (INPUT1 & BIT\_MASK1) OR (INPUT2 & BIT\_MASK2)

Where & is the boolean and bit to bit operator, OR is the boolean OR operator.

For create the BIT\_MASK click on the block:

| 15 14 13 12 11 10 09 08 07 06 05 04 03 02 01<br><b>x x x x x x x x x x</b> | 00 |
|----------------------------------------------------------------------------|----|
| Where:                                                                     |    |
| = don't care, this bit is not tested                                       |    |
| i this bit must be True (1)                                                |    |
| <b>I</b> = this bit must be False (0)                                      |    |

For example if you want to test if the first bits of the input variable1 is 1 or if the first bit of the input variable2 IS 0 you can prepare the BIT\_MASK1 and BIT\_MASK2 like this:

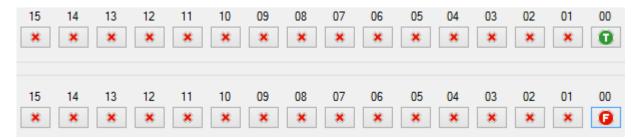

So, if the input1 value is (in binary) 1001 0101 0010 1001

Or

the input1 value is (in binary) 0001 0101 0010 1000

The Output function is TRUE because both the test are true.

Similarly you can test if INPUT1 has NR 0, 1, 2 and 4 bits at 1 but the 3,5 and 6 at 0

Or

if INPUT2 has the NR 0,5,8 bits at 1

using BIT\_MASK1 and BIT\_MASK2:

|  |  |  |  | 06 |  |    |  |
|--|--|--|--|----|--|----|--|
|  |  |  |  | 06 |  | 02 |  |

So, if the input1 is for example (in binary) 1001 0101 0001 0111

or

if the input2 is for example (in binary) 1111 0001 0110 0001

the output function is TRUE.

## **15.4.** Function Block CMP: ANALOG DIFFERENCE COMPARE FUNCTION

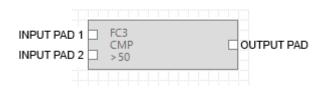

This block perform the analog difference between input1 and input2 and then compare it with the threshold.

The output boolean (True/False) value is obtained by the relation:

OUTPUT = TRUEIF (INPUT1 -INPUT2) > THRESHOLDOUTPUT = FALSEIF (INPUT1-INPUT2) <= THRESHOLD</td>

| ••      | FC3 CMP >50 Ana        | alog Compa | re 🗖 🗖 💌               |
|---------|------------------------|------------|------------------------|
| FC3     |                        |            | Analog Comparator      |
| 0       | EXT(Port #2) 1:Z-4AI 1 | -          | EXT(Port #2) 1:Z-4AI 1 |
| Compare | Function               | > 500      |                        |
| Data    | Туре                   | S16        | Signed Word            |
| Even    | nt Threshold (>)       |            | 500 🗢                  |
| 0       |                        |            | APPLY CANCEL           |

*Data Type:* select the input1 and input2 data type from:

Integer Signed 16 Bits, Integer Signed 32 Bits or Floating point 32 Bits.

*Event Threshold:* select the compare threshold value.

## 15.5. Function Block THR: ANALOG THRESHOLD COMPARE WITH HYSTERESIS FUNCTION

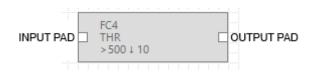

This block perform the analog compare function between the input and the configured threshold, also a hysteresis can be configured.

The output boolean (True/False) value is obtained by the relation:

If the compare ">" is selected:

OUTPUT = TRUE IF (INPUT > THRESHOLD)

OUTPUT = FALSE IF (INPUT < THRESHOLD-HYSTERESIS)

If the compare "<" is selected:

| OUTPUT = TRUE | IF (INPUT < THRESHOLD) |
|---------------|------------------------|
|               |                        |

OUTPUT = FALSE IF (INPUT > THRESHOLD+HYSTERESIS)

| •   | FC4 THR >500 ↓ 10 Analog     | Threshold    |                          |
|-----|------------------------------|--------------|--------------------------|
| F   | C4                           |              | Threshold with Hystersis |
| 0   | EXT(Port #2) 1:Z-4AI 1       | > 500        |                          |
| G   | EXT(Port #2) 1:Z-4AI 1       | < 490        |                          |
| Thr | eshold Function<br>Data Type | S16 Signed W | ord V                    |
|     | Event Threshold >            |              | 500 🜩                    |
|     | Hysteresis                   |              | 10 🜩                     |
| 0   |                              | A            | PPLY CANCEL              |

*Data Type:* select the input data type from Integer Signed 16 Bits , Integer Signed 32 Bits or Floating point 32 Bits.

*Event Threshold:* Select if the event is ">" or "<" and the threshold value.

*Hysteresis:* Select the hysteresis value for the True to False output transition.

## 15.6. Function Block CPY: ANALOG VARIABLE COPY TO ANOTHER VARIABLE WITH TRIGGER FUNCTION

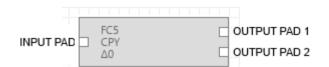

This block function copies the analog variable value from the INPUT to the analog variable connected to OUTPUT PAD 2.

A difference (Delta trigger) value between the last copied value can be configured for when executing the copy.

The OUTPUT PAD 1 report a pulse event (from False to True then return false) related when the copy is executed.

| •                | FC5 CPY Δ0 Analog   | Сору    |                     |
|------------------|---------------------|---------|---------------------|
| FC5              |                     |         | Analog Copy Trigger |
| EXT EXT          | (Port #2) 2:Z-4AI 1 | Δ0      |                     |
| Copy To          | EXT(Port #2) 3:Z-3/ | AO 1    |                     |
| Trigger Function |                     |         |                     |
| Data Type        |                     | U16 Uns | igned Word 🗸 🗸      |
| Event Thres      | hold                |         | Þ÷                  |
| 0                |                     |         | APPLY CANCEL        |

*Data Type:* Select the input and output data type from Integer Signed 16 Bits , Integer Signed 32 Bits or Floating point 32 Bits.

*Event Threshold:* Select the when the input value must be copied to the output 2, the copy will be executed only if:

#### (last input copied value - actual input value) > Event threshold

If you want to always copy the variable then select Event threshold = 0.

## 15.7. Function Block LST: SCALED ANALOG INPUTS LESS THAN COMPARE FUNCTION

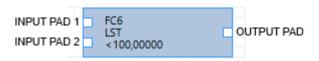

This block function applies a scale factors to the inputs and then compare if the sum value is < than a threshold.

The output boolean (True/False) value is obtained by the relation:

# OUTPUT= TRUEIF ((INPUT1 x GAIN1)+(INPUT2 x GAIN2)) < THRESHOLD</th>OUTPUT=FALSEIF ((INPUT1 x GAIN1)+(INPUT2 x GAIN2)) >= THRESHOLD

| 🖳 FC6 LS | ST <100,0    | 000 | 00 Weighted (                             | Comp  | pare Less t 📼 |        |  |  |  |  |
|----------|--------------|-----|-------------------------------------------|-------|---------------|--------|--|--|--|--|
| FC6      |              |     | Configure Weighted Compare function Event |       |               |        |  |  |  |  |
| 0 10     | 0,0000       | x   | EXT(Port #2) 2:Z-                         | 4AI 1 | +             |        |  |  |  |  |
| 10       | 0,00000      | x   | EXT(Port #2) 2:Z-                         | 4AI 1 | < 100,00000   |        |  |  |  |  |
| Compare  | Function     |     |                                           |       |               |        |  |  |  |  |
| Dat      | a Type       |     |                                           | F32 F | loating Word  | ¥      |  |  |  |  |
| Eve      | ent Threshol | d   |                                           |       | 100,00000 🚖   |        |  |  |  |  |
| Vari     | iable1 Gain  |     |                                           |       | 10,00000 🚖    |        |  |  |  |  |
| Vari     | iable 2 Gain | I   |                                           |       | 100,00000 🚖   |        |  |  |  |  |
|          |              |     |                                           |       |               |        |  |  |  |  |
| 0        |              |     |                                           |       | APPLY         | CANCEL |  |  |  |  |

*Event Threshold:* Insert the Threshold compare value.

Variable 1 GAIN: Insert the INPUT1 multiplication constant value also the sign "+" or "-".

Variable 2 GAIN: Insert the INPUT2 multiplication constant value also the sign "+" or "-".

## 15.8. Function Block GRT: SCALED ANALOG INPUTS GREATER THAN COMPARE FUNCTION

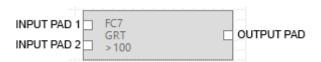

This block function applies a scale factors to the inputs and then compare if the sum value is > than a threshold.

The output boolean (True/False) value is obtained by the relation:

OUTPUT= TRUEIF ((INPUT1 x GAIN1)+(INPUT2 x GAIN2)) > THRESHOLDOUTPUT=FALSEIF ((INPUT1 x GAIN1)+(INPUT2 x GAIN2)) <= THRESHOLD</td>

| 🖳 FC7 | 🖷 FC7 GRT >100 Weighted Compare Greater than 🗔 💷 💌 |   |                   |             |                                 |  |  |
|-------|----------------------------------------------------|---|-------------------|-------------|---------------------------------|--|--|
| FC7   |                                                    |   | Cor               | nfigure     | Weighted Compare function Event |  |  |
| 0     | 10                                                 | x | EXT(Port #2) 2:Z- | 4AI 1       | +                               |  |  |
|       | 100                                                | x | EXT(Port #2) 2:Z- | 4AI 1       | > 100                           |  |  |
| Compa | are Function –                                     |   |                   |             |                                 |  |  |
| [     | Data Type                                          |   |                   | F32 F       | Ploating Word 🗸                 |  |  |
| E     | Event Threshold                                    |   |                   | 100,00000 🜩 |                                 |  |  |
| ١     | /ariable1 Gain                                     |   |                   | 10,00000 🜲  |                                 |  |  |
| ١     | /ariable 2 Gair                                    | ı |                   |             | 100,00000 ≑                     |  |  |
|       |                                                    |   |                   |             |                                 |  |  |
| 0     |                                                    |   |                   |             | APPLY CANCEL                    |  |  |

*Event Threshold:* Insert the Threshold compare value.

Variable 1 GAIN: Insert the INPUT1 multiplication constant value also the sign "+" or "-".

Variable 2 GAIN: Insert the INPUT2 multiplication constant value also the sign "+" or "-".

## **15.9.** Function Block POW: ANALOG INPUTS MULTIPLICATION GREATER THAN COMPARE FUNCTION

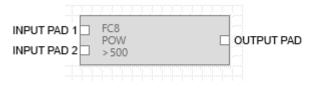

This block perform a multiplication between the variable input 1 and the variable input 2, than compare the result with a threshold.

The output boolean (True/False) value is obtained by the relation:

OUTPUT= TRUE IF (INPUT1 x INPUT2) > THRESHOLD

OUTPUT= FALSE IF (INPUT1 x INPUT2) < THRESHOLD

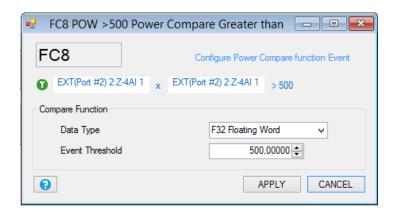

Event Threshold: Insert the Threshold compare value.

## **15.10.** Function Block AVG: ANALOG AVERAGE GREATER THAN COMPARE FUNCTION

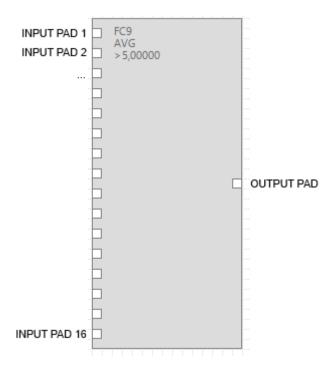

This block function calculate an average of all the inputs, than compare this average with a threshold.

The output boolean (True/False) value is obtained by the relation:

#### OUTPUT= TRUE IF AVERAGE(IN1+IN2+...+IN16) > THRESHOLD

| OUTPUT= FALSE | IF AVERAGE(IN1+IN2++IN16) <= THRESHOLD |
|---------------|----------------------------------------|
|---------------|----------------------------------------|

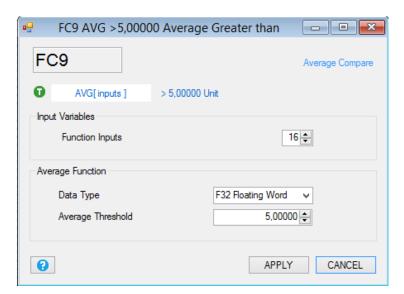

*Function Inputs:* Select the input pad numbers (from 2 to 16). Note that you can't leave unconnected an input pad.

Data Type: Fixed to floating point 32 bits.

*Event Threshold:* Insert the Threshold compare value.

## **15.11.** Function Block DEV: ANALOG AVERAGE ABSOLUTE DIFFERENCE GREATER THAN COMPARE FUNCTION

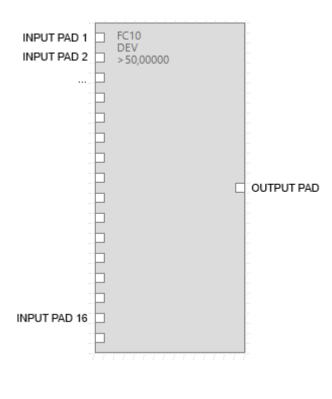

This block function calculate the absolute difference between an input and the average of all the inputs, than compare all this values with a threshold, if at least one of these compares is true the output is true too.

The output boolean (True/False) value is obtained by the relation:

OUTPUT= TRUE IF |IN1-AVG| > THRESHOLD OR |IN2-AVG| > THRESHOLD OR ... |IN16-AVG|>THRESHOLD

OUTPUT= FALSE IF |IN1-AVG| <= THRESHOLD AND |IN2-AVG| <= THRESHOLD AND ... |IN16-AVG|<=THRESHOLD

| FC10 DEV >50,00000    | Deviation Greater than 📃 💷 📧 |
|-----------------------|------------------------------|
| FC10                  | Absolute Average Delta       |
| I input - AVG[inputs] | ⊳ 50,00000 Unit              |
| Input Variables       |                              |
| Function Inputs       | 16 束                         |
| Average Function      |                              |
| Data Type             | F32 Floating Word V          |
| Delta Threshold       | 50,00000                     |
|                       |                              |
| 0                     | APPLY CANCEL                 |

*Function Inputs:* Select the input pad numbers (from 2 to 16). Note that you can't leave unconnected an input pad.

Data Type: Fixed to floating point 32 bits.

Event Threshold: Insert the Threshold compare value.

## 15.12. Function Block MAD: ANALOG AVERAGE ABSOLUTE DIFFERENCE COMPARE WITH CHANNEL DETECT FUNCTION

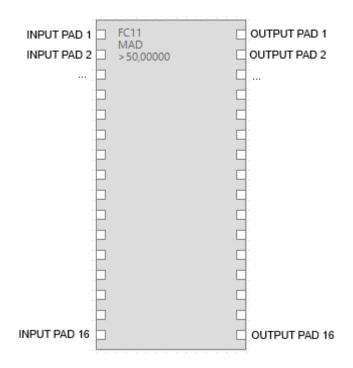

This block function calculate the absolute difference between each input and the average of all the inputs, than compare each of these values with a threshold. The compare output is emit to each output pad (input 1 compare to output 1, input 2 compare to output 2 and so on).

Each output boolean (True/False) value is obtained by the relation:

| OUTPUTx= TRUE  | IF  INx-AVG  > THRESHOLD          |                               |
|----------------|-----------------------------------|-------------------------------|
| OUTPUTx= FALSE | IF  INx-AVG  <= THRESHOLD         |                               |
|                | 🖳 FC11 MAD >50,00000 Matrix /     | Average Deviatio 🗖 🔳 💌        |
|                | FC11                              | Absolute Average Delta Matrix |
|                | I input - AVG[inputs]   > 50,0000 | 0 Unit                        |
|                | Input Variables                   |                               |
|                | Function Inputs / Outputs         | 16 🜩                          |
|                | Average Function                  |                               |
|                | Data Type                         | F32 Floating Word 🗸           |
|                | Delta Threshold                   | 50,00000                      |
|                | 0                                 | APPLY CANCEL                  |

*Function Inputs/Outputs:* Select the input/output pad numbers (from 2 to 16). Note that you can't leave unconnected an input pad.

*Event Threshold:* Insert the Threshold compare value.

## **16. BLOCKS CONTROLS**

## **16.1. Control Block EC: EVENT LOGIC CONTROL**

| · · · |     | <br> |   |
|-------|-----|------|---|
|       | EC2 |      |   |
| Þ     |     |      | q |
| Þ     |     |      |   |
| Þ     |     |      |   |
| Þ     |     |      | q |
|       |     |      |   |

This block is the logic heart of the SEAL program, in the Graph Panel can contain up to 32 EC blocks.

The EC Control block can have up to 4 boolean inputs and up to 6 boolean outputs.

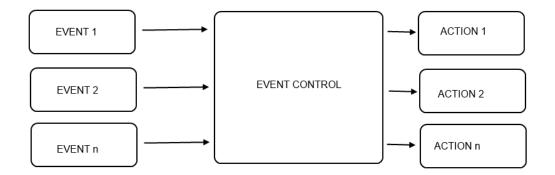

The EC inputs accept boolean events, each event control output must be connected to an action.

For example you can connect a digital input alarm event DIN1\_ON to the EC block input and the output 1 to a SET DOUT1 action and the output 2 to a RESET DOUT1 action:

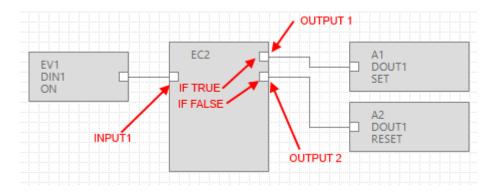

The internal EC logic could be:

#### *IF (INPUT1 = TRUE) Then Execute Action Output 1*

### IF (INPUT1 = FALSE) Then Execute Action Output 2

The EC configuration for obtain the above logic is:

The "IF (INPUT1 = TRUE) Then Execute Action Output 1" can be created in the State 1 (S1):

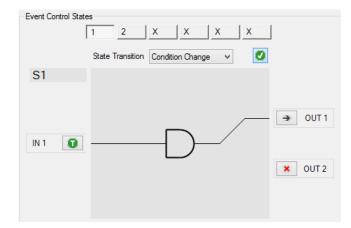

And the "IF (INPUT1 = FALSE) Then Execute Action Output 2" can be create din the State 2 (S2):

| - Event Control State | S                                   |
|-----------------------|-------------------------------------|
|                       | 1 2 X X X X                         |
|                       | State Transition Condition Change 🗸 |
| S2                    |                                     |
| IN 1 🕞                | ▼ OUT 1                             |

We have obtained that if the input1 is high the output1 is sets; if the input2 is low the output2 is resets. The maximum number of Control States is 6 (from S1 to S6).

If in the EC there are more than one input, the state conditions are put in boolean AND.

The boolean AND operator put the output TRUE only if are TRUE all the inputs:

IF [(IN1 CONDITION) AND (IN2 CONDITION) AND ... AND (IN4 CONDITION)] THEN EXECUTE OUTPUT N

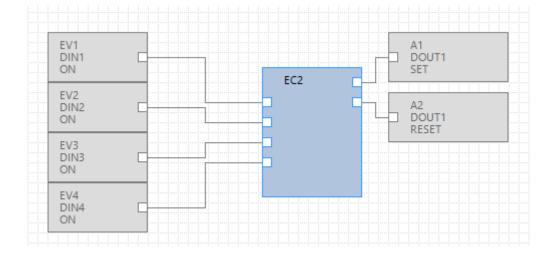

For example if we want to set the output1 if the Digital input 1 and 3 are True but the digital input 2 is false:

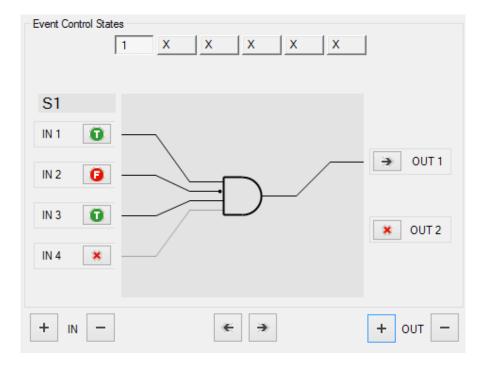

Then if the Digital input 2, 3 and 4 must be True for obtain a digital output 1 reset:

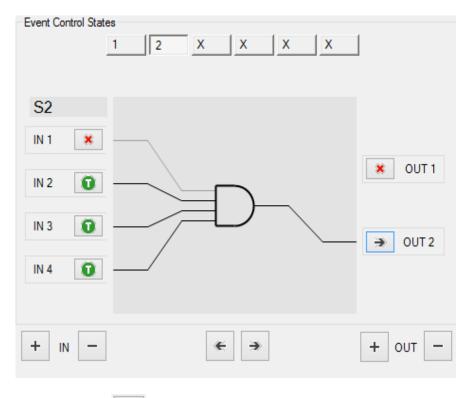

Note that we have used the icon it for obtain a "don't care" input evaluation.

## 16.2. Control Block EC setup configuration

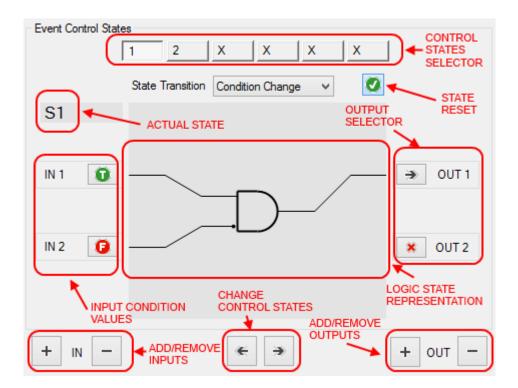

Event control states: Click for select the actual state from 1 to 6 (S1 to S6).

Change Control State: Click for pass to next/previous state from 1 to 6 (S1 to S6)

State Reset: Press the state reset button for clean the actual state logic configuration

Actual State: Show the actual state from S1 to S6

Input Condition Values: Are the inputs values that active the actual state logic configuration.

Select from:

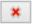

= don't care, this input is not evaluated

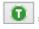

= this input must be True (1)

= this input must be False (0)

*Logic state Representation:* It's a logic electrical representation, the input condition enters into an AND port, the result value is connected to one of the outputs. Only one output can be connected in one State.

*Output Selector:* Chose to which output the AND port output must be connected.

Add/Remove Inputs: Add/Remove EC inputs from 1 to 4.

Add/Remove Outputs: Add/Remove EC inputs from 1 to 6.

*State Transition:* Select how the event control execute input/output relation:

**Condition change (default):** The Control State Output action is executed one time, then the Event Control remain paused into the current state. The inputs are not evaluated until the inputs don't changes.

*Manual Re-Arm:* The Control State Output action is executed one time, then the Event Control remain paused into the current state until a command SMS or an action will re-arm the event control. The inputs are not evaluated until the inputs don't changes.

*Timed Hold-Off:* The Control State Output action is executed one time, then the Event Control remain paused into the current state until the configured *hold off time* is passed. Only after the hold off time the inputs are evaluated again.

*Timed Repeat:* The Control State Output action is executed one time, then the Event Control remain paused into the current state until the configured *hold off time* is passed. After the hold off time the event control inputs evaluation is executed another time without the need of an inputs changes.

*Manual Repeat:* The Control State Output action is executed one time, then the Event Control remain paused into the current state until a command SMS or an action will repeat the event control inputs evaluation, without the need of an inputs changes.

**Auto Repeat:** The Control State Output action is executed one time, then the Event Control remain paused into the current state until the inputs don't changes. If there is a disable/enable EC event the output action state is performed also if the inputs are not changed.

*Ignore State:* The Control State Output action is executed one time but then the Event Control don't remain paused into the current state. The inputs are not evaluated until the inputs don't changes.

Notification: Select if the action connected to the output must be a notification. The options are:

| Notification | Run Mode | Block Info |        |               |                              |
|--------------|----------|------------|--------|---------------|------------------------------|
| Send         | Nothing  |            | ~      | Hold Off Time | 6 📥 seconds                  |
| To Profile   |          |            | $\vee$ | State Waits   | for Notification Acknowledge |

*Send:* Nothing (don't send notify), SMS (send SMS with the text configured into the Notify Message block), E-MAIL (send E-MAIL with the text configured into the Notify Message block), SMS+E-MAIL (send SMS and E-MAIL with the text configured into the Notify Message block), Http (Send an Http post through GPRS to the server with the text configured into the Notify Message block), SMS+Cloud (Send through GPRS an Http post to the server and SMS with the text configured into the Notify Message block).

Hold Off Time: Time used for the Timed hold off and Timed Repeat State transition function.

To Profile: Select at which profile send the notification (administrators are always enabled).

*State waits for notification acknowledge:* Before changing state the EC waits the send notification acknowledge.

Run Mode: Select the EC run mode

| Notification Ru | un Mode | Block Info |                                                   |
|-----------------|---------|------------|---------------------------------------------------|
| Run Group       | Group 2 | . v        | <ul> <li>Append Notification to SysLog</li> </ul> |
| Log Level       |         | ~          | Enable State Retentivity                          |

Run Group: Select wich rungroup is associated to the EC (from Group 1 to Group 8)

Append Notification to syslog: Add to the file syslog.csv the notification event.

| Notification Run Mode Block Info | l                   |
|----------------------------------|---------------------|
| Block Function Description       | THIS IS ONLY A TEST |

Block info, Function Block Description: Add a brief block description that will appear to the block.

## **16.3. Control Block MSG: Event notify Message**

Use this block like an action connected to an EC output.

Insert the text alert for SMS, EMAIL and Http post notifications.

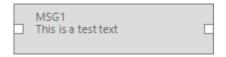

| 🖳 MSG1              | This is a test text 🛛 🗾 |
|---------------------|-------------------------|
| MSG1                |                         |
| Event Notify Mea    | ssage (Max 31 chars)    |
| This is a test text |                         |
| 0                   | APPLY CANCEL            |

Note that you can use the block output to connect an action using only one EC output:

#### For example:

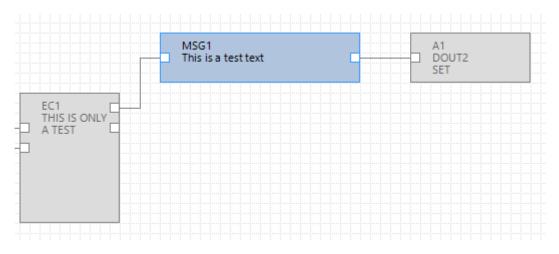

## 16.4. Control Block CAL: Calendar Block Control

|         | CAL1 | OUTPUT 1 |
|---------|------|----------|
| NPUT 1  |      | OUTPUT 2 |
| INPUT 2 |      | OUTPUT 3 |
|         |      | OUTPUT 4 |

The calendar block is used for execute 2 differents actions (one of set en another of reset) at a determinate hour/day of week.

The block support up to 2 program (PRG), it's possible to change from PRG1 to PRG2 with a SMS.

The default program is PRG1.

INPUT1 is the disable pin

INPUT2 is the enable pin

OUTPUT1 is the PRG1 RESET action

OUTPUT2 is the PRG1 SET action

OUTPUT3 is the PRG2 RESET action

OUTPUT4 is the PRG2 SET action

#### General

| 🖳 CAL1 Cale                           | ndar          | Control                          |                          |                   |
|---------------------------------------|---------------|----------------------------------|--------------------------|-------------------|
| CAL1 General Week Program             |               | Cor                              | nfigure Wee <del>l</del> | dy Action Program |
| Calendar Function<br>Application Mode |               |                                  |                          | ¥                 |
| Calendar Schedule                     |               |                                  |                          |                   |
| <ul> <li>Activation Period</li> </ul> | Start<br>Stop | lun 12/05/2014<br>ven 16/05/2014 |                          |                   |
| Block Info                            |               |                                  |                          |                   |
| Block Function Description            | THIS          | IS A CAL                         | BLOCK EX                 | AMPLE             |
|                                       |               |                                  |                          |                   |
| 0                                     |               | APP                              | LY                       | CANCEL            |

*Calendar Schedule:* select the enable date/hour and the disable date/hour block.

*Block Info:* Add a brief block description that will appear to the block.

Week Program

|         |                      | CAL | l Calen        | dar Co                          | ontrol |       |       |     | • × |
|---------|----------------------|-----|----------------|---------------------------------|--------|-------|-------|-----|-----|
| CAL1    |                      |     |                | Configure Weekly Action Program |        |       |       |     |     |
| General | General Week Program |     |                |                                 |        |       |       |     |     |
| SUN     |                      | MON |                | TUE                             |        | WED   |       | THU |     |
|         |                      |     |                |                                 |        |       |       |     |     |
|         |                      |     |                |                                 |        |       |       |     |     |
|         | 10:00                | -   | 08:00<br>09:00 |                                 |        |       |       |     |     |
|         | 12:00                |     |                |                                 |        |       |       |     |     |
|         |                      |     |                |                                 | 15:00  |       |       |     |     |
| _       | 18:00<br>19:00       |     |                |                                 | 18:00  |       |       |     |     |
|         | 15:00                |     |                |                                 |        |       | 20:00 |     |     |
|         |                      |     |                |                                 |        | -     | 23:00 |     |     |
| <       |                      |     |                |                                 |        |       |       |     | >   |
| 0       |                      |     |                |                                 |        | APPLY |       | CAN | CEL |

Select the day of week by pushing the right mouse button on it then select the set and reset hour:

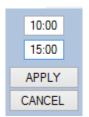

The first hour (10:00) is the hour when the Set action bill be executed, the second (15:00) is the hour when the Reset action bill be executed.

## 16.5. Control Block TRG: Timed Trigger Block Control

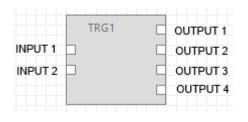

The Timed trigger block is used for execute one action every trigger time (periodic trigger time) and/or every N trigger time (cycle trigger time).

The block support up to 2 program (PRG), it's possible to change from PRG1 to PRG2 with a SMS.

The default program is PRG1.

INPUT1 is the disable pin.

INPUT2 is the enable pin.

OUTPUT1 is the PRG1 periodic trigger action.

OUTPUT2 is the PRG1 cycle trigger action.

OUTPUT1 is the PRG2 periodic trigger action.

OUTPUT2 is the PRG2 cycle trigger action.

#### General

| 🖳 TRG1 Timed Trig          | gger ( | Control        |              | - • •              |
|----------------------------|--------|----------------|--------------|--------------------|
| TRG1                       |        | Config         | ure Periodic | and Cyclic Actions |
| General Cycle Trigger      |        |                |              |                    |
| Trigger Function           |        |                |              |                    |
| Trigger Period             |        |                | 10 🜩 S       | econds             |
| Application Mode           |        |                |              | ~                  |
| Trigger Schedule           |        |                |              |                    |
| Activation Period          | Start  | lun 12/05/2014 | 13:43:37     |                    |
|                            | Stop   | lun 12/05/2014 | 13:43:37     |                    |
| Block Info                 |        |                |              |                    |
| Block Function Description | THIS   | S IS A BLOCK   | TEST         |                    |
| 0                          |        | APPL           | Y            | CANCEL             |

#### **Trigger Function**

*Trigger Schedule:* select the enable date/hour and the disable date/hour block.

Trigger Period: select how often execute the Trigger action.

*Block Info:* Add a brief block description that will appear to the block.

Cycle trigger

| •                         | TRG1 Timeo         | d Triggei | r Contro | I               |                        |
|---------------------------|--------------------|-----------|----------|-----------------|------------------------|
| TRG1                      | la Triana          |           |          | Configure Perio | dic and Cyclic Actions |
|                           | de Trigger         |           |          |                 |                        |
| Period Cycle              | Trigger            |           |          |                 |                        |
| O Periodic                | Trigger Period     | 30 🌲      | Seconds  | Offset          | 0 🔹 Seconds            |
| <ul> <li>Daily</li> </ul> | Send Trigger After |           |          | 15 - 0 -        | 0 🛨 Time               |
| Weekly                    | ○ SUN ○ MON        |           | O WED    | O THU O         | FRI 🔘 SAT              |
|                           | Send Trigger After |           | [        |                 | 0 🛨 Time               |
| O Monthly                 | Send Trigger After | 0         | Days     |                 | 0 ▲ Time               |
| Yearly                    | Send Trigger After | 0 ≑       | Days     |                 | 0 ▲ Time               |
| 0                         |                    |           |          | APPLY           | CANCEL                 |

Period Cycle Trigger: select how often execute the cycle trigger action.

Periodic: execute every selected seconds.

Daily: execute every day at a selected hour.

Weekly: execute at the selected day of week.

*Monthly:* execute at the selected day of month.

Yearly: select at the selected day of year.

## 16.6. Control Block TMR: Timer Control Block Control

This block perform actions related to the start (ON)/stop (OFF) action after a timeout delay. It's also possible to reset or pause the timeout.

|   | TMR3 |  |
|---|------|--|
|   |      |  |
| Þ |      |  |
|   |      |  |
|   |      |  |
|   |      |  |

INPUT1 Reset the timeout ON and OFF Counter Timers values.

**INPUT2** Execute the OFF action and start the OFF Counter Timer.

**INPUT3** Execute the ON action and start the ON Counter Timer.

**INPUT4** Pause the start and stop Counter Timers.

OUTPUT1 OFF action.

OUTPUT1 ON action.

OUTPUT1 Timeout OFF Action.

OUTPUT1 Timeout ON Action.

OUTPUT1 Event OFF.

OUTPUT1 Event ON.

General

| TMR3                                   | Timer Control      |                          |
|----------------------------------------|--------------------|--------------------------|
| TMR3                                   |                    | Configure Flexible Timer |
| General ON Counter                     | OFF Counter        |                          |
| Timer Function                         |                    |                          |
| Counter Type                           | ON Timeout Counter | ~                        |
| <ul> <li>Enable Retentivity</li> </ul> |                    |                          |
| Info Text                              |                    |                          |
| 0                                      | APPLY              | CANCEL                   |

**Counter Type:** select from ON timeout counter (use only the ON action and the ON timeout), OFF timeout counter (use only the OFF action and the OFF timeout), ON/OFF use ON and OFF timeout counters, ON WorkTime (use only the OFF action and the OFF timeout), OFF WorkTime (use only the OFF action and the OFF timeout), OFF WorkTime (use only the OFF action and the OFF timeout), OFF WorkTime (use only the OFF action and the OFF timeout).

The worktime counters are not resetted by the START action so you need to use the Reset input for a counters reset.

Enable Retentivity: Save the counters values to a not volatile memory.

ON COUNTER

| 🖳 🛛 TMR3 Timer (             | Control 🗖 🗖 💌            |
|------------------------------|--------------------------|
| TMR3                         | Configure Flexible Timer |
| General ON Counter OFF Cour  | nter                     |
| State ON Counter and Timeout |                          |
| Start Condition              | Ignore State 🗸 🗸         |
| Timeout Threshold            | Days 12 - 0 - 0 - Time   |
| 0                            | APPLY CANCEL             |

Select the start condition:

#### Start Condition

Select the start state and/or the alert mode:

*Ignore state:* the alert is activated on alert condition change state.

Entry state: the alert is activated on state (so there is no need of a change state).

*False:* At startup the RTU alert is on False state so if the alert source was True the alert is activated, otherwise if at startup the alert source was False the alert is activated only at a following alert source change state.

*True:* At startup the RTU alert is on True state so if the alert source was True the alert is activated only at a following alert source change state, otherwise if at startup the alert source was False the alert is activated.

*Timeout Threshold:* Select the Threshold alert value.

**OFF COUNTER** 

| TMR3 Timer Control             |                                                                                |
|--------------------------------|--------------------------------------------------------------------------------|
| TMR3                           | Configure Rexible Timer                                                        |
| General ON Counter OFF Counter |                                                                                |
| State OFF Counter and Timeout  |                                                                                |
| Start Condition                | nore State                                                                     |
| Timeout Threshold 0 - Days 12  | O ▲ O ▲ Time     Time     O ▲ O ▲ Time     O ▲ O ▲ O ▲ O ▲ O ▲ O ▲ O ▲ O ▲ O ▲ |
| 0                              | APPLY CANCEL                                                                   |

Select the start condition:

#### Start Condition

Select the start state and/or the alert mode:

Ignore state: the alert is activated on alert condition change state.

*Entry state:* the alert is activated on state (so there is no need of a change state).

*False:* At startup the RTU alert is on False state so if the alert source was True the alert is activated, otherwise if at startup the alert source was False the alert is activated only at a following alert source change state.

*True:* At startup the RTU alert is on True state so if the alert source was True the alert is activated only at a following alert source change state, otherwise if at startup the alert source was False the alert is activated.

*Timeout Threshold:* Select the Threshold alert value.

## **17. BLOCKS ACTIONS DOUTS**

## 17.1. Action Block DOUTS RESET: Reset digitals output 1 and output 2 action

| ĺ | 42<br>00<br>RE |  | 5 |  |  |  |
|---|----------------|--|---|--|--|--|
|   |                |  |   |  |  |  |

This action performs the digital output 1 and digital output 2 reset action.

| OUTPUT<br>CONFIGURATION | RESET ACTION         |
|-------------------------|----------------------|
| NORMALLY OPEN           | THE OUTPUT WILL OPEN |
| NORMALLY CLOSE          | THE OUTPUT WILL COSE |

## 17.2. Action Block DOUTS SET: Set digitals output 1 and output 2 action

| A3<br>DOUTS<br>SET |  |
|--------------------|--|
|--------------------|--|

This action performs the digital output 1 and digital output 2 set action.

| OUTPUT<br>CONFIGURATION | SET ACTION            |
|-------------------------|-----------------------|
| NORMALLY OPEN           | THE OUTPUT WILL CLOSE |
| NORMALLY CLOSE          | THE OUTPUT WILL OPEN  |

## 17.3. Action Block DOUTS TOGGLE: Toggle digitals output 1 and output 2 action

| DOUTS | TOGGLE |  | A4<br>DOUTS<br>TOGGLE |  |
|-------|--------|--|-----------------------|--|
|-------|--------|--|-----------------------|--|

This action performs the digital output 1 and digital output 2 toggle action.

OUTPUT STATE TOGGLE ACTION

| THE OUTPUT IS OPEN  | THE OUTPUT WILL CLOSE |
|---------------------|-----------------------|
| THE OUTPUT IS CLOSE | THE OUTPUT WILL OPEN  |

# 17.4. Action Block DOUTS RES1\_SET2: Reset digital output 1 and Set digital output 2 action

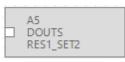

This action performs the digital output 1 reset and the digital output 2 set action.

| OUTPUT<br>CONFIGURATION | RESET ACTION         |
|-------------------------|----------------------|
| NORMALLY OPEN           | THE OUTPUT WILL OPEN |
| NORMALLY CLOSE          | THE OUTPUT WILL COSE |

| OUTPUT<br>CONFIGURATION | SET ACTION            |
|-------------------------|-----------------------|
| NORMALLY OPEN           | THE OUTPUT WILL CLOSE |
| NORMALLY CLOSE          | THE OUTPUT WILL OPEN  |

# 17.5. Action Block DOUTS SET1\_RES2: Set digital output 1 and Reset digital output 2 action

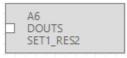

This action performs the digital output 1 set and the digital output 2 reset action.

| OUTPUT        | RESET ACTION |
|---------------|--------------|
| CONFIGURATION |              |

| NORMALLY OPEN  | THE OUTPUT WILL OPEN |
|----------------|----------------------|
| NORMALLY CLOSE | THE OUTPUT WILL COSE |

| OUTPUT<br>CONFIGURATION | SET ACTION            |
|-------------------------|-----------------------|
| NORMALLY OPEN           | THE OUTPUT WILL CLOSE |
| NORMALLY CLOSE          | THE OUTPUT WILL OPEN  |

## 17.6. Action Block DOUT RESET: Reset digital output action

| ÷ | ÷ | ÷ | ÷ | ÷ | ÷ | ÷ | ÷ | ÷ | ÷ | 1 |
|---|---|---|---|---|---|---|---|---|---|---|
|   | I |   | _ |   | 1 |   |   |   |   |   |

This action performs the digital output reset action.

| OUTPUT<br>CONFIGURATION | RESET ACTION         |
|-------------------------|----------------------|
| NORMALLY OPEN           | THE OUTPUT WILL OPEN |
| NORMALLY CLOSE          | THE OUTPUT WILL COSE |

## 17.7. Action Block DOUT SET: Set digital output action

| <br>: : |                | 1  | - 1 | 1 | - 1 |  |  |
|---------|----------------|----|-----|---|-----|--|--|
|         | A8<br>DC<br>SE | T1 | I   |   |     |  |  |

This action performs the digital output set action.

| OUTPUT<br>CONFIGURATION | SET ACTION            |
|-------------------------|-----------------------|
| NORMALLY OPEN           | THE OUTPUT WILL CLOSE |

| NORMALLY CLOSE | THE OUTPUT WILL OPEN |
|----------------|----------------------|
|                |                      |

## 17.8. Action Block DOUT TOGGLE: Toggle digital output action

|   |          |    |  |  |  | : |  |
|---|----------|----|--|--|--|---|--|
| i | 49<br>00 | )U |  |  |  |   |  |

This action performs the digital output toggle action.

| OUTPUT STATE        | TOGGLE ACTION         |
|---------------------|-----------------------|
| THE OUTPUT IS OPEN  | THE OUTPUT WILL CLOSE |
| THE OUTPUT IS CLOSE | THE OUTPUT WILL OPEN  |

## 17.9. Action Block PULSE\_RESET: Pulse Reset output action

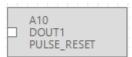

This action performs a digital ouput pulse to RESET then return to SET.

The pulse duration is setup by the Pulse Time value.

| OUTPUT<br>CONFIGURATION | PULSE RESET ACTION                                        |
|-------------------------|-----------------------------------------------------------|
| NORMALLY OPEN           | THE OUTPUT WILL GO TO<br>OPEN AND THEN RETURN<br>TO CLOSE |
| NORMALLY CLOSE          | THE OUTPUT WILL GO TO<br>CLOSE AND THEN<br>RETURN TO OPEN |

## 17.10. Action Block PULSE\_SET: Pulse Set output action

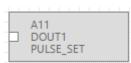

This action performs a digital output pulse to SET then return to RESET.

The pulse duration is setup by the Pulse Time value.

| OUTPUT<br>CONFIGURATION | PULSE SET ACTION                                          |
|-------------------------|-----------------------------------------------------------|
| NORMALLY OPEN           | THE OUTPUT WILL GO TO<br>CLOSE AND THEN<br>RETURN TO OPEN |
| NORMALLY CLOSE          | THE OUTPUT WILL GO TO<br>OPEN AND THEN RETURN<br>TO CLOSE |

## 17.11. Action Block PULSE\_TOGGLE: Pulse Toggle output action

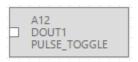

This action performs a digital output pulse TOGGLE action.

The pulse duration is setup by the Pulse Time value.

| OUTPUT STATE       | PULSE TOGGLE ACTION                                   |
|--------------------|-------------------------------------------------------|
| THE OUTPUT IS OPEN | THE OUTPUT WILL CLOSE<br>AND THEN WILL RETURN<br>OPEN |

| THE OUTPUT IS CLOSE | THE OUTPUT WILL OPEN |
|---------------------|----------------------|
|                     | AND THEN WILL RETURN |
|                     | CLOSE                |
|                     |                      |

## **18. BLOCKS ACTIONS MODBUS**

## 18.1. Action Block BIT\_CLR: Modbus Register Bit Clear action

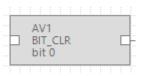

This block performs a Modbus Register bit clear action.

Select which bit must be set to zero with the mask:

|            |              |          | AV1 B    | IT_CLI  | R Acti | ion on  | Varia | bles |    |    |    |         | -         |          |
|------------|--------------|----------|----------|---------|--------|---------|-------|------|----|----|----|---------|-----------|----------|
| AV1        |              |          |          |         |        |         |       |      |    |    | Se | t/Clear | Bits in V | ariables |
| 🕞 BIT      | _CLR bit 5 I | EXT(Port | #2) 1:Z- | 10-D-OI | JT 400 | 03:OUTF | PUTS  |      |    |    |    |         |           |          |
| EXT(Port # | 2) 1:Z-10-D  | -OUT 40  | 003:OUT  | IPUTS   |        |         |       |      |    |    |    |         |           |          |
| 15 14      | 4 13         | 12       | 11       | 10      | 09     | 08      | 07    | 06   | 05 | 04 | 03 | 02      | 01        | 00       |
|            |              |          |          |         |        |         |       |      | 0  |    |    |         |           |          |
| 31 30      | 0 29         | 28       | 27       | 26      | 25     | 24      | 23    | 22   | 21 | 20 | 19 | 18      | 17        | 16       |
|            |              |          |          |         |        |         |       |      |    |    |    |         |           |          |
|            |              |          |          |         |        |         |       |      |    |    |    |         |           |          |
| 0          |              |          |          |         |        |         |       |      |    |    | AP | PLY     | CA        | NCEL     |

## 18.2. Action Block BIT\_SET: Modbus Register Bit Set action

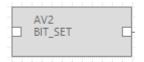

This block performs a Modbus Register bit set action.

Select which bit must be set to 1 with the mask:

|                     | AV2                     | BIT_SET Act    | ion on Vari | ables |    |           | - • ×             |
|---------------------|-------------------------|----------------|-------------|-------|----|-----------|-------------------|
| AV2                 | ]<br>3 EXT(Port #2) 1-: | 7-10-D-OUT 400 |             |       |    | Set/Clear | Bits in Variables |
| EXT(Port #2) 1:Z-10 | -D-OUT 40003:OL         |                | 08 07       | 06 05 | 04 | 03 02     | 01 00             |
|                     |                         |                |             |       |    | 0         |                   |
| 31 30 29            | 28 27                   | 26 25          | 24 23       | 22 21 | 20 | 19 18     | 17 16             |
| 0                   |                         |                |             |       |    | APPLY     | CANCEL            |

## 18.3. Action Block DEC: Modbus Register Decrement Action

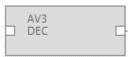

This block performs a Modbus Register decrement.

The written value is:

Modbus\_register= Actual Modbus Register-1

## 18.4. Action Block INC: Modbus Register Increment Action

| AV7 | ŀ |
|-----|---|
| INC | E |
|     |   |

This block performs a Modbus Register increment.

The written value is:

Modbus\_register= Actual Modbus Register+1

## 18.5. Action Block RES: Modbus Register Reset Action

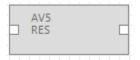

This block performs a Modbus Register reset.

The written value is:

Modbus\_register= 0

## 18.6. Action Block COPY: Modbus Register Copy Action

| · · |      |     |     |  |  |    |
|-----|------|-----|-----|--|--|----|
|     |      |     |     |  |  |    |
|     | A١   | /6  |     |  |  | Ц. |
|     | - C( | DP۱ | Y . |  |  |    |
|     |      |     |     |  |  |    |
| 1   |      |     |     |  |  |    |

This block performs a Modbus Register copy from the register connected to Output1 to the register connected to Output 2 when the input1 is true.

Note that there is also the function block CPY that copy a variable to another variable (Modbus too).

## **19. LOCAL FIRMWARE UPDATE**

In order to include new functions, the system includes Z-GPRS2/Z-Logger firmware update options.

Various different update modes are available for firmware:

*Via USB:* This is the easiest method. A complete update takes about 5 minutes. Z-GPRS2 / Z-Logger must be connected to a PC with SEAL software installed.

*Via microSD card:* This is the faster method. A complete update takes about 20 seconds. A microSD adapter for PC (many mobile phones can also read/write microSD) and a microSD card are required. This method is convenient when several devices are to be updated.

*Remote:* When the RTU is remote the firmware update can be made by the GPRS or by the Ethernet passing by an external (GPRS) or internal (Ethernet) FTP server.

## 19.1. Firmware update via USB

Open the "Software Update" section to update firmware via USB. Follow the on-screen instructions to successfully complete this operation.

## CAUTION!

-BEFORE UPDATING firmware, save and backup the current configuration.

-Once the firmware is updated, the previous setup may be deleted and thus Z-GPRS2 / Z-Logger must be setup again.

## **19.2.** Firmware update via microSD card (without using a PC)

Firmware can be updated via microSD card formatted with the FAT16 or FAT32 filesystem (purchased microSD cards are usually already formatted this way).

Proceed as follows to update firmware:

- 1. Copy the file called "FW.BIN" containing the firmware to a microSD card, The file must be copied to the main microSD folder.
- 2. Turn the module off and than on
- 3. With the module on, insert the microSD card in the slot
- 4. The SD/STS led starts to flash at 1 second intervals for about 20 seconds. The new firmware is written in flash memory during this phase.
- 5. When finished, the SD/STS led starts to flash slowly, about 3 seconds off and a half a second on (if it remains on it means the firmware is the same as the one loaded in the microSD).
- 6. At this point, remove the microSD
- 7. The green PWR led starts to flash fast (several times a second); in this phase the module is copying firmware from flash to the microprocessor flash.
- 8. When finished, the module automatically turns off and back on

The firmware update can be checked:

-Connecting the module to SEAL software, the firmware version has changed.

## CAUTION!

-BEFORE UPDATING firmware, note the current configuration.

-Once the firmware is updated, the previous setup may be deleted so Z-GPRS2 / Z-LOGGER MUST be setup again.

## **20. REMOTE FIRMWARE UPDATE**

## 20.1. Remote firmware update by Ethernet connection (FTP Server activated)

#### For update the remote RTU firmware with the ethernet connection and ftp server you must:

- 1) Ensure that a microSD card is inserted into the Z-Logger/Z-GPRS2
- 2) Setup the project settings window for create all the configuration and the program:

| 🐻 Proj                                | ect Settings     |                           |        |
|---------------------------------------|------------------|---------------------------|--------|
| General Build                         |                  |                           |        |
| Tags Generation                       |                  |                           |        |
| Publish Options                       | Application Star | id-Alone                  | ~      |
| ✓ Trace Tags                          | ✓ Fill Unused    | <ul> <li>Debug</li> </ul> |        |
| Seneca Cloud<br>Upload Server Address |                  |                           |        |
| •                                     |                  | APPLY                     | CANCEL |

- 3) Create the new configuration with SEAL, save the configuration that must be used with the new firmware to a file.
- 4) Press Generate from the menu Build
- 5) Go to the new configuration directory then rename the .out file to "fwupdt.tag"
- 6) Copy to the RTU FTP server the file "fwupdt.tag" to the root of the RTU FTP server.
- 7) Copy to the RTU FTP server the file "fwupdt.bin" firmware file to the root of the RTU FTP server.
- 8) Now the RTU will update the firmware and then will use the new configuration.
- 9) Wait for the Email "configuration updated"

# 20.2. Remote firmware update by Ethernet connection (Modbus TCP-IP Server activated)

#### *For update the remote RTU firmware with the ethernet connection and modbus tcp-ip server you must:*

- 1) Ensure that a microSD card is inserted into the Z-Logger/Z-GPRS2
- 2) Setup the project settings window for create all the configuration and the program:

| ō.         | Proje                 | ect Settings    |          |        |
|------------|-----------------------|-----------------|----------|--------|
| Ger        | neral Build           |                 |          |        |
| _ <b>1</b> | Tags Generation       |                 |          |        |
|            | Publish Options       | Application Sta | nd-Alone | ~      |
|            | ✓ Trace Tags          | ✔ Fill Unused   | Debug    |        |
| - 5        | Seneca Cloud          |                 |          |        |
|            | Upload Server Address |                 |          |        |
| 8          |                       |                 | APPLY    | CANCEL |

- 3) Create the new configuration with SEAL, save the configuration that must be used with the new firmware to a file.
- 4) Press "Generate and Cloud FTP Upload" from the menu Build:

| Se                                    |               |               |                |              |         |           | test_update_sened | a - S |
|---------------------------------------|---------------|---------------|----------------|--------------|---------|-----------|-------------------|-------|
| File E                                | Edit Project  | RTU           | Build          | d Window     | Help    | About     |                   |       |
| i i i i i i i i i i i i i i i i i i i | 🖺 🤈 ୯         | $\in   \flat$ | o <sup>©</sup> | Generate     |         |           | F5                | ō,    |
|                                       |               |               |                | Generate and | Send to | RTU       | F6                |       |
|                                       | Elements Ou   | utliner       | 0              | Generate and | Cloud F | TP Upload | ALT+MAIUSC+F6     |       |
|                                       | Element Types |               |                |              |         |           |                   | _     |

This function will copy to the download ftp folder the "RTUNAME\_fwupdt.tag" and the "RTUNAME \_setup.tag" files, where RTUNAME is the RTU name from the Cloud-General Form, for example if RTUNAME = ZGPRS1588:

| CLOUD Notify and Log Connections |                                      |  |  |  |  |  |  |
|----------------------------------|--------------------------------------|--|--|--|--|--|--|
| CLOUD                            | Configure Notifications and Triggers |  |  |  |  |  |  |
| General SMTP FTP HTTP            |                                      |  |  |  |  |  |  |
| RTU Name ZGPRS1588               |                                      |  |  |  |  |  |  |

- 5) Copy the firmware file "RTUNAME \_fwupdt.bin" to the remote FTP server into the upload folder
- 6) Write to the COMMAND holding register 40901 (holding register 9000) the code (decimal):
   113
  - This will download to the SD card the setup to be used with the new firmware
- 7) Now the RTU will update the firmware and the configuration.

Wait for the Email/SMS "configuration updated" (if configured).

## 20.3. Remote firmware update by GPRS connection

#### For update the remote RTU firmware with the GPRS connection you must:

- 1) Ensure that a microSD card is inserted into the Z-Logger/Z-GPRS2
- 2) Setup the project settings window for create all the configuration and the program:

| 🐻 Proj          | ect Settings     |                           | - • ×  |
|-----------------|------------------|---------------------------|--------|
| General Build   |                  |                           |        |
| Tags Generation |                  |                           |        |
| Publish Options | Application Star | nd-Alone                  | ~      |
| ✓ Trace Tags    | ✔ Fill Unused    | <ul> <li>Debug</li> </ul> |        |
| Seneca Cloud    |                  |                           |        |
| 0               |                  | APPLY                     | CANCEL |

- 3) Create the new configuration with SEAL, save the configuration that must be used with the new firmware to a file.
- 4) Press "Generate and Cloud FTP Upload" from the menu Build:

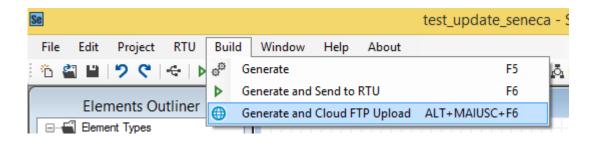

This function will copy to the download ftp folder the "RTUNAME\_fwupdt.tag" and the "RTUNAME \_setup.tag" files, where RTUNAME is the RTU name from the Cloud-General Form, for example:

| CLOUD Notify and Log Connections |                                      |  |  |  |  |  |  |
|----------------------------------|--------------------------------------|--|--|--|--|--|--|
| CLOUD                            | Configure Notifications and Triggers |  |  |  |  |  |  |
| General SMTP FTP H               | ттр                                  |  |  |  |  |  |  |
| RTU Name                         | ZGPRS1588                            |  |  |  |  |  |  |

- 5) Copy the firmware file "RTUNAME \_fwupdt.bin" to the remote FTP server into the upload folder, then send an SMS from the administrator mobile number with the text "download fw-setup". Now the RTU will update the firmware and the configuration.
- 6) Wait for the Email/SMS "configuration updated" (if configured).

## **21. LOCAL CONFIGURATION UPDATE**

## 21.1. Local configuration update by SD card

For changing a configuration you can download it with SEAL or prepare a sd card with the new configuration file.

For use a SD card for update the configuration proceed as follows:

- 1. Copy the file called "setup.tag" containing the firmware to a microSD card, the file must be copied to the main microSD folder.
- 2. Turn the device OFF
- 3. Insert the microSD card in the slot
- 4. Power ON the device
- 5. The configuration is updated and the device will reboot.

## **22. REMOTE CONFIGURATION UPDATE**

# 22.1. Remote configuration update by Ethernet connection (FTP Server enabled)

# For changing the remote RTU actual SEAL configuration/program using the Ethernet connection you must:

1) Setup the project settings window for create all the configuration and the program:

| 👼 Proje                               | ect Settings     |                           | - • ×  |
|---------------------------------------|------------------|---------------------------|--------|
| General Build                         |                  |                           |        |
| Tags Generation                       |                  |                           |        |
| Publish Options                       | Application Star | nd-Alone                  | ~      |
| ✓ Trace Tags                          | ✓ Fill Unused    | <ul> <li>Debug</li> </ul> |        |
| Seneca Cloud<br>Upload Server Address |                  |                           |        |
| 0                                     |                  | APPLY                     | CANCEL |

- 2) Create the new configuration with SEAL, save the configuration to a file.
- 3) Press Generate from the menu Build
- 4) Go to the new configuration directory then rename the .out file to "setup.tag"

- 5) If you have activated the RTU FTP server copy the file "setup.tag" to the root of the RTU FTP server, the RTU will use the new configuration.
- 6) Wait for the Email "configuration updated" (if configured).

# 22.2. Remote configuration update by Ethernet connection (Modbus TCP-IP Server enabled)

1) Setup the project settings window for create all the configuration and the program:

| ō1 | Proje                                 | ct Settings      |                           | - • ×  |
|----|---------------------------------------|------------------|---------------------------|--------|
| 0  | General Build                         |                  |                           |        |
|    | Tags Generation                       |                  |                           |        |
|    | Publish Options                       | Application Star | nd-Alone                  | ~      |
|    | ✓ Trace Tags                          | ✔ Fill Unused    | <ul> <li>Debug</li> </ul> |        |
|    | Seneca Cloud<br>Upload Server Address |                  |                           |        |
|    | 8                                     |                  | APPLY                     | CANCEL |

- 2) Create the new configuration with SEAL, save the configuration to a file.
- 3) Press "Generate and Cloud FTP Upload" from the menu Build:

| Se                    |                               | test_update_seneca - S |
|-----------------------|-------------------------------|------------------------|
| File Edit Project RTU | Build Window Help About       |                        |
| 1 🖀 🔛 💙 🤻 🗠           | g <sup>©</sup> Generate       | F5 🖧                   |
|                       | Generate and Send to RTU      | F6                     |
| Elements Outliner     | Generate and Cloud FTP Upload | ALT+MAIUSC+F6          |
| Element Types         |                               |                        |

This function will copy to the download ftp folder the "RTUNAME\_fwupdt.tag" and the "RTUNAME\_setup.tag" files.

where RTUNAME is the RTU name from the Cloud-General Form, for example if RTUNAME = ZGPRS1588:

| CLOUD Notify and Log Connections |                                      |
|----------------------------------|--------------------------------------|
| CLOUD<br>General SMTP FTF        | Configure Notifications and Triggers |
| RTU Name                         | ZGPRS1588                            |
|                                  | 160                                  |

4) Write to the COMMAND holding register 40901 (holding register 9000) the code (decimal): 114

This will download to the SD card the setup.

5) Now the RTU will update the configuration.

Wait for the Email/SMS "configuration updated" (if configured).

## 22.3. Remote configuration update by GPRS connection

# For changing the actual SEAL configuration/program to a remote RTU that use the GPRS connection you must:

6) Setup the project settings window for create all the configuration and the program:

| 🐻 Proje         | ect Settings     |          |        |
|-----------------|------------------|----------|--------|
| General Build   |                  |          |        |
| Tags Generation |                  |          |        |
| Publish Options | Application Star | nd-Alone | ~      |
| ✓ Trace Tags    | ✓ Fill Unused    | ✓ Debug  |        |
| Seneca Cloud    |                  |          |        |
| 8               |                  | APPLY    | CANCEL |

- 7) Create the new configuration with SEAL, save the configuration to a file.
- 8) Press "Generate and Cloud FTP Upload" from the menu Build:

| Se                    |                                 | test_update_seneca - S |
|-----------------------|---------------------------------|------------------------|
| File Edit Project RTU | Build Window Help About         |                        |
| i 🛍 🔛 i 🤊 🤻 i 🔄       | ් Generate                      | F5 👸                   |
|                       | Generate and Send to RTU        | F6                     |
| Elements Outliner     | 🜐 Generate and Cloud FTP Upload | ALT+MAIUSC+F6          |
| Element Types         |                                 |                        |

This function will copy to the download ftp folder the "RTUNAME\_fwupdt.tag" and the "RTUNAME\_setup.tag" files.

where RTUNAME is the RTU name from the Cloud-General Form, for example if RTUNAME = ZGPRS1588:

| CLOUD Notify and Log Connections |                                      |
|----------------------------------|--------------------------------------|
| CLOUD                            | Configure Notifications and Triggers |
| General SMTP FTP HTTP            |                                      |
| RTU Name ZGPRS1588               |                                      |

- 9) Send a SMS from the administrator mobile number with the text "download setup".
- 10) Wait for the Email/SMS "configuration updated"

## 23. EXTENDED PHONEBOOK INTO microSD FOR RING COMMAND

SEAL supports the creation of an extended phonebook (up to 1000 users) that can execute only the ring command.

## 23.1. Creation of an Extended Phonebook File

First of all you must create a list of telephone numbers (with the +xx international prefix), use windows notepad for to do that.

Each line one number, like this:

| list.txt - Blocco note             |   | ×      |
|------------------------------------|---|--------|
| File Modifica Formato Visualizza ? |   |        |
| +39123465789                       |   | $\sim$ |
| +39123465790                       |   |        |
| +39123465791                       |   |        |
| +39123465792                       |   |        |
| +39123465793                       |   |        |
| +39123465794                       |   |        |
| +39123465795                       |   |        |
| +39123465796                       |   |        |
| +39123465797                       |   |        |
| +39123465798<br>+39123465799       |   |        |
| +39123465800                       |   |        |
| +39123465801                       |   |        |
| +39123465802                       |   |        |
|                                    |   |        |
|                                    |   |        |
|                                    |   |        |
|                                    |   |        |
|                                    |   |        |
|                                    |   |        |
|                                    |   |        |
|                                    |   |        |
|                                    |   |        |
|                                    |   |        |
|                                    |   |        |
|                                    |   |        |
| <                                  |   | ×.     |
|                                    | > | - 18   |

Then rename the file to .csv

Use the menu->RTU->Convert Phonebook CSV

for obtain the "data.bin" file.

For more info refer to 11.12.

## 23.2. Update of an Extended Phonebook File Via Ethernet

For update the phonebook via Ethernet you must activate the internal ftp server, then copy the "data.bin" file to the ftp server root. The extended phonebook will be automatically updated.

## 23.3. Update of an Extended Phonebook File Via Gprs

For update the phonebook via GPRS you must copy the "RTUNAME\_data.bin" file to the ftp server download folder that you have previously configured, where RTUNAME is the RTU name from the Cloud-General Form, for example:

| CLOUD Notify and Log Connections |                                      |  |
|----------------------------------|--------------------------------------|--|
| CLOUD                            | Configure Notifications and Triggers |  |
| General SMTP FTP HTTP            |                                      |  |
| RTU Name ZGPRS1588               | }                                    |  |

Now send an SMS with the text:

DOWNLOAD DATA

The extended phonebook will be automatically updated.

## 24. SUPPORTED SMS COMMANDS (ONLY Z-GPRS2)

## 24.1. Set the Telephone Sms Character Alphabet

Some Smartphones send SMS with UNICODE characters instead of using the GSM alphabet.

Z-GPRS2 only runs SMS commands with GSM alphabet.

In most cases, SMS characters are set to GSM alphabet by default. If Z-GPRS2 does not recognise any SMS command, check the alphabet used by the phone.

#### For Android smartphones:

Press the Message icon -> Settings -> Change writing -> GSM alphabet

## 24.2. List of Supported Sms Commands

Z-GPRS2 lets you run commands if the SMS sender number is enabled.

Command list:

| SMS COMMANDS FOR DIGITAL INPUTS/COUNTERS/TOTALIZERS |  |  |
|-----------------------------------------------------|--|--|
| Status from all counters                            |  |  |
| All nth input counter status                        |  |  |
| All nth input totalizers status                     |  |  |
| All nth input counters status                       |  |  |
| Reset all counters                                  |  |  |
| Reset the nth counter                               |  |  |
|                                                     |  |  |
|                                                     |  |  |
|                                                     |  |  |
|                                                     |  |  |

| SMS COMMANDS FOR DIGITAL INPUTS/COUNTERS/TOTALIZERS |                                 |  |
|-----------------------------------------------------|---------------------------------|--|
| GET DIN                                             | Status from all counters        |  |
| GET DINn                                            | All nth input counter status    |  |
| GET DINn.TOT                                        | All nth input totalizers status |  |
| GET DINn.CNT                                        | All nth input counters status   |  |
| RESET DIN                                           | Reset all counters              |  |

| RESET CNTn | Reset the nth counter |
|------------|-----------------------|
|            |                       |
|            |                       |

| SMS COMMANDS FOR MODBUS REGISTERS |                                                                      |  |
|-----------------------------------|----------------------------------------------------------------------|--|
| GET MBUS <label></label>          | Returns the value of the Modbus tag with the indicated label via SMS |  |
| GET MBUSn                         | Returns the value of the n-th Modbus tag via<br>SMS                  |  |
|                                   |                                                                      |  |
|                                   |                                                                      |  |
|                                   |                                                                      |  |

| SMS COMMANDS FOR DIGITAL OUTPUTS |                                             |  |
|----------------------------------|---------------------------------------------|--|
| GET DOUT                         | Returns the value of the digital output     |  |
| GET DOUTn                        | Returns the value of the nth digital output |  |
| SET DOUTn.OPEN                   | Opens the nth digital output                |  |
| SET DOUTn.CLOSE                  | Closes the nth digital output               |  |
| SET TOGGLEn                      | Toggle the nth digital output               |  |
| SET PULSEn.OPEN                  | Opens the nth timed output                  |  |
|                                  |                                             |  |

## SMS COMMANDS FOR ADDRESS BOOKS

| SET PHONE +nnnnnn       | Add number +nnnnn to address book as administrator     |
|-------------------------|--------------------------------------------------------|
| RESET PHONE +nnnnnn     | Remove number +nnnnn from the address<br>book          |
| SET EMAIL nnn@nnn.nnn   | Add email nnn@nnn.nnn to address book as administrator |
| RESET EMAIL nnn@nnn.nnn | Delete email nnn@nnn.nnn from the address<br>book      |
|                         |                                                        |
|                         |                                                        |

| VARIOUS SMS COMMANDS                        |                                                                                                    |  |
|---------------------------------------------|----------------------------------------------------------------------------------------------------|--|
| CREDIT                                      | Returns residual credit (for top-up SIM CARD only)                                                                                                    |  |
| STATUS                                      | Returns the variables set by setup software. All<br>available variables can be included. If the SMS<br>text exceeds 160 characters, it will be truncated<br>(three dots "" at the end of the SMS ). |  |
| SET GSM.APN apn_name user password          | Set the APN with the APN name, user and<br>password. For example, set vodafone APN that<br>does not require user name and password:<br>SET GSM.APN web.omnitel.it                                   |  |
| SET GSM.FTP path name_ip port user password | Set FTP connection settings:<br>path the FTP server folder where files are sent<br>name_ip IP address or FTP server name<br>port FTP server gateway<br>user FTP server login user name              |  |

|                                         | password FTP server login password                                                           |
|-----------------------------------------|----------------------------------------------------------------------------------------------|
|                                         |                                                                                              |
|                                         | for example:                                                                                 |
|                                         | SET /prova/ 192.168.180.33 21 pippo pluto                                                    |
| SET GSM.SMTP name_ip port user password | set SMTP server connection settings to send emails                                           |
|                                         | name_ip IP address or FTP server name                                                        |
|                                         | port smtp server gateway                                                                     |
|                                         | user FTP server login user name                                                              |
|                                         | password smtp server login password                                                          |
|                                         | for example:                                                                                 |
|                                         | SET GSM.SMTP out.alice.it 25 pippo pluto                                                     |
| GET AIN                                 | Returns the two analog input values                                                          |
| EMAIL TEST                              | Forces an email sent with an attachment to the first administrator in the email address book |
| FTP TEST                                | Forces a text file sent to the currently set ftp server                                      |
| EMAIL TAG                               | Sends the value indicated by "TAG" to the first email contact                                |
|                                         | EMAIL AIN sends an email with the value of the 2 analogs                                     |
|                                         | EMAIL AIN1 sends an email with the value of the analog 1                                     |
|                                         | EMAIL AIN2 sends an email with the value of the analog 2                                     |
|                                         | EMAIL DIN sends an email with the value of the digital inputs                                |
|                                         | EMAIL DIN1 sends an email with the value of the digital input 1                              |
|                                         | EMAIL DIN2 sends an email with the value of the digital input 2                              |

| RESET             | Reset the RTU                                                                                                    |
|-------------------|----------------------------------------------------------------------------------------------------|
| DOWNLOAD DATA     | The RTU will download from the FTP download folder<br>the "data.bin" with the extended ring action<br>phonebook (up to 1000 users). Then the extended<br>phonebook is updated.                                                               |
| DOWNLOAD FW-SETUP | The RTU will download from the FTP download folder<br>the "fwupdt.bin" firmware file and the "fwupdt.tag"<br>configuration file. Then (if the release il different<br>from the installed) the firmware and the<br>configuration are updated. |
| DOWNLOAD SETUP    | The RTU will download from the FTP download folder<br>the "setup.tag" SEAL configuration file. Then a<br>configuration update is done.                                                                                                    |
| DOWNLOAD FW       | The RTU will download from the FTP download folder<br>the "fwupdt.bin" firmware file. Then (if the release il<br>different from the installed) a firmware update is<br>done.                                                                 |
| UPLOAD LOG        | Create a dump of the actual internal flash log into<br>the microSD logdump.csv, then Sends this file to the<br>actual upload channel (E-MAIL or FTP).                                                                                        |
| FTP SYSLOG        | Sends the last week syslog.csv log file in the microSD via FTP                                                                                                    |
| EMAIL SYSLOG      | Sends the last week syslog.csv log file on microSD via<br>email (first administrator address in the address<br>book)                                                                                                    |
|                   | EMAIL TEMP sends an email with the internal temperature sensor value                                                                                                    |
|                   | EMAIL DIN4 sends an email with the value of the digital input 4                                                                                                    |
|                   | EMAIL DIN3 sends an email with the value of the digital input 3                                                                                                    |

## ΝΟΤΕ

*If the command is not recognized by Z-GPRS2, an error SMS will be sent:* 

"COMMAND NOT RECOGNIZED"

You can set MyALARM2 to send a confirmation SMS or ring when the command is successfully completed.

CAUTION!

When a command is successfully completed, a ring can only be generate when a voice SIM is used (data SIM do not permit voice call service).

## 25. SUPPORTED MODBUS TCP-IP COMMANDS (ONLY BY ETHERNET)

If you have enabled the Modbus TCP-IP server by Ethernet connection you are able to send commands to Z-GPRS2/Z-Logger.

The register COMMAND is at holding address 49001 (holding register 9000)

| COMMAND                                                          | VALUE (decimal) |
|------------------------------------------------------------------|-----------------|
| RESET RTU                                                        | 1               |
| UNMOUNT SD CARD                                                  | 7               |
| STOP DATALOGGER                                                  | 18              |
| START DATALOGGER                                                 | 17              |
| COPY ALL LOGS FROM FLASH TO SD CARD                              | 19              |
| RESET LOG SESSION                                                | 20              |
| ERASE ALL LOG FROM FLASH                                         | 16              |
| RESET GSM MODEM                                                  | 65              |
| STOP MODBUS TCP-IP AND MODBUS RTU LOG                            | 98              |
| START MODBUS TCP-IP AND MODBUS RTU LOG                           | 97              |
| DOWNLOAD AND UPDATE FIRMWARE FROM REMOTE<br>FTP SERVER           | 112             |
| DOWNLOAD AND UPDATE FIRMWARE AND SETUP<br>FROM REMOTE FTP SERVER | 113             |
| DOWNLOAD AND UPDATE SETUP FROM REMOTE FTP<br>SERVER              | 114             |

| DOWNLOAD AND UPDATE PHONEBOOK FROM FTP<br>SERVER | 115 |
|--------------------------------------------------|-----|
| UPDATE FIRMWARE FROM SD                          | 116 |
| UPDATE SETUP FROM SD                             | 117 |
| UPDATE PHONEBOOK FROM SD                         | 118 |
| EXECUTE RING COMMAND                             | 33  |
| EXECUTE FAST COMMAND 0                           | 48  |
| EXECUTE FAST COMMAND 1                           | 49  |
| EXECUTE FAST COMMAND 2                           | 50  |
| EXECUTE FAST COMMAND 3                           | 51  |
| EXECUTE FAST COMMAND 4                           | 52  |
| EXECUTE FAST COMMAND 5                           | 53  |
| EXECUTE FAST COMMAND 6                           | 54  |
| EXECUTE FAST COMMAND 7                           | 55  |
| EXECUTE FAST COMMAND 8                           | 56  |
| EXECUTE FAST COMMAND 9                           | 57  |
| EXECUTE FAST COMMAND 10                          | 58  |
| EXECUTE FAST COMMAND 11                          | 59  |
| EXECUTE FAST COMMAND 12                          | 60  |
| EXECUTE FAST COMMAND 13                          | 61  |
| EXECUTE FAST COMMAND 14                          | 62  |
| EXECUTE FAST COMMAND 15                          | 63  |

# 26. SEAL PROGRAM EXAMPLES

26.1. Send Alert SMS on digital input 1 and copy alert state on output 1

We use the DIN\_ON Event like event source, then connect an Event Control with 2 outputs: the first for the alert condition and the second for the alarm end condition:

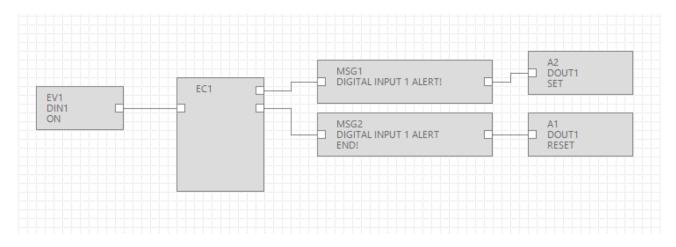

Configure the EC1 block for routing the alert condition in state S1 and the alert end condition in state S2:

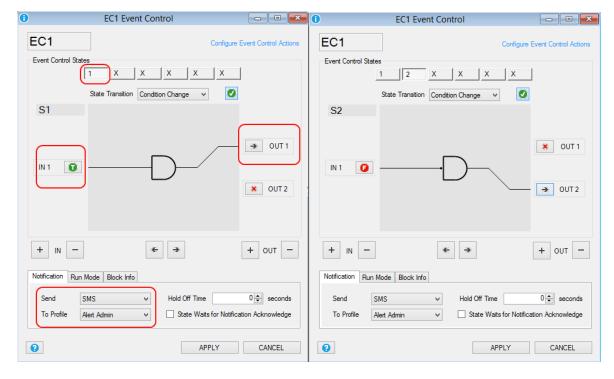

We active also the SMS alert notification to the Alert Admin profile.

So when the digital input goes from OFF to ON (if configured normally open) the SMS with the text:

"Digital Input 1 Alert!"

Is sent to the Alert Admin Profile.

When the digital input goes from ON to OFF (if configured normally open) the SMS with the text:

"Digital input 1 Alert End!"

Is sent to the Alert Admin Profile.

The alert state is copied to the digital output 1: when the digital input 1 is in alert the digital output 1 is in SET state, when the alert end the digital input 1 is in RESET state.

## 26.2. Temperature Control with Logger and Alerts

We want to maintain a room temperature from 15°C to 20°C, when the temperature is over 25°C we want to obtain an SMS Alert, also if the temperature is below 10°C we want to obtain a SMS alert.

We read the temperature from a Seneca Z-4TC Modbus module.

Connect to Output 1 a fan and to output 2 a heater.

We want to log the temperature to the micro SD card too.

We add the CH1\_MEASURE register from the Z-4TC Seneca module with the first register temperature.

Then we test if the temperature value is > 20°C then we close the out1 so the fan is activated.

If the temperature is < 20°C the fan is powered off. Note that we have add a 0,5°C Hysteresis.

Similary is made for the heater when the temperature is < or > of 15°C.

The alert values will send a text alert with the "room temp too hot" or "room temp too cold" text.

We divide by a factor 10 the Z-4TC Modbus register because the value is in °C\*10.

So for obtaining °C we must add a filter scale:

|                                     | CH1_I                          | MEASURE 🗆 🖾                                              |
|-------------------------------------|--------------------------------|----------------------------------------------------------|
| VM3<br>EXT(Port #2) 1<br>CH1_MEASUR | Modbus Register                | ontrol                                                   |
|                                     | Register                       | CH1_MEASURE ¥                                            |
|                                     | Label                          | CH1_MEASURE                                              |
|                                     | Description                    | REG.40013                                                |
| VM3<br>EXT(Port #2)                 | Modbus Access                  | HoldingRegister V                                        |
| CH1_MEASU ▼ 01 U16 Scale            | Register Address               | 40013 🚖                                                  |
| Apply Filter                        | Data Type                      | U16 Unsigned Word                                        |
| Function Scale v<br>Gain 0.10000    |                                | Most Significative Word First Swap Modbus Register Bytes |
| Offset 0                            | Log Units                      | Temp Decimal Places                                      |
| APPLY CANCEL                        | Control Action<br>Apply Filter | Read v 01 U16 Scale v                                    |
|                                     | Poll Time                      | 0.1 🚖 Seconds                                            |
|                                     | 0                              | APPLY CANCEL                                             |
| VM3                                 |                                |                                                          |

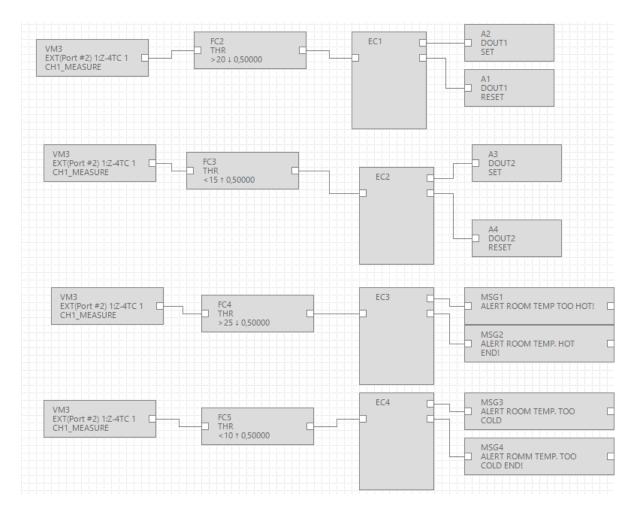

For logging in to the datalogger window we select the modbus register variable from the Z-4TC:

|    | 52 | 010_10/11                    | 010 | V D/ (1 | 51010 |   |
|----|----|------------------------------|-----|---------|-------|---|
|    | 33 | GSM_DBM                      | S16 | DBM     | State |   |
| ۶. | 34 | EXT(Port #2) 1:Z-4TC 1 40013 | U16 | REG3    | Temp  | ✓ |

We call the variable "Temp".

We sample every 1 minute and we save to microSD a .csv file every 2 minutes:

| 0                           | LOG Data Logger                 |                                |
|-----------------------------|---------------------------------|--------------------------------|
| LOG<br>General Variables    |                                 | Configure Data Logger 🗹 Enable |
| Log Time                    |                                 |                                |
| Sample Time                 |                                 | 1 🚔 Minutes                    |
| Notification                | Post to                         | нттр                           |
| Report                      |                                 | $\frown$                       |
| Periodic                    | Send Report After 0 🔦 Seconds 1 | Every 2 💭 Minutes              |
| 🔿 Daily                     | Send Report After               | 0 € 0 € Time                   |
| Weekly                      | ○ SUN ○ MON ○ TUE ○ WED (       | ⊖ THU _ FRI _ SAT              |
|                             | Send Report After 0             |                                |
| <ul> <li>Monthly</li> </ul> | Send Report After 0 🔪 Days 0    |                                |
| 🔿 Yearly                    | Send Report After 0 💂 Days 0    |                                |
| Notification                | Send SMS Send Email Send        | to FTP 💽 Save in SD Card       |
| 2                           |                                 | APPLY CANCEL                   |

## 26.3. Remote inputs to remote outputs copy by ethernet connection

Using the ethernet connection is possible to copy inputs to outputs through internet.

We use a Ethernet module for copy 3 Analog inputs from the Z-4AI to the 3 Analog outputs of the Z-3AO.

We use a Z-Bridge2 module for converting Modbus TCP-IP to Modbus RTU from ethernet to RS485:

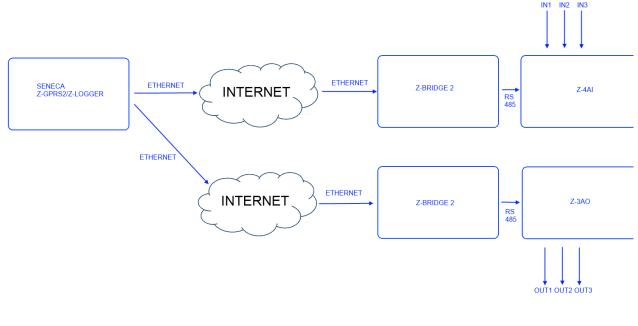

0 - • × MODBUS Master MODBUS MODBUS Configure Modbus Master Topology B. Master Modbus SBUS(Port #1) EXT(Port #2) BRIDGE0 🗄 🔷 🔶 1:Z-4Al 1 ..... 1:Z-4AI 1 40017:CHANNEL1 1:Z-4AI 1 40019:CHANNEL3 🗄 🔩 BRIDGE1 🗄 🔷 1:Z-3AO 1 .... 1:Z-3AO 1 40006:CH2\_OUT 1:Z-3AO 1 40007:CH3\_OUT 0 οк

The modbus configuration use a Z-Bridge2 connected with a Z-4AI, then another Z-Bridge2 with a Z-3AO:

We use the analog copy block for read (using Modbus TCP-IP) from the Z-4AI channels an write to the Z-3AO channels:

| VM5<br>BRIDGE0 1:Z-4AI 1 | FC2         Π           CPY         Π           Δ0         Π | VM8<br>BRIDGE2 1:Z-3AO 1<br>CH1_OUT  |
|--------------------------|--------------------------------------------------------------|--------------------------------------|
| VM6<br>BRIDGE0 1:Z-4AI 1 | FC3<br>СРУ<br>ДО                                             | VM9<br>BRIDGE2 1:Z-3AO 1<br>CH2_OUT  |
| VM7<br>BRIDGE0 1:Z-4AI 1 | FC4<br>CPY<br>Δ0                                             | VM10<br>BRIDGE2 1:Z-3AO 1<br>CH3_OUT |

# **27. TROUBLESHOOTING**

| PROBLEM                                                                          | SOLUTION                                                                                                    |
|----------------------------------------------------------------------------------|----------------------------------------------------------------------------------------------------|
| Sending the SMS command:                                                         | -Make sure the set APN corresponds to the mobile service provider's and whether access requires authorisation. See: |
| no email reaches the administrator's email                                       | http://wiki.apnchanger.org/Main_Page                                                                                |
| address                                                                          | -Make sure the GSM signal is over 2/7                                                                               |
|                                                                                  | -The email ended up in SPAM                                                                                         |
|                                                                                  | -The SMTP server supports SSL protection and the gateway was not correctly set                                      |
| Using the configuration software in the<br>"Test configuration" section when you | If you send Log via Ethernet, Seneca recommended to use an owner SMTP server.                                       |
| launch the command:                                                              | -The email is in the SPAM directory                                                                                 |
| TEST E-MAIL COMMAND                                                              | -The SMTP server supports only SSL security, in the ethernet port you can not enable SSL protection                 |
| no e-mail arrives at the administrator e-<br>mail address                        |                                                                                                    |
| Sending the SMS command:                                                         | -The FTP server folder does not exist. Create the folder on the ftp server first.                                   |
| ftp test                                                                         | -Make sure the ftp server IP address/name are correct                                                               |
|                                                                                  | -Make sure the ftp server login user name/password are correct                                                      |
| no ftp file reaches the set ftp server                                           |                                                                                                    |
| Using the configuration software in the<br>"Test configuration" section when you | -If you are using the ethernet port for sending FTP file the microSD card must be inserted                          |
| launch the command                                                               | -The folder on the FTP server on which you created the                                                              |
| TEST FTP                                                                         | file does not exist, first create the folder in the ftp server                                                      |
|                                                                                  | -Check the correctness of the IP / name of the FTP server                                                           |
| no ftp file arrives in the configured ftp server                                 | -Make sure that the username / password to access the ftp server are correct                                        |
| The GSM signal is always 0/7 and the GSM led continues to flash fast             | -The inserted SIM is not recognised. Clean or replace the SIM                                                       |

| The GSM signal is too low                                                              | <ul> <li>-The SIM PIN is enabled. Insert the SIM in a mobile phone<br/>and disable the PIN or enable it and insert the PIN code in the<br/>setup software</li> <li>-Wait at least 10 minutes from turning on the device before<br/>reading the GSM value</li> <li>-Try using another mobile service provider's SIM</li> </ul> |
|----------------------------------------------------------------------------------------|----------------------------------------------------------------------------------------------------|
|                                                                                        | -Move the Z-GPRS2 installation<br>-Use an optional external antenna: for further information,<br>contact Seneca or visit the Z-GPRS2 section at<br>www.seneca.it.                                                                                                    |
| Residual credit is not sent for the SIM                                                | -Check the method used to receive residual credit from the<br>mobile service provider (ring or SMS, SMS request text).<br>-The SIM is not top-up but subscription                                                                                                    |
| No communications from RS485 serial #1 BUS<br>IDC10                                    | -Turn switch SW2 to "ON" see chapter 2                                                                                                    |
| Z-GPRS2 worked correctly for a few<br>days/months but stopped sending SMS and<br>logs. | -No SIM credit. Top-up the SIM card.<br>-The SIM card expired, replace the SIM card or contact your<br>mobile phone provider.                                                                                                    |
| Using Z-GPRS2 via ethernet, you get the SMS: "NTP error"                               | The clock synchronization is activated, via ethernet this<br>is done via NTP (network time protocol),but you can<br>not contact the NTP server:                                                                                                    |
|                                                                                        | -Make sure that the UDP port 123 is open<br>-Check the configured NTP server address                                                                                                    |
| The device is unable to send emails or ftp<br>files on the Internet through the        | -Try to change Router/Modem<br>-Update the Router/Modem Firmware                                                                                                    |
| Ethernet port but a PC connected<br>to the same LAN can send emails and ftp<br>files.  | -Keep open on the router the ports:                                                                                                    |
|                                                                                        | UDP/TCP 25                                                                                                    |
|                                                                                        | UDP/TCP 21                                                                                                    |
|                                                                                        | UDP 123                                                                                                    |